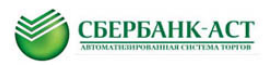

# Инструкция участника по работе в торговой секции «Выбор подрядных организаций для капремонта»

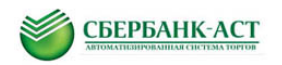

# **ОГЛАВЛЕНИЕ**:

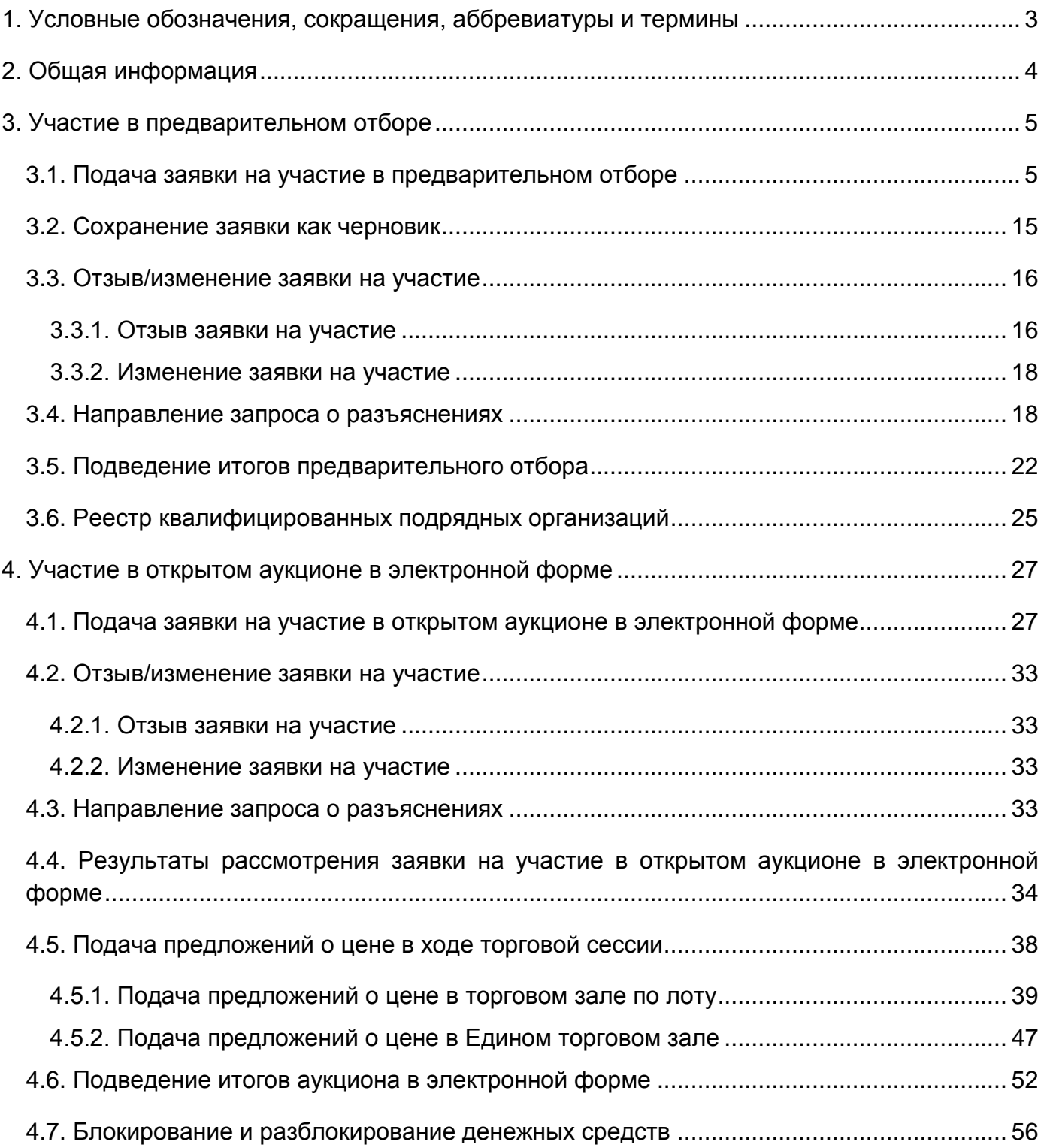

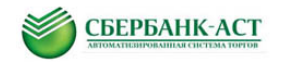

# <span id="page-2-0"></span>**1. УСЛОВНЫЕ ОБОЗНАЧЕНИЯ, СОКРАЩЕНИЯ, АББРЕВИАТУРЫ И ТЕРМИНЫ**

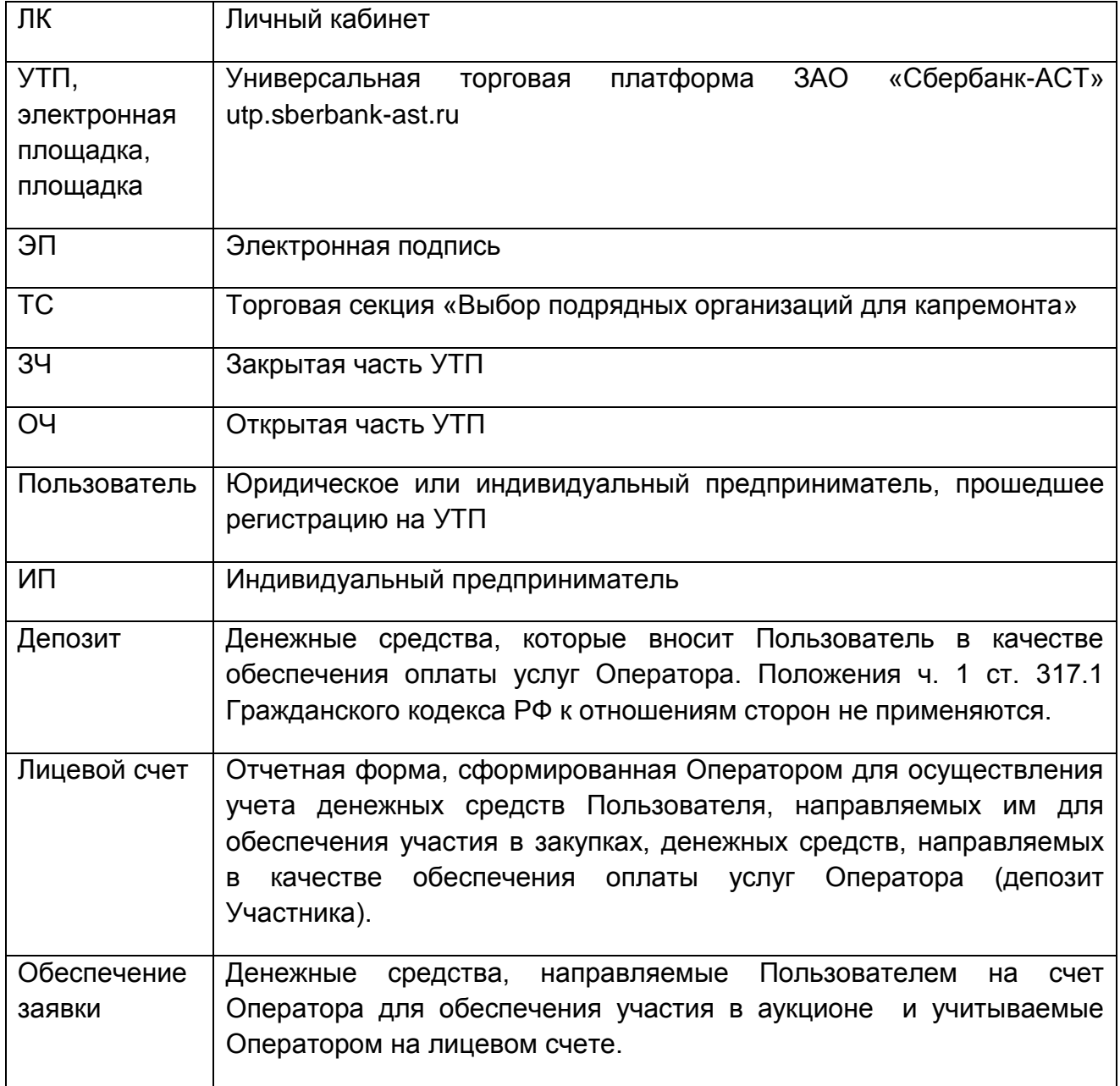

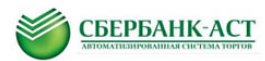

## <span id="page-3-0"></span>**2. ОБЩАЯ ИНФОРМАЦИЯ**

В торговой секции «Выбор подрядных организаций по капремонту» (далее - ТС) осуществляется проведение предварительных отборов и аукционов в электронной форме в соответствии с Постановлением Правительства РФ от 01.07.2016 № 615 «О порядке привлечения подрядных организаций для оказания услуг и (или) выполнения работ по капитальному ремонту общего имущества в многоквартирном доме и порядке осуществления закупок товаров, работ, услуг в целях выполнения функций специализированной некоммерческой организации, осуществляющей деятельность, направленную на обеспечение проведения капитального ремонта общего имущества в многоквартирных домах» (далее - Постановление № 615).

Участниками торговой секции могут быть только юридические лица или индивидуальные предприниматели, зарегистрированные на Универсальной торговой платформе ЗАО «Сбербанк-АСТ» [http://utp.sberbank-ast.ru](http://utp.sberbank-ast.ru/) (далее - УТП).

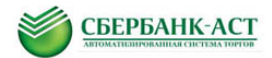

# <span id="page-4-0"></span>**3. УЧАСТИЕ В ПРЕДВАРИТЕЛЬНОМ ОТБОРЕ**

Подача заявки на участие в процедуре предварительного отбора осуществляется Участником из личного кабинета посредством штатного интерфейса закрытой части (далее - 3Ч) электронной площадки в торговой секции (далее - TC) «Выбор подрядных [организаций для капремонта»](http://utptest.sberbank-ast.ru/GKH/).

### <span id="page-4-1"></span>**3.1. Подача заявки на участие в предварительном отборе**

Обращаем Ваше внимание, что на электронной площадке все действия осуществляются **по серверному (московскому) времени площадки** (дата и время начала срока подачи заявок на участие, дата и время окончания срока подачи заявок на участие, дата и время окончания рассмотрения заявок).

Для подачи заявки на участие в процедуре необходимо:

1. Выбрать подпункт меню «Реестр опубликованных процедур» пункта меню «Процедуры» [\(Рисунок](#page-4-2) 1). Откроется страница «Действующие процедуры» [\(Рисунок](#page-4-2) 1) со списком всех процедур, на которые возможна подача заявки и пиктограммами-кнопками «Информация о процедуре» ( $\Box$ ), «Подать запрос на разъяснение» ( $\Box$ ) и «Подать заявку на участие» ( ), расположенными слева в каждой строке с процедурой. После нажатия пиктограммы «Информация о процедуре» откроется страница с просмотром извещения. После нажатия пиктограммы «Подать заявку на участие» откроется форма подачи заявки на участие.

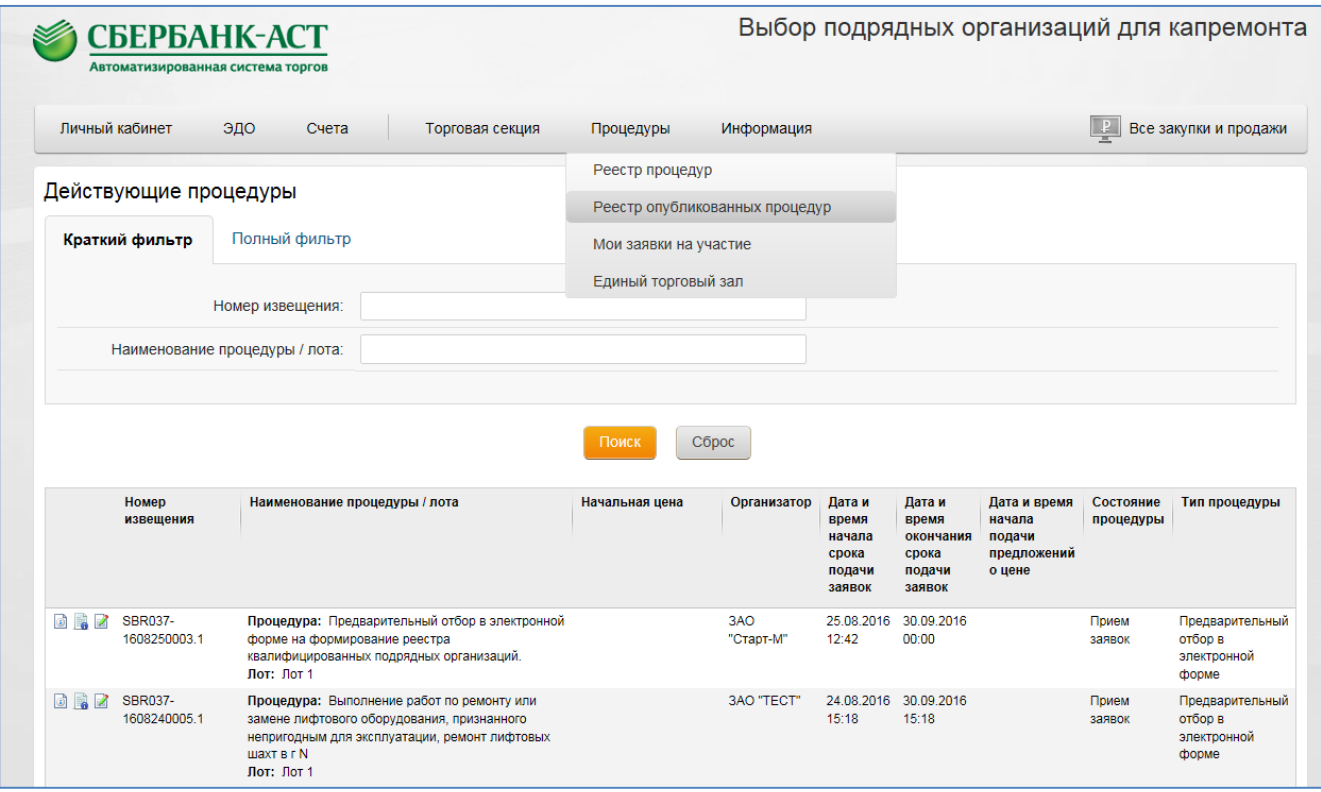

**Рисунок 1. Пункт меню «Реестр опубликованных процедур»**

<span id="page-4-2"></span>В реестре действующих процедур интересующие процедуры можно искать с помощью фильтра поиска: краткого и полного.

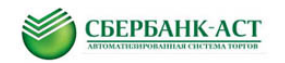

## Краткий фильтр поиска:

позволяет искать процедуры по номеру извещения и наименованию процедуры или лота.

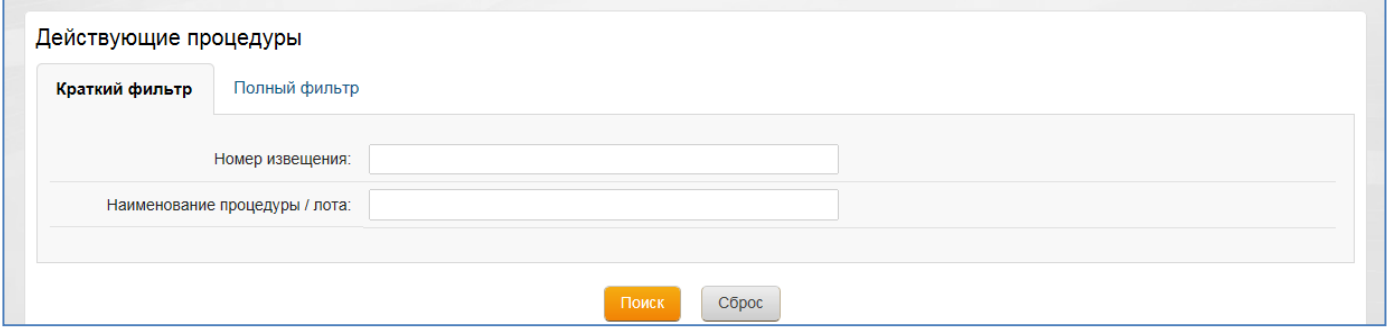

**Рисунок 2. Краткий фильтр поиска процедур**

Полный фильтр поиска позволяет искать процедуры по следующим параметрам:

- Номер извещения
- Наименование процедуры / лота
- Дата публикации: с ... по ...
- Дата и время начала срока подачи заявок: с ... по ...
- Дата и время окончания срока подачи заявок: с ... по ...
- Тип процедуры
- Организатор
- Группа
- Регион

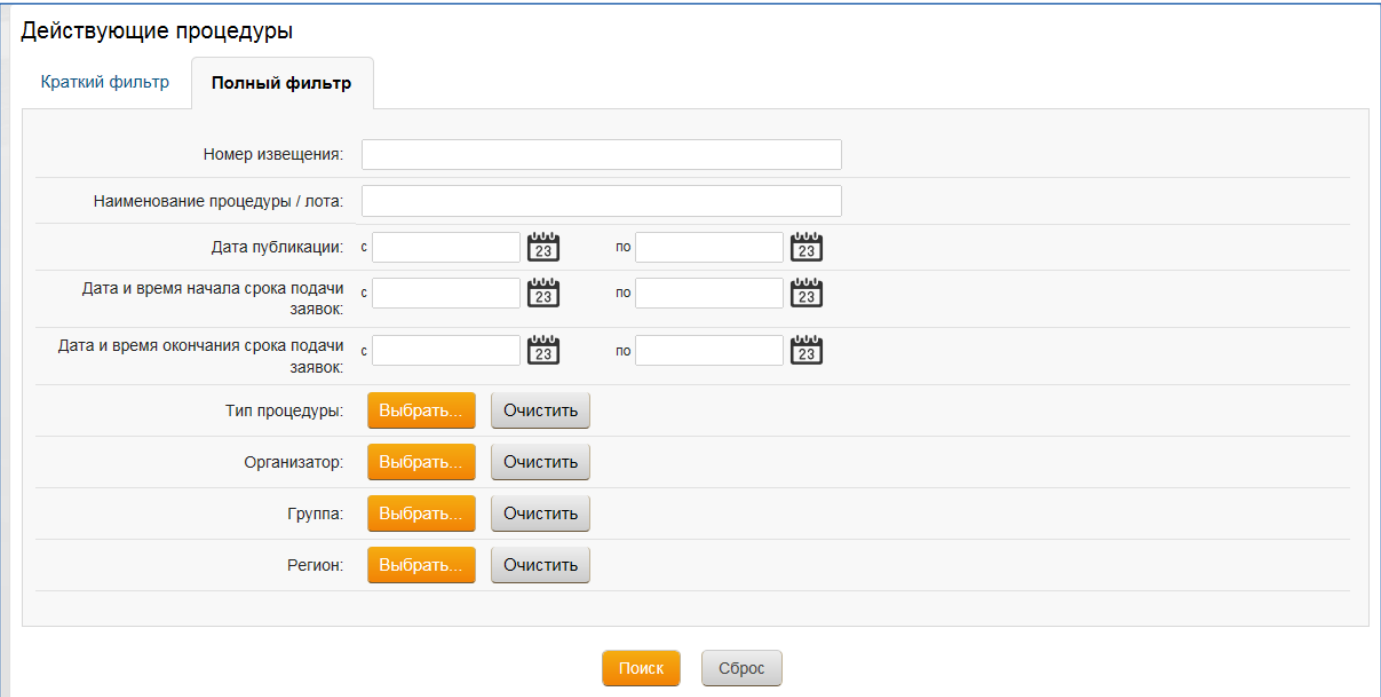

**Рисунок 3. Полный фильтр поиска**

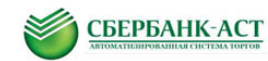

Для перехода к полному фильтру поиска необходимо нажать на соответствующую закладку. По умолчанию в реестре действующих процедур установлен краткий фильтр поиска.

Подача заявки на участие возможна только в сроки, указанные в извещении.

Заявка на участие в процедуре предоставляется в виде электронного документа, подписанного ЭП Участника посредством штатного интерфейса ТС.

2. Для подачи заявки на участие нажать пиктограмму **и «Подать заявку на** участие». Откроется страница с формой подачи заявки на участие.

3. Заполнить форму подачи заявки на участие [\(Рисунок](#page-8-0) 4, [Рисунок 5\)](#page-10-0).

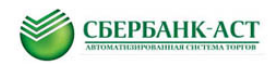

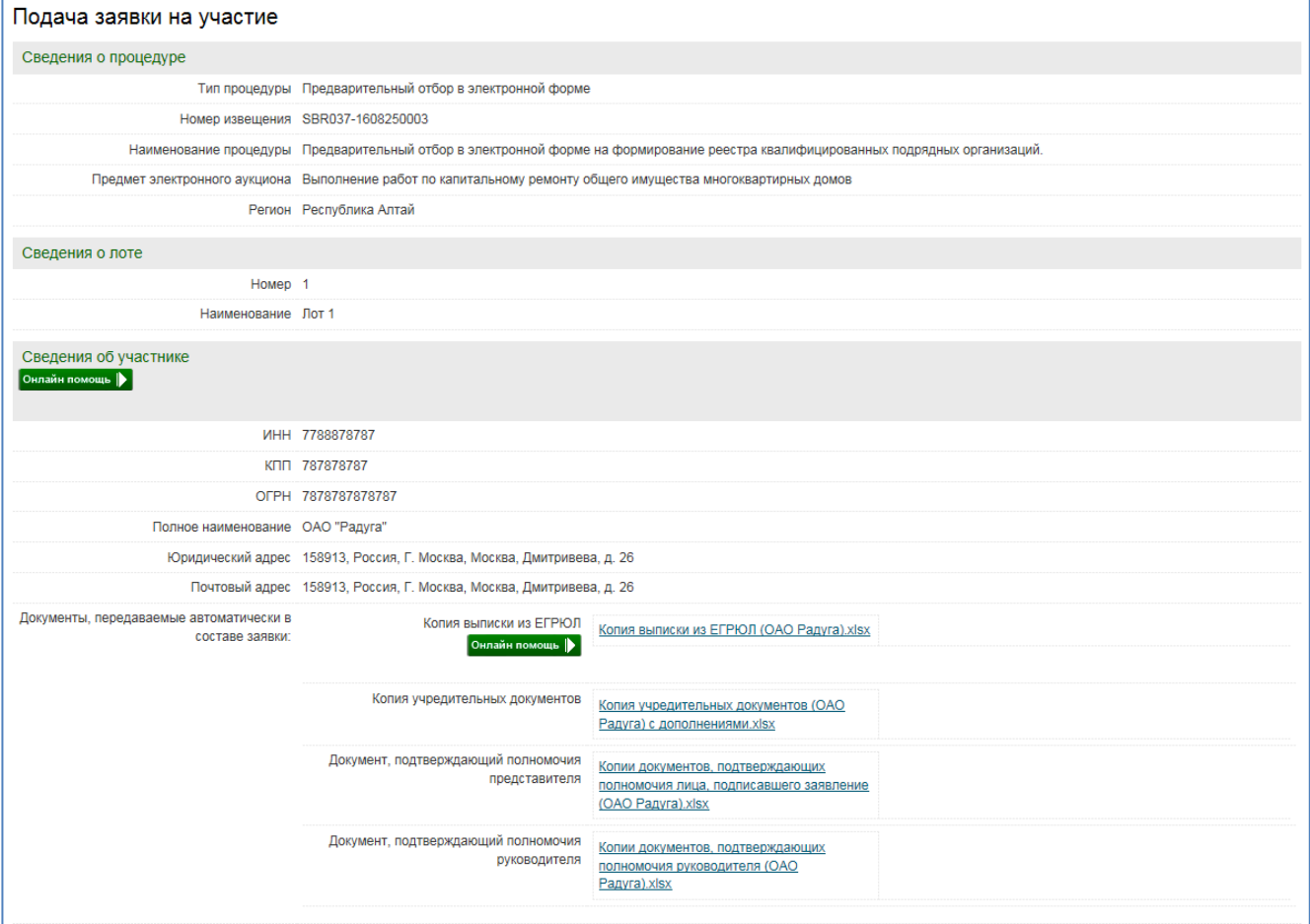

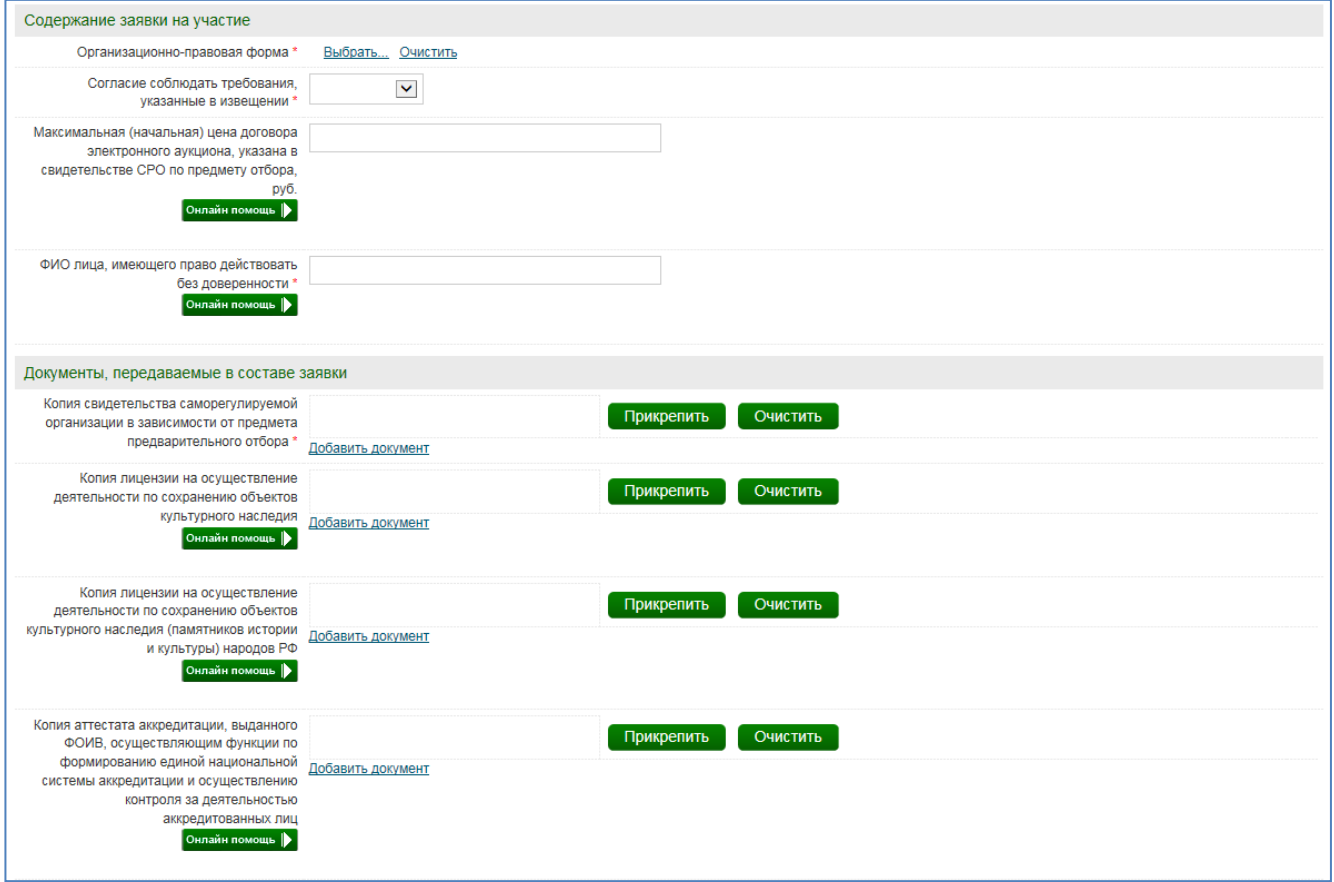

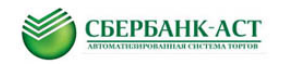

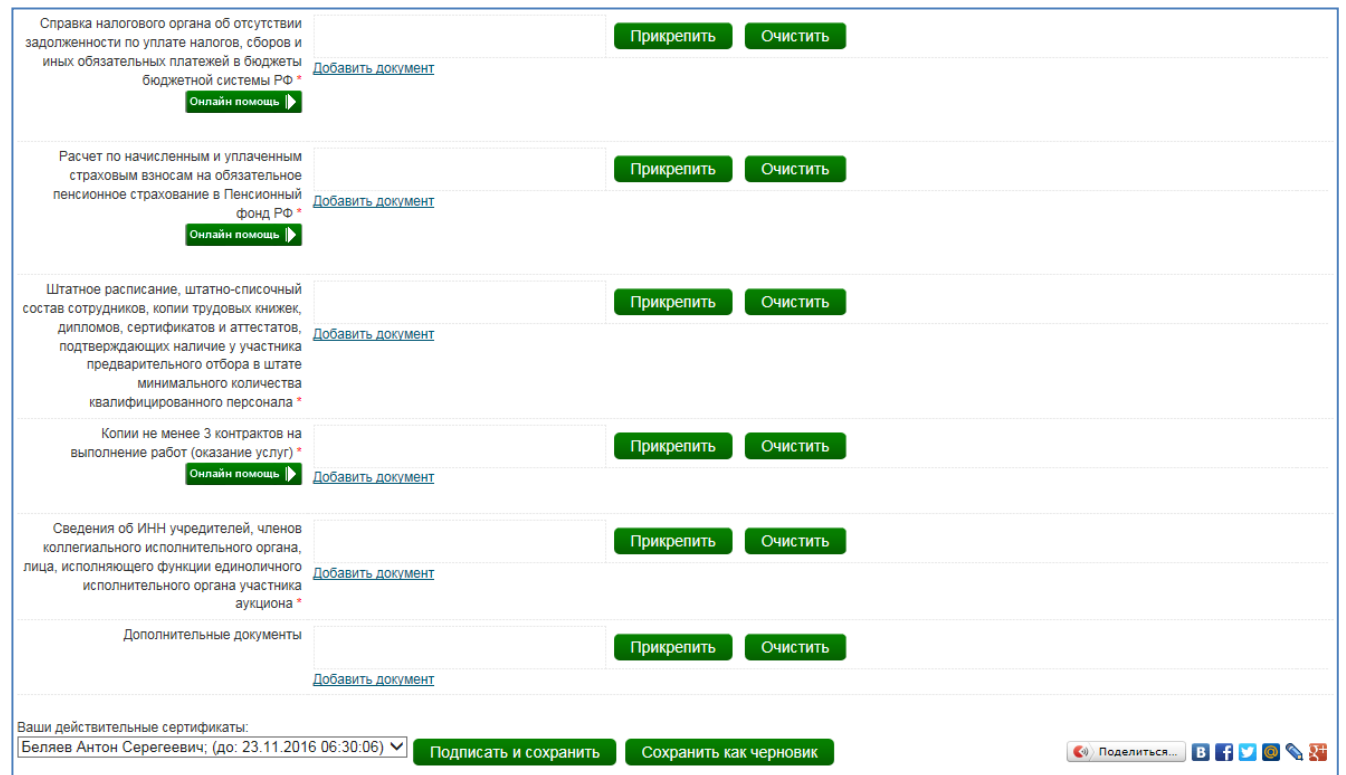

<span id="page-8-0"></span>**Рисунок 4. Пример формы подачи заявки для юридического лица**

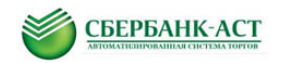

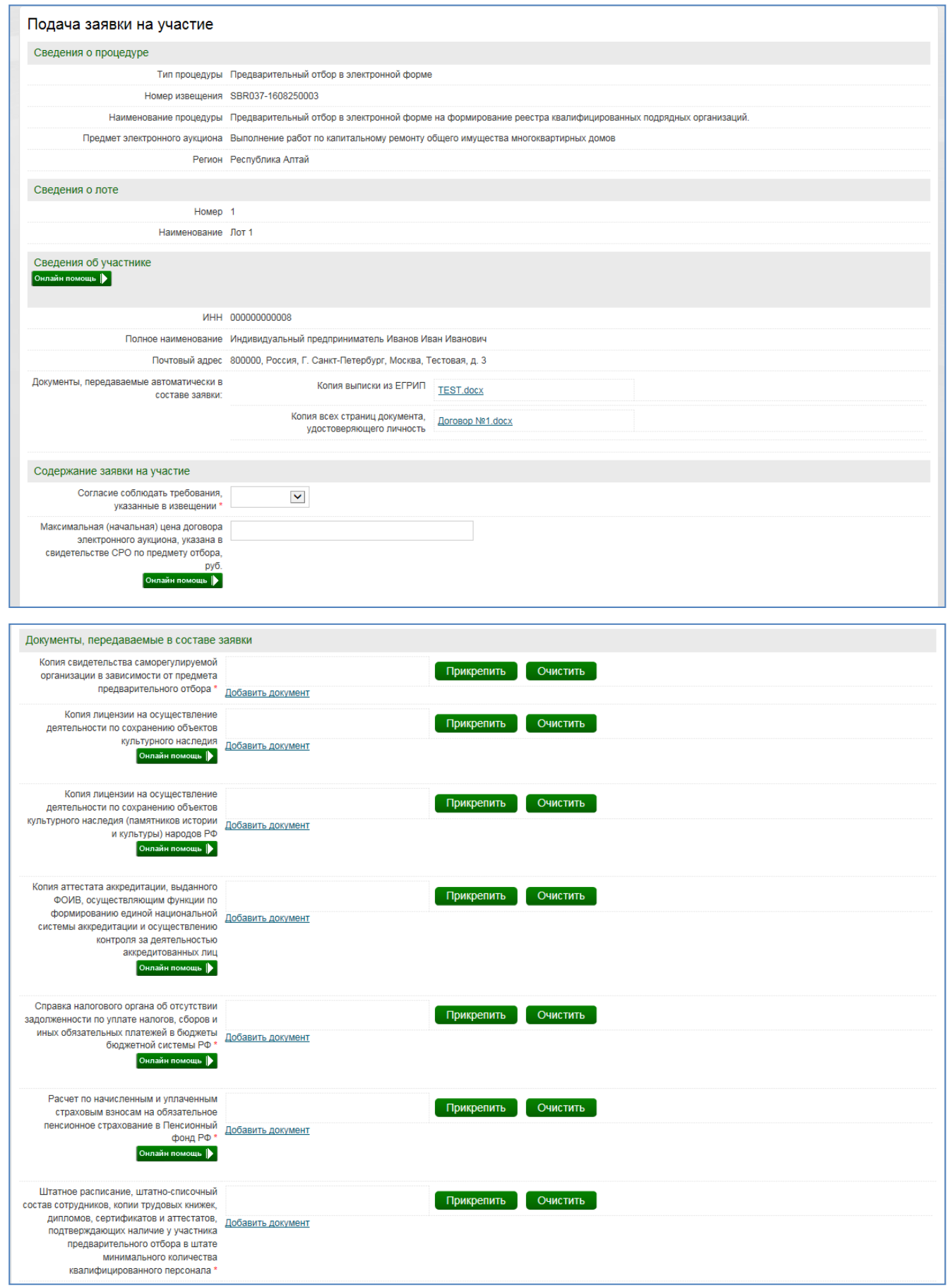

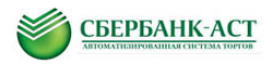

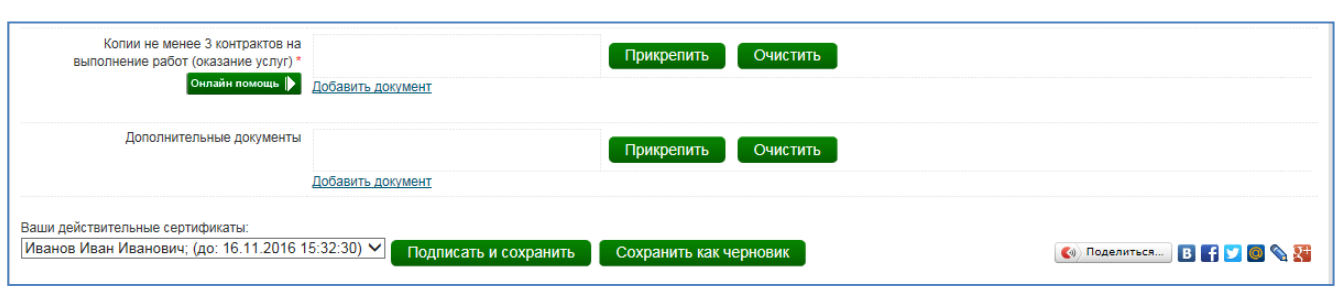

**Рисунок 5. Пример формы подачи заявки для индивидуального предпринимателя**

<span id="page-10-0"></span>Поля, отмеченные красными звездочками на форме подачи заявки, обязательны к заполнению.

Разделы «Сведения о процедуре» и «Сведения о лоте» заполняются автоматически данными из извещения.

Раздел «Сведения об Участнике» заполняется автоматически регистрационными данными Участника, в том числе приложенными при регистрации документами. Обращаем внимание участников на то, что необходимо самостоятельно следить за актуальностью сведений, приложенных при регистрации. Внесение сведений осуществляется в пункте меню «Личный кабинет» – «Изменение данных». После внесения изменений необходимо повторно перейти на форму подачи заявки на участие. Данные об организации (участнике) будут обновлены. Данные в ранее поданных заявках обновлены не будут.

В качестве документа, подтверждающего полномочия представителя, передается документ из карточки конечного пользователя (представителя), поэтому обновление такого документа следует выполнять в карточке представителя, доступной для редактирования в пункте меню «Личный кабинет» – «Реестр представителей».

Требования к участникам устанавливаются в документации. Все документы и сведения необходимо прикреплять в соответствии с действующим законодательством, извещением и документацией.

Обращаем Ваше внимание, что согласно Постановлению № 615 п. 38:

выписка из Единого государственного реестра юридических лиц или нотариально заверенная копия такой выписки, полученная не ранее чем за 30 дней до даты подачи заявки на участие в предварительном отборе, - для юридического лица;

выписка из Единого государственного реестра предпринимателей или нотариально заверенная копия такой выписки, полученная не ранее чем за 30 дней до даты подачи заявки на участие в предварительном отборе, - для физического лица, зарегистрированного в качестве индивидуального предпринимателя.

В разделе «Содержание заявки на участие» Участник заполняет:

- поле «Организационно-правовая форма». Доступные значения необходимо выбрать из справочника. Для активации справочника необходимо нажать на ссылку «Выбрать». Далее необходимо выбрать организационно-правовую форму до последнего

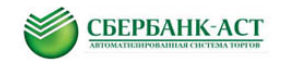

уровня! Для дальнейшего раскрытия справочника необходимо нажимать пиктограмм [\(Рисунок 6\)](#page-11-0).

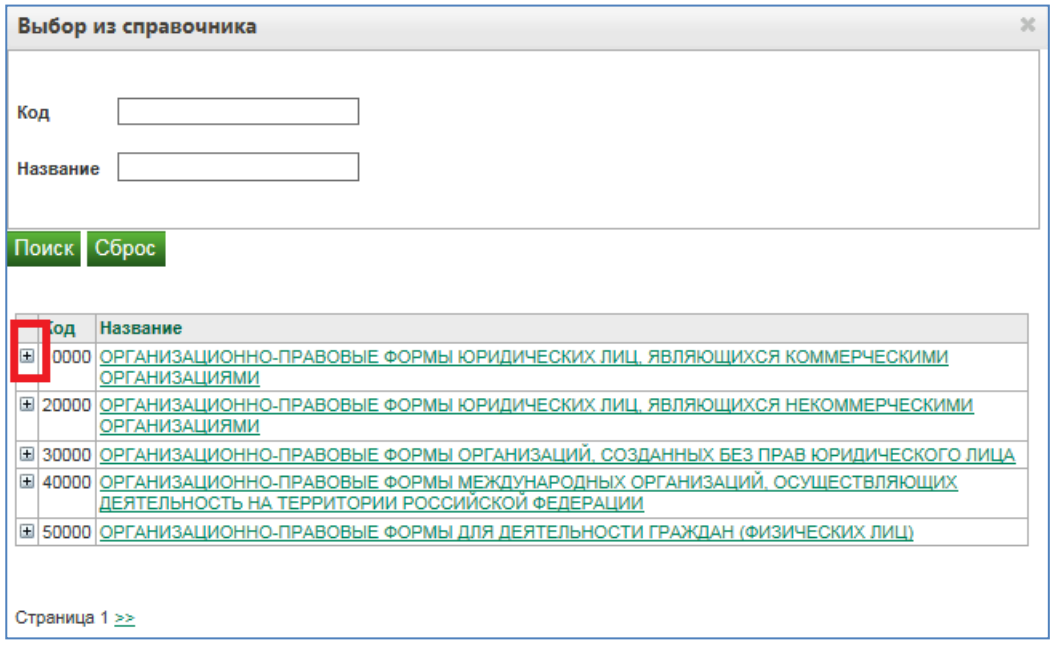

**Рисунок 6. Выбор организационно – правовой формы из справочника**

<span id="page-11-0"></span>Для удобства Вы можете воспользоваться поиском по названию. Обращаем Ваше внимание, что все формы в справочнике записаны во множественном числе. Для поиска, к примеру, Общества с ограниченной ответственностью, Вы можете ввести в поиске «Общества» или «ограниченной».

- поле «Согласие соблюдать требования, указанные в извещении». Необходимо выбрать значение из выпадающего списка (Согласен / Не согласен).

- поле «Максимальная (начальная) цена договора электронного аукциона, указана в свидетельстве СРО по предмету отбора, руб.».

Поле должно быть обязательным для заполнения, если предварительный отбор проводится по группам:

• Выполнение работ по капитальному ремонту общего имущества многоквартирных домов;

• Выполнение работ по капитальному ремонту общего имущества многоквартирных домов, являющихся объектами культурного наследия, выявленными объектами культурного наследия;

• Выполнение работ по ремонту или замене лифтового оборудования, признанного непригодным для эксплуатации, ремонт лифтовых шахт (далее - лифты);

• Выполнение работ по оценке технического состояния и проектированию капитального ремонта общего имущества многоквартирных домов, в том числе по замене лифтов;

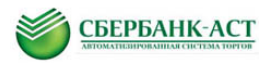

• выполнение работ по оценке технического состояния и проектированию капитального ремонта общего имущества многоквартирных домов, являющихся объектами культурного наследия, выявленными объектами культурного наследия;

Для других групп поле должно оставаться незаполненным. Данная цена равна стоимости работ по заключаемому договору об оказании услуг, которая указана в свидетельстве саморегулируемой организации.

- поле «ФИО лица, имеющего право действовать без доверенности» заполняется для юридических лиц.

Для получения более подробной информации по заполнению поля Участник может воспользоваться Онлайн помощью. Для активации Онлайн помощи необходимо нажать на кнопку в соответствующей строке [\(Рисунок 7\)](#page-12-0).

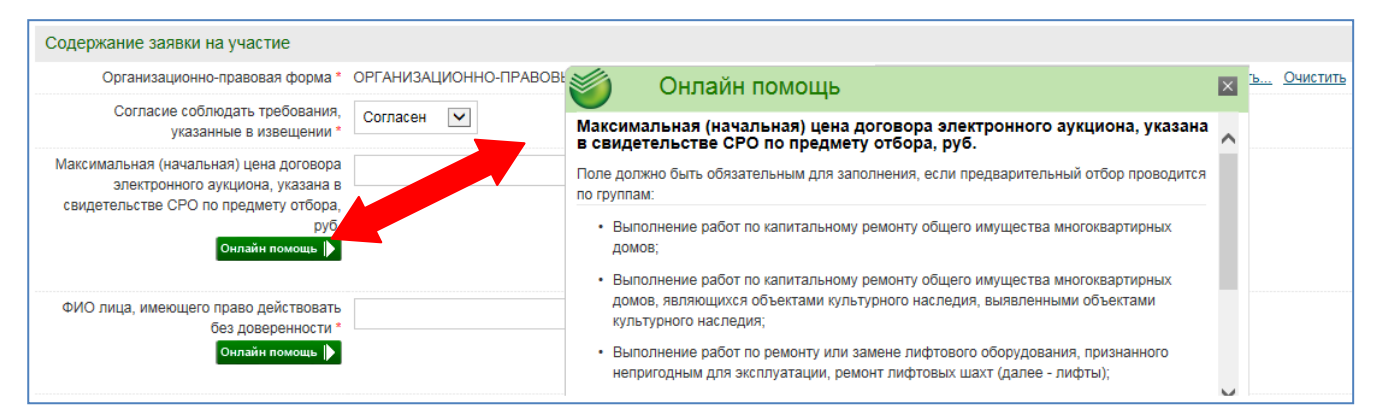

**Рисунок 7. Активации Онлайн помощи**

<span id="page-12-0"></span>Для прикрепления файлов в разделе «Документы, передаваемые в составе заявки» следует нажать кнопку «Прикрепить» [\(Рисунок 8\)](#page-12-1), после чего выбрать необходимый файл, нажав кнопку «Обзор», и загрузить выбранный файл, нажав кнопку «Загрузить файл» [\(Рисунок 9\)](#page-13-0).

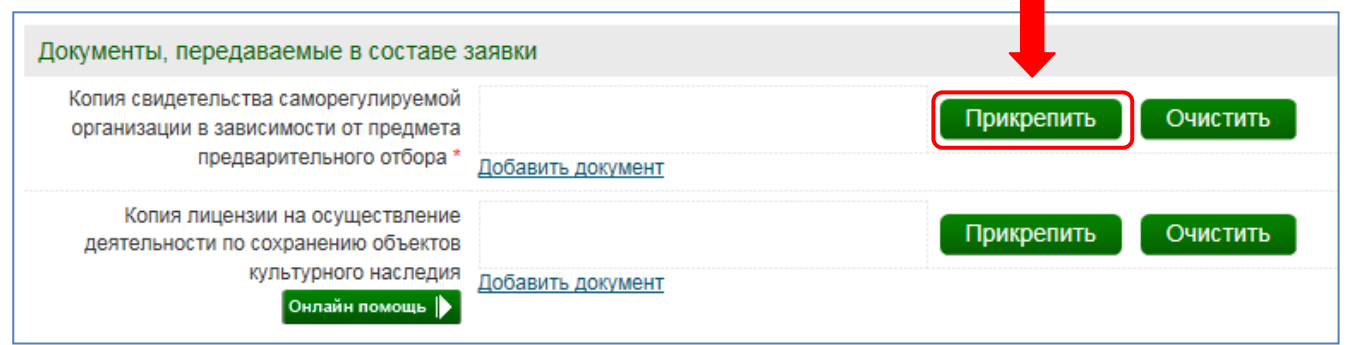

<span id="page-12-1"></span>**Рисунок 8. Раздел «Документы, передаваемые в составе заявки»**

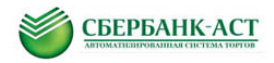

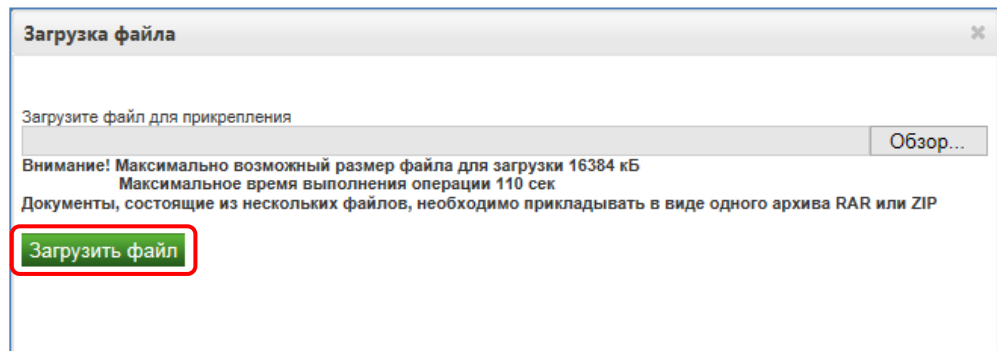

**Рисунок 9. Форма загрузки файла**

<span id="page-13-0"></span>Прикрепленный документ можно исключить из состава документов, прикрепленных к заявке, нажав кнопку «Очистить» справа от соответствующего документа.

Для добавления нескольких документов в группу файлов следует для каждого следующего добавляемого документа нажимать ссылку «Добавить документ».

3. Для подачи заявки - необходимо выбрать ЭП, подписать и сохранить заявку, нажав на выделенную зеленым цветом кнопку «Подписать и сохранить» внизу страницы [\(Рисунок 5\)](#page-10-0).

После успешного подписания ЭП заявки на участие отобразиться результат подачи заявки [\(Рисунок 10\)](#page-13-1).

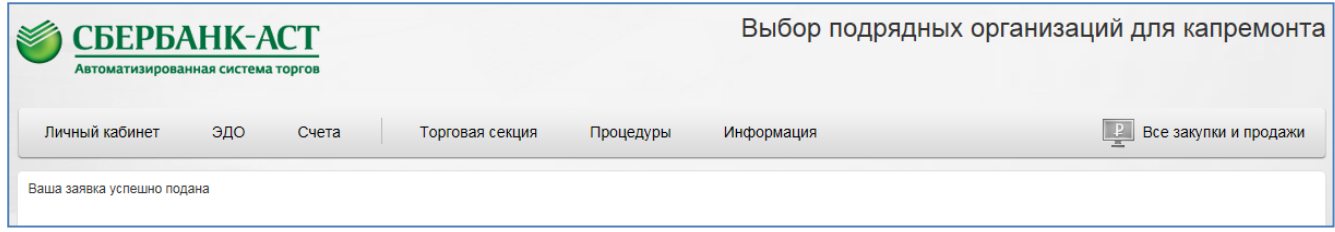

**Рисунок 10. Результат успешной подачи заявки**

<span id="page-13-1"></span>После подписания заявки ЭП, заявка будет подана на участие в процедуре.

4. После подачи заявки на участие в ТС в раздел «Торговая секция» - «Реестр документов», поступает уведомление о [подаче заявки на участие и](http://utptest.sberbank-ast.ru/Trade/Util/DocumentView/3177995) [подтверждение о](http://utptest.sberbank-ast.ru/Trade/Util/DocumentView/3178003)  [приеме заявки на участие](http://utptest.sberbank-ast.ru/Trade/Util/DocumentView/3178003) с указанием порядкового номера заявки на участие [\(Рисунок 11\)](#page-14-1).

Для просмотра подробной информации о документе необходимо нажать на наименование документа. На открывшейся странице будет отображена подробная информация. Документ можно выгрузить как файл или как документ формата MS Office Word, нажав на соответствующую выделенную зеленым цветом кнопку в нижней части страницы.

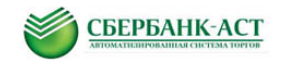

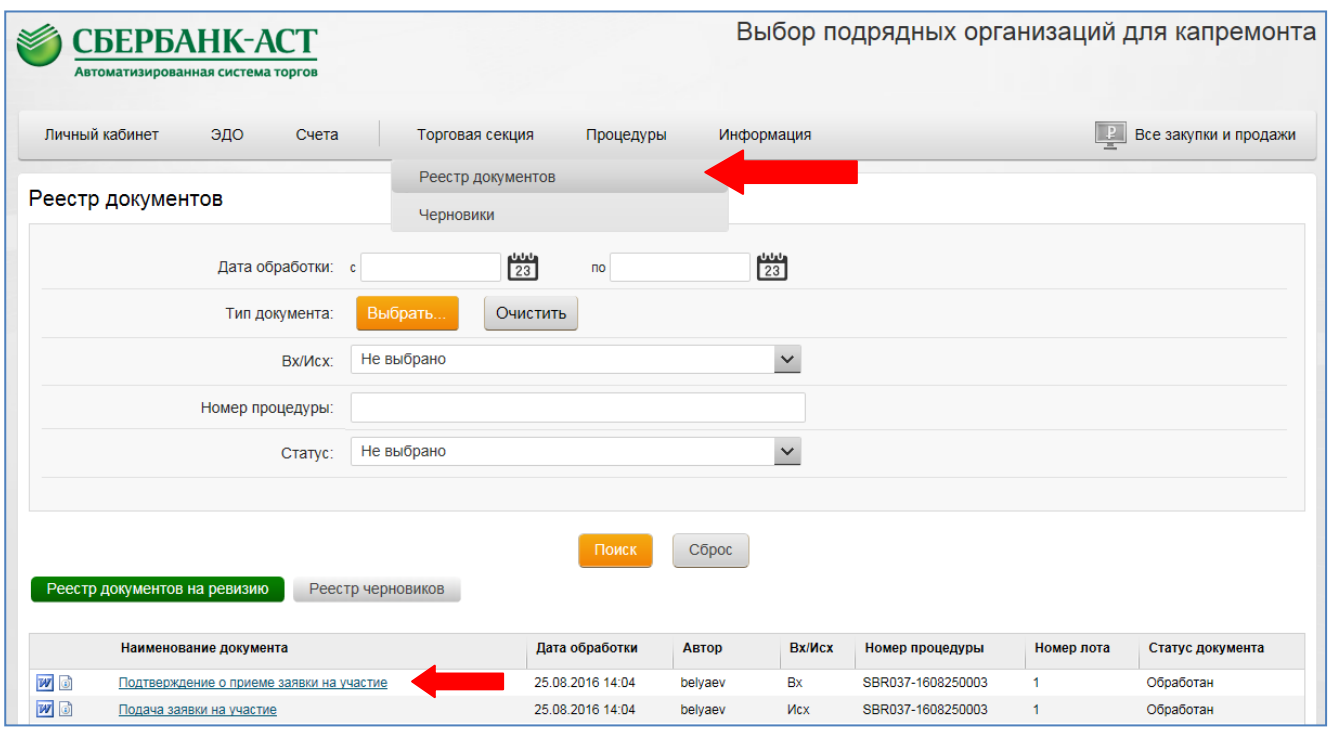

**Рисунок 11. Реестр документов в ТС. Уведомление о приеме заявки на участие**

<span id="page-14-1"></span>Поданная заявка на участие отображается в разделе личного кабинета «Процедуры» - «Мои заявки на участие».

## <span id="page-14-0"></span>**3.2. Сохранение заявки как черновик**

Заявку на участие можно сохранить как черновик и вернуться к ее редактированию позднее. Для этого на форме подачи заявки необходимо нажать кнопку «Сохранить как черновик» [\(Рисунок 12\)](#page-14-2).

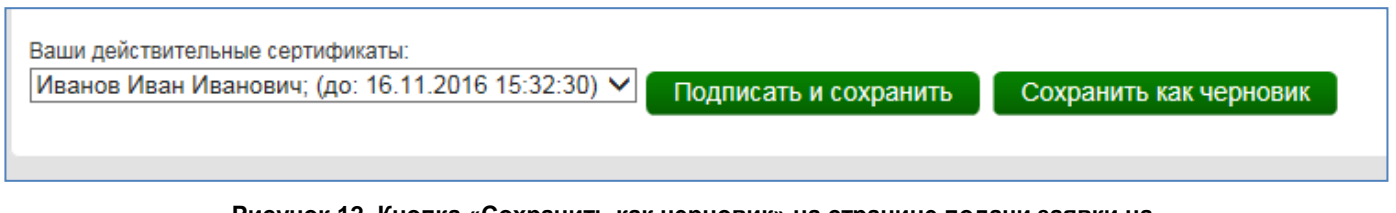

**Рисунок 12. Кнопка «Сохранить как черновик» на странице подачи заявки на участие** 

<span id="page-14-2"></span>**Внимание:** заявка, сохраненная как черновик, не является поданной заявкой на участие.

В данном случае черновик заявки будет сохранен в разделе «Черновики» пункта меню «Торговая секция» [\(Рисунок 13\)](#page-15-2).

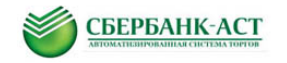

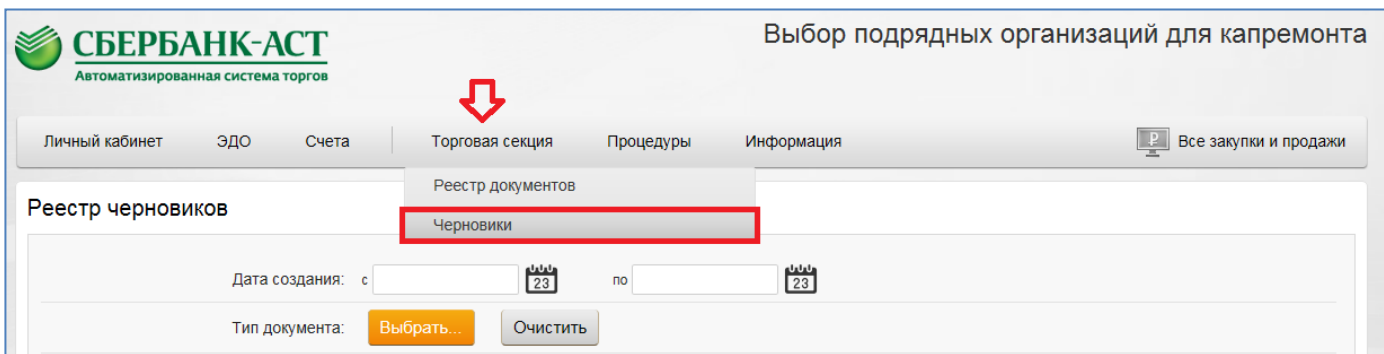

**Рисунок 13. Переход к реестру черновиков в ТС**

<span id="page-15-2"></span>Для работы с черновиком необходимо кликнуть на название документа [\(Рисунок 14\)](#page-15-3).

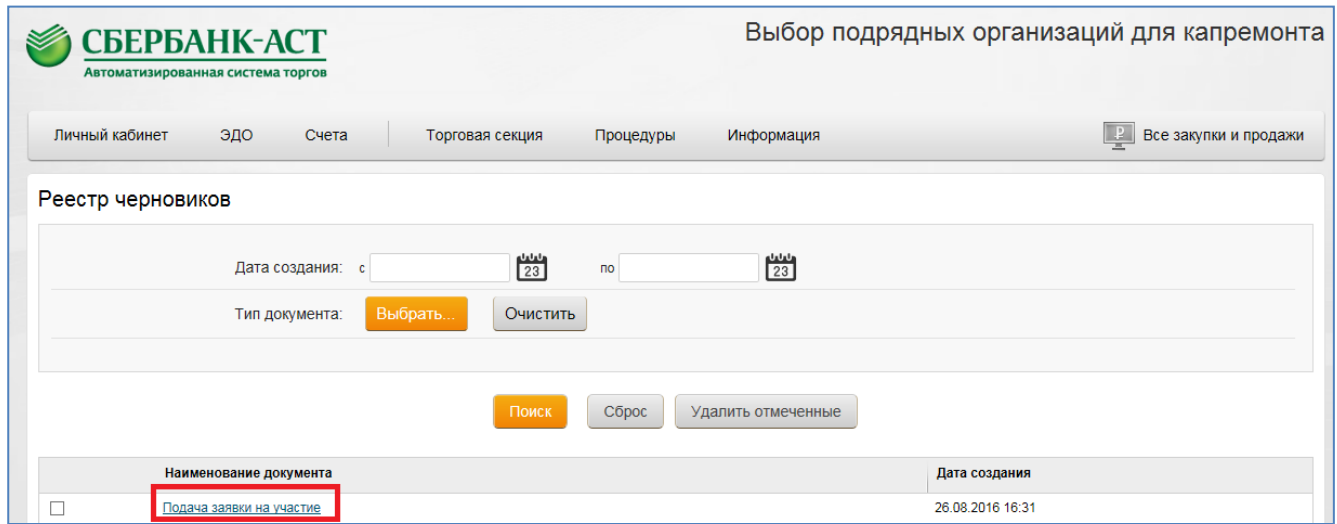

**Рисунок 14. Переход к черновику подачи заявки на участие**

<span id="page-15-3"></span>Для подачи заявки на участие необходимо выполнить действия в соответствии с [п.3.1.](#page-4-1) настоящей инструкции.

#### <span id="page-15-0"></span>**3.3. Отзыв/изменение заявки на участие**

#### <span id="page-15-1"></span>**3.3.1. Отзыв заявки на участие**

Участник, подавший заявку на участие в процедуре, вправе отозвать заявку не позднее даты и времени окончания срока подачи заявок. Для этого необходимо перейти в раздел «Мои заявки на участие» пункта меню «Процедуры» и нажать пиктограмму слева в строке с заявкой, которую необходимо отозвать [\(Рисунок 15\)](#page-16-0).

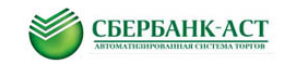

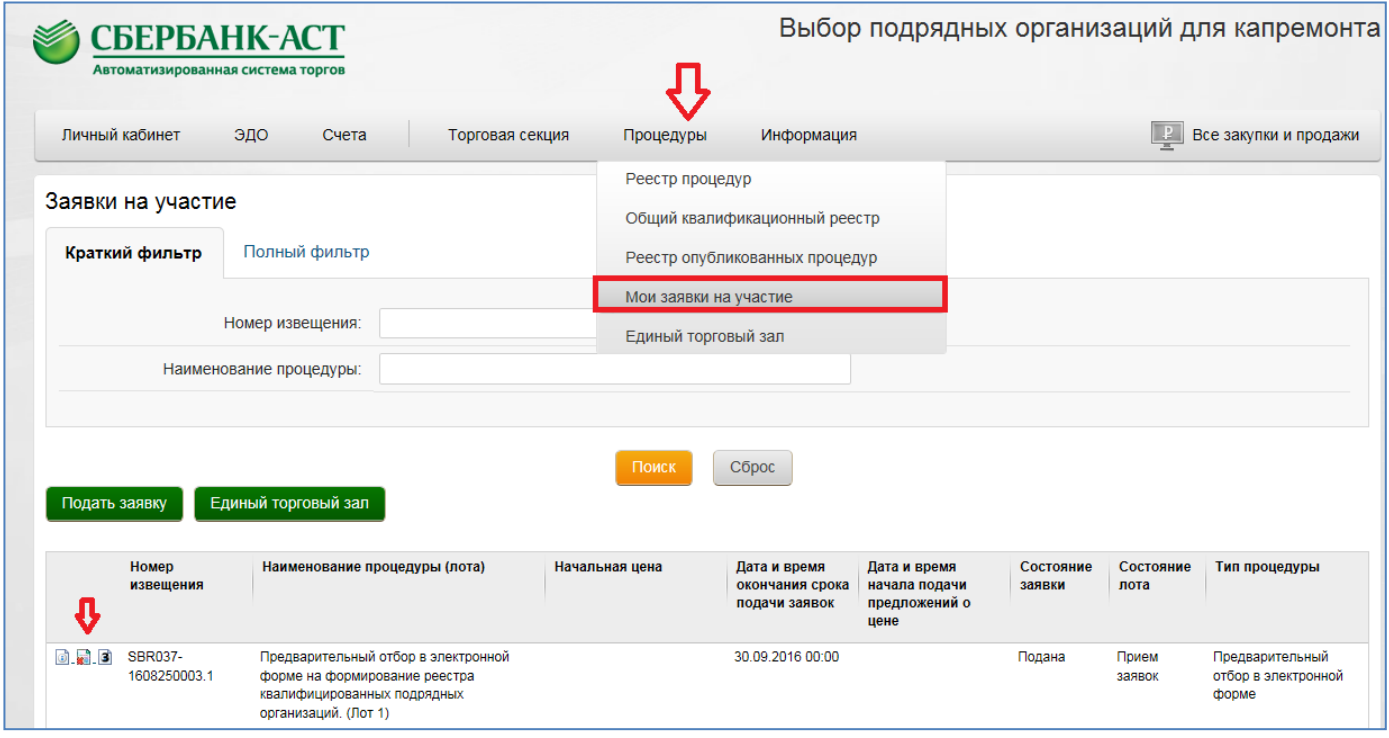

**Рисунок 15. Реестр заявок на участие участника с возможностью отзыва заявки**

<span id="page-16-0"></span>После нажатия пиктограммы откроется страница с формой отзыва заявки на участие [\(Рисунок 16\)](#page-16-1).

<span id="page-16-1"></span>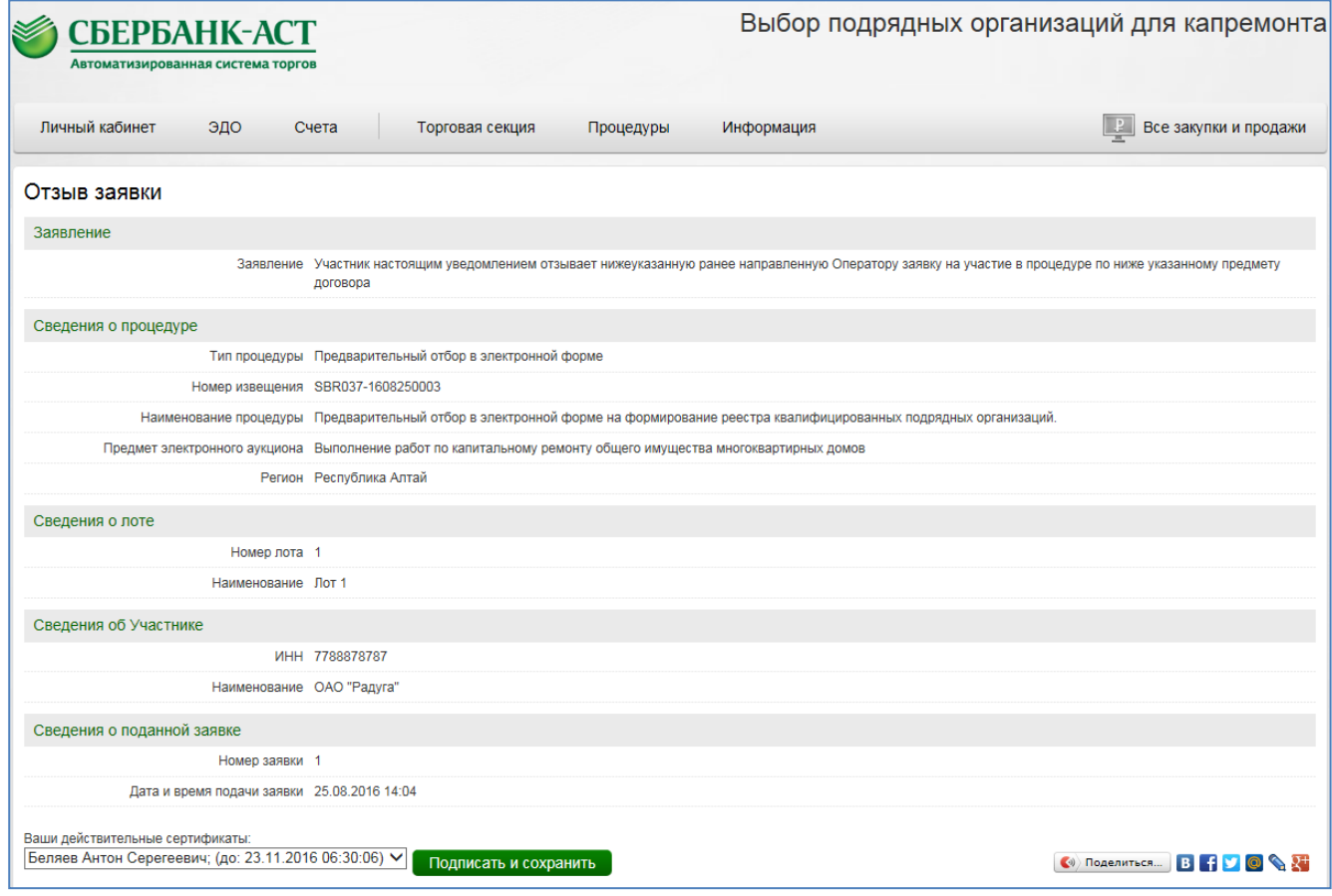

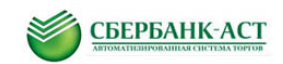

Все разделы формы заполнены автоматически данными из извещения, регистрационных данных Участника и данных о заявке.

Для отзыва заявки необходимо подписать форму, нажав кнопку «Подписать и сохранить».

После подписания документа, статус заявки изменится на «Отозвана» (подпункт меню «Мои заявки на участие»). После отзыва заявки можно повторно подать заявку на участие в этой же процедуре.

## <span id="page-17-0"></span>**3.3.2. Изменение заявки на участие**

В случае необходимости изменения заявки на участие необходимо сначала отозвать уже поданную заявку на участие и подать новую заявку на участие. В связи с этим необходимо выполнить действия, указанные в [п.3.3.1.](#page-15-1) и в [п.3.1.](#page-4-1) соответственно.

Внимание: необходимо все действия осуществить в установленный срок приема заявок.

#### <span id="page-17-1"></span>**3.4. Направление запроса о разъяснениях**

Любое заинтересованное лицо в соответствии с регламентом работы электронной площадки вправе направить в орган по ведению реестра в виде электронного документа через оператора электронной площадки запрос о разъяснении документации о проведении предварительного отбора.

В случае если указанный запрос поступил в орган по ведению реестра не позднее чем за 5 дней до предельной даты окончания подачи заявок на участие в предварительном отборе, орган по ведению реестра в течение 3 рабочих дней со дня поступления запроса обязан опубликовать на официальном сайте и сайте оператора электронной площадки разъяснения документации о проведении предварительного отбора без указания лица, от которого поступил запрос. Разъяснение указанной документации по предварительному отбору не должно изменять ее суть.

В течение срока приема заявок доступен функционал подачи запроса на разъяснение положений документации.

Для направления запроса о разъяснении положений документации необходимо:

1. Выбрать подпункт меню «Реестр опубликованных процедур» пункта меню «Процедуры». Откроется страница «Действующие процедуры» со списком всех процедур, на которые возможна подача заявки на участие и пиктограммой «Подать запрос на разъяснение» (**В)**, расположенной слева от номера и наименования процедуры (Рисунок [17\)](#page-18-0).

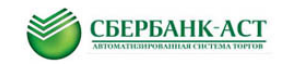

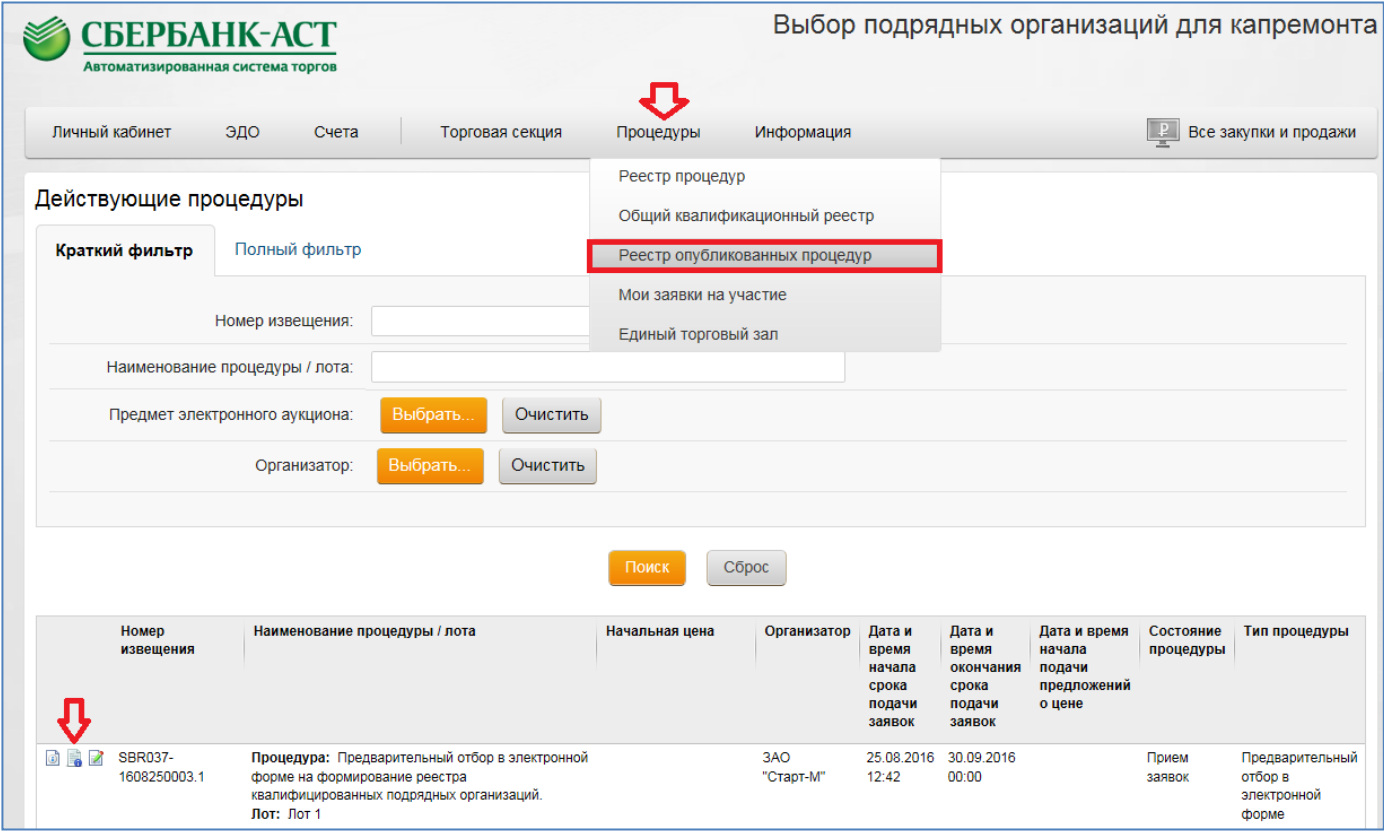

**Рисунок 17. Реестр действующих процедур**

<span id="page-18-0"></span>2. Нажать пиктограмму **в «Подать запрос на разъяснение»**. Откроется страница «Запрос на разъяснения по извещению» [\(Рисунок 18\)](#page-18-1).

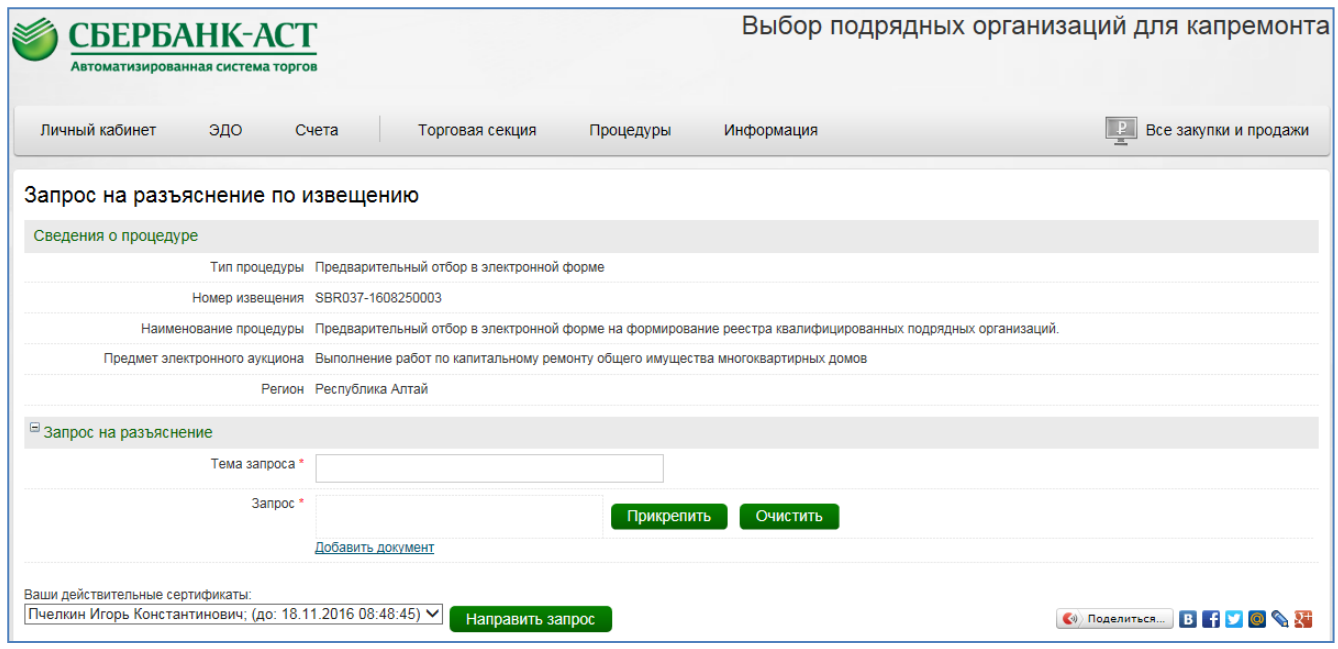

**Рисунок 18. Страница подачи запроса на разъяснение Участником**

<span id="page-18-1"></span>3. Заполнить обязательные поля «Тема запроса» и «Запрос». В поле «Запрос» прикрепляется файл запроса. Для прикрепления файла следует нажать кнопку

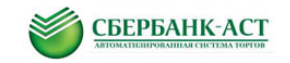

«Прикрепить», после чего выбрать необходимый файл, нажав кнопку «Обзор», и загрузить выбранный файл, нажав кнопку «Загрузить файл» [\(Рисунок 19\)](#page-19-0).

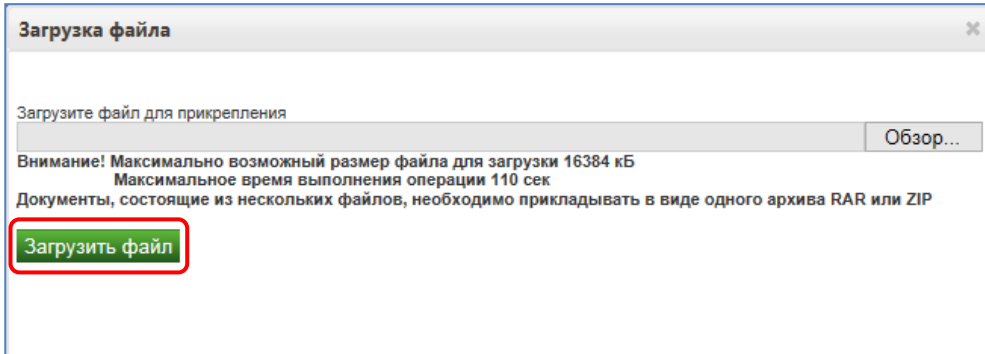

**Рисунок 19. Форма загрузки файла**

<span id="page-19-0"></span>Для добавления нескольких документов в группу файлов следует для каждого следующего добавляемого документа нажимать ссылку «Добавить документ».

Прикрепленный документ можно удалить, нажав кнопку «Очистить» справа от соответствующего документа.

Запрос на разъяснение направляется Организатору без указания лица, которое направило такой запрос.

4. Для направления запроса, необходимо нажать кнопку «Направить запрос» внизу страницы [\(Рисунок 18\)](#page-18-1).

После того, как Организатор сформирует ответ на запрос в ЛК Участника в раздел «Торговая секция» - «Реестр документов» поступит уведомление о поступлении ответа на запрос [\(Рисунок 20\)](#page-20-0).

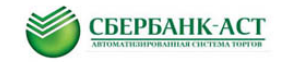

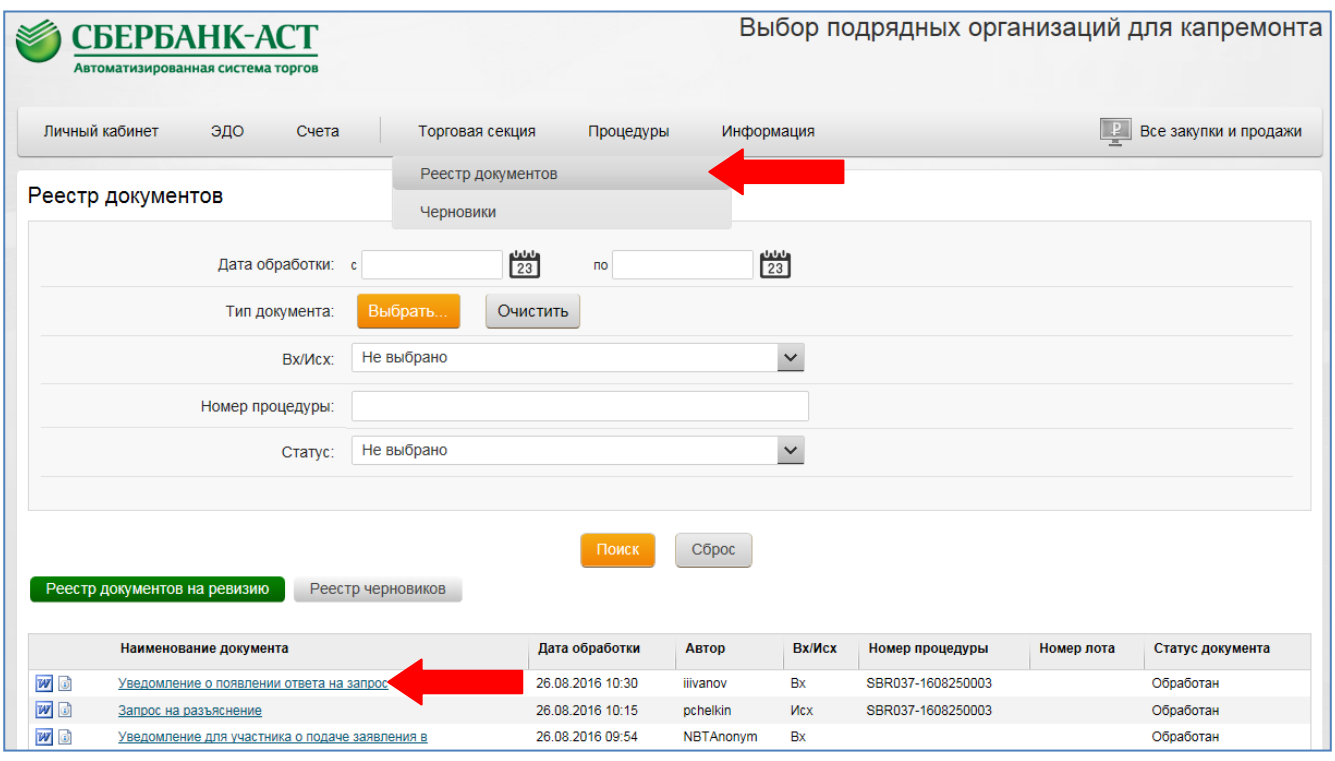

**Рисунок 20. Реестр документов в ТС. Уведомление о появлении ответа на запрос**

<span id="page-20-0"></span>Для просмотра подробной информации о документе необходимо нажать на наименование документа. На открывшейся странице будет отображена подробная информация [\(Рисунок 21\)](#page-20-1).

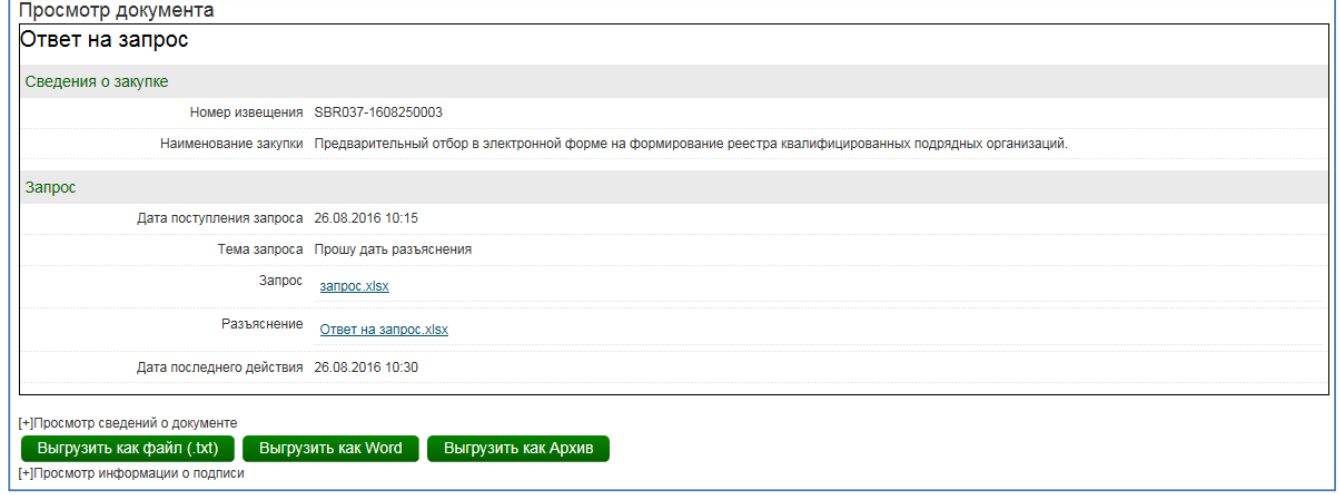

**Рисунок 21. Просмотр документа Ответ на запрос**

<span id="page-20-1"></span>С файлом запроса и с файлом разъяснения можно ознакомиться. Для этого необходимо нажать на наименование файла, после нажатия браузер предложит скачать или сохранить документ.

Также с файлом запроса и файлом разъяснения можно ознакомиться при просмотре извещения как из ОЧ, так и из ЛК. Информация о запросе на разъяснение расположена в нижней части формы извещения [\(Рисунок 22\)](#page-21-1).

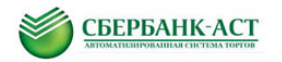

| Номер запроса    | Дата поступления запроса | Тема запроса                                    | Запрос      | Дата разъяснения | Файл с ответом       |
|------------------|--------------------------|-------------------------------------------------|-------------|------------------|----------------------|
| 1117             | 26.08.2016 10:15         | Прошу дать разъяснения                          | sanpoc.xlsx | 26.08.2016 10:30 | Ответ на запрос.xlsx |
| Дата события     |                          | Событие                                         |             |                  |                      |
| 25.08.2016 12:36 |                          | Создание извещения                              |             |                  |                      |
| 25.08.2016 12:42 |                          | Начало периода приема заявок                    |             |                  |                      |
| 26.08.2016 10:15 |                          | Подача запроса на разъяснение документации      |             |                  |                      |
| 26.08.2016 10:30 |                          | Ответ на запрос разъяснений документации № 1117 |             |                  |                      |

**Рисунок 22. Раздел с запросами на разъяснение на странице извещения**

<span id="page-21-1"></span>**Внимание:** Организатор также по собственной инициативе без наличия направленного запроса может дать разъяснение положений документации, которое также отображается на форме просмотра извещения [\(Рисунок 23\)](#page-21-2).

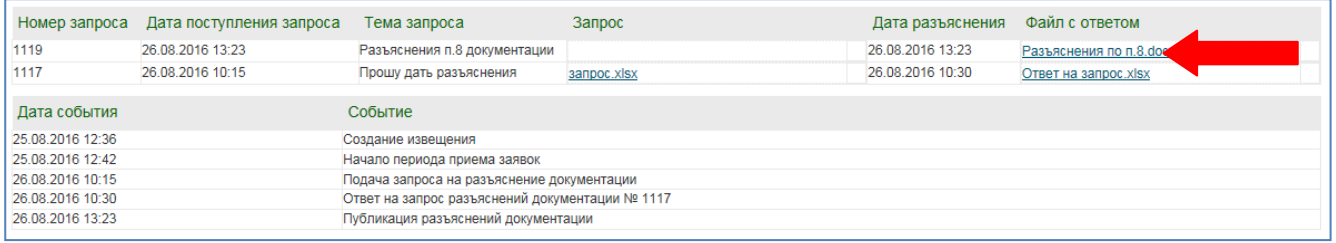

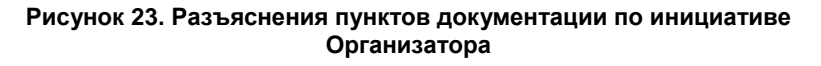

#### <span id="page-21-2"></span><span id="page-21-0"></span>**3.5. Подведение итогов предварительного отбора**

На основании результатов рассмотрения заявок на участие в предварительном отборе комиссия по проведению предварительного отбора принимает одно из следующих решений:

- включение участника предварительного отбора в реестр квалифицированных подрядных организаций;
- отказ во включении участника предварительного отбора в реестр квалифицированных подрядных организаций.

С результатами рассмотрения заявки на участие в предварительном отборе Участник может ознакомиться в протоколе подведения итогов в открытой части (Рисунок 24).

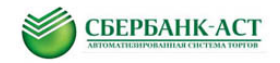

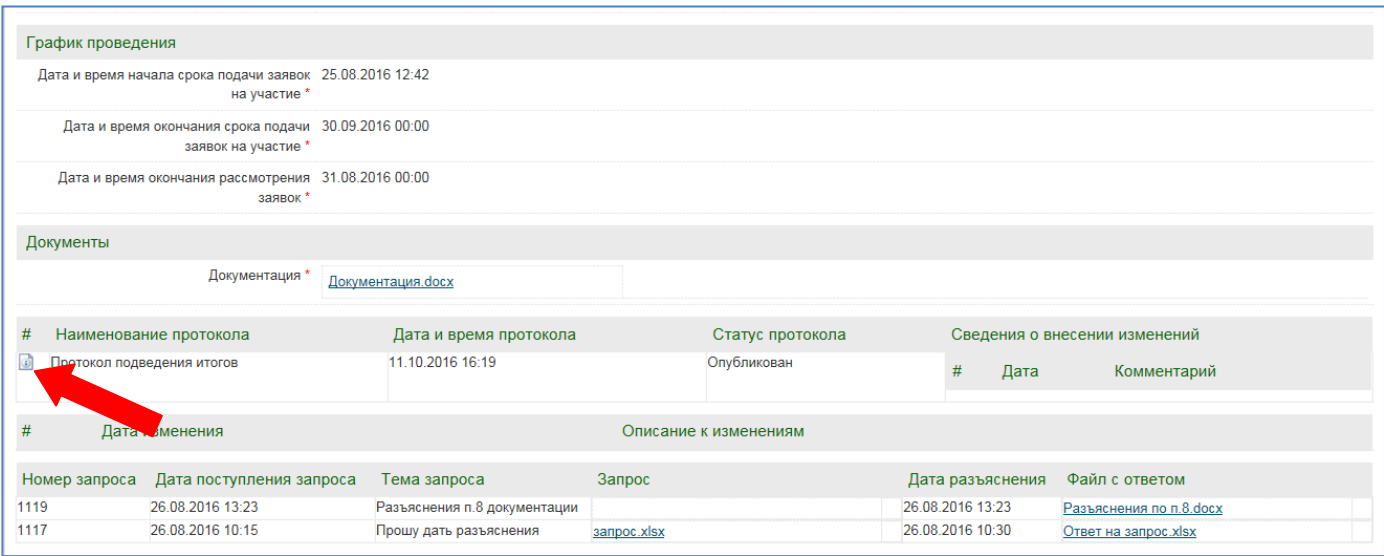

**Рисунок 24. Протокол подведения итогов из открытой части извещения**

Также после формирования Организатором протокола подведения итогов, в раздел ЛК Участника «Торговая секция» - «Реестр документов» поступает соответствующее уведомление (Рисунок 25).

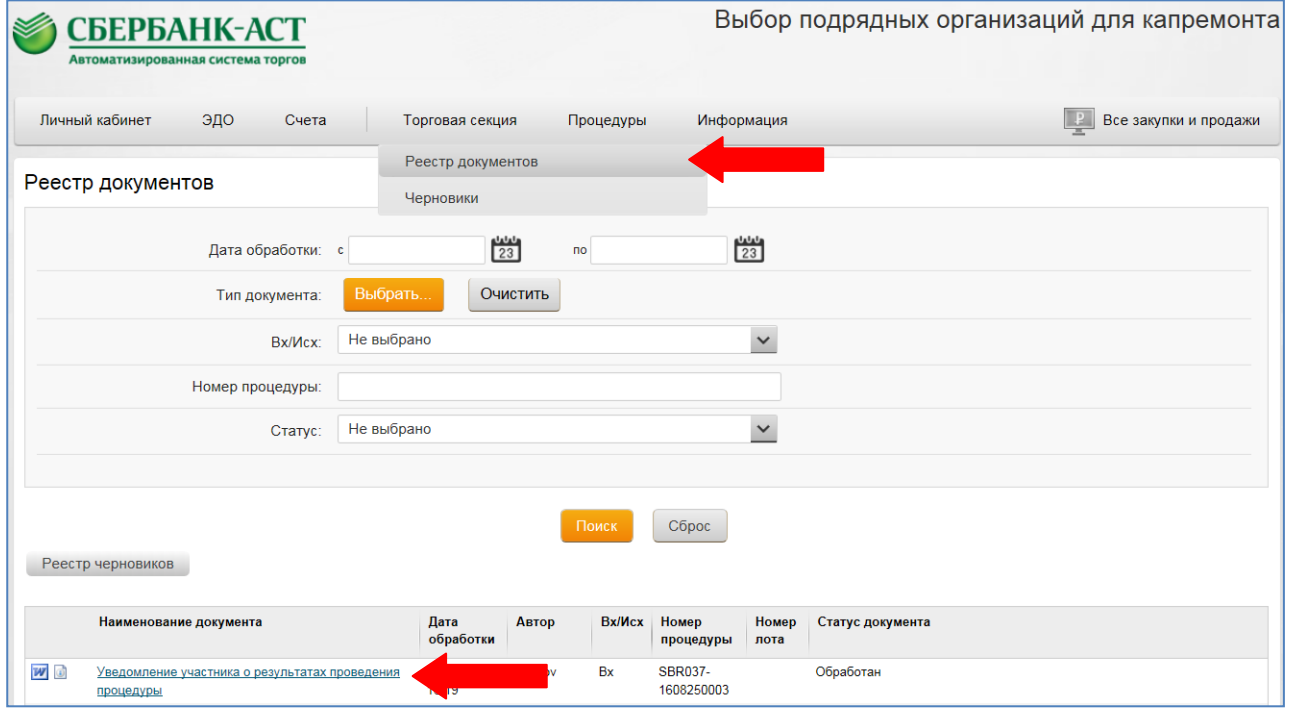

**Рисунок 25. Реестр документов в ТС. Уведомление о результатах проведения процедуры**

Для просмотра информации необходимо нажать на наименование документа. На открывшейся странице будет отображена информация о формировании протокола подведения итогов (Рисунок 26).

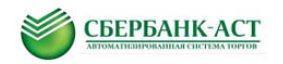

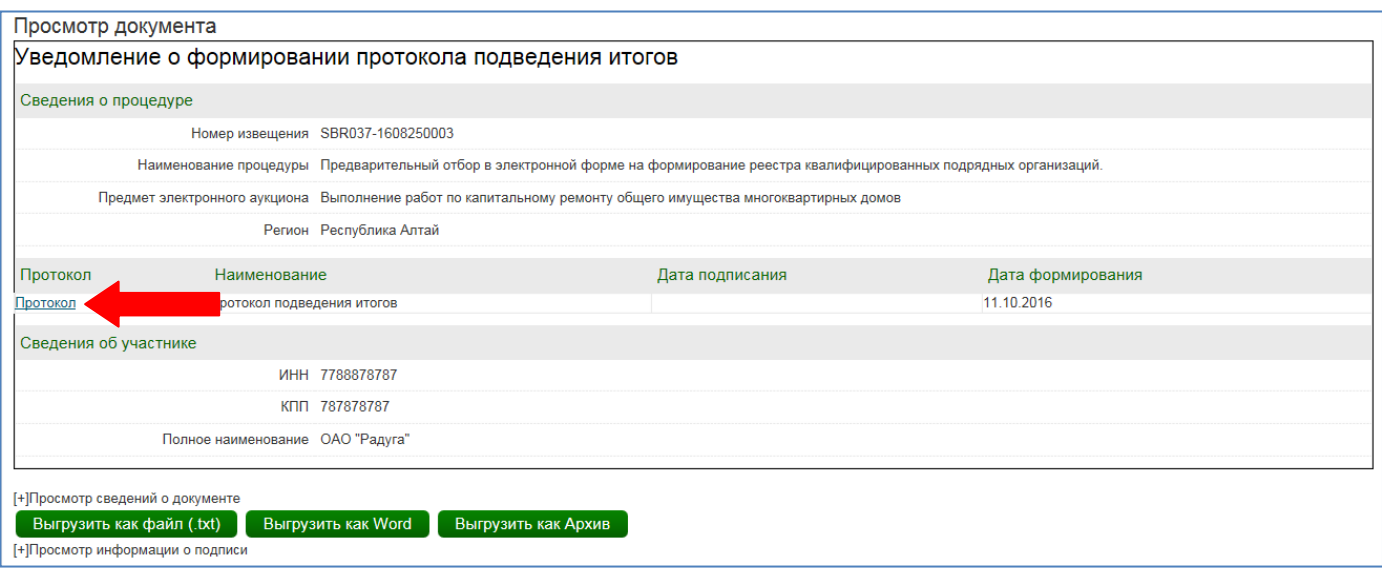

**Рисунок 26. Уведомление о формировании протокола подведения итогов**

Для просмотра протокола необходимо нажать на ссылку «Протокол». После нажатия откроется страница «Протокол подведения итогов» (Рисунок 27). В поле «Решение о соответствии требованиям документации» указывается решение, принятое комиссией в отношении заявки участника.

В случае если заявка признается не соответствующей, справа от решения будет отражена причина признания заявки не соответствующей требованиям документации.

В поле «Решение о записи в РКПО» указывается решение, принятое комиссией в отношении Участника о включении или отказе во включении в реестр квалифицированных подрядных организаций.

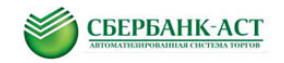

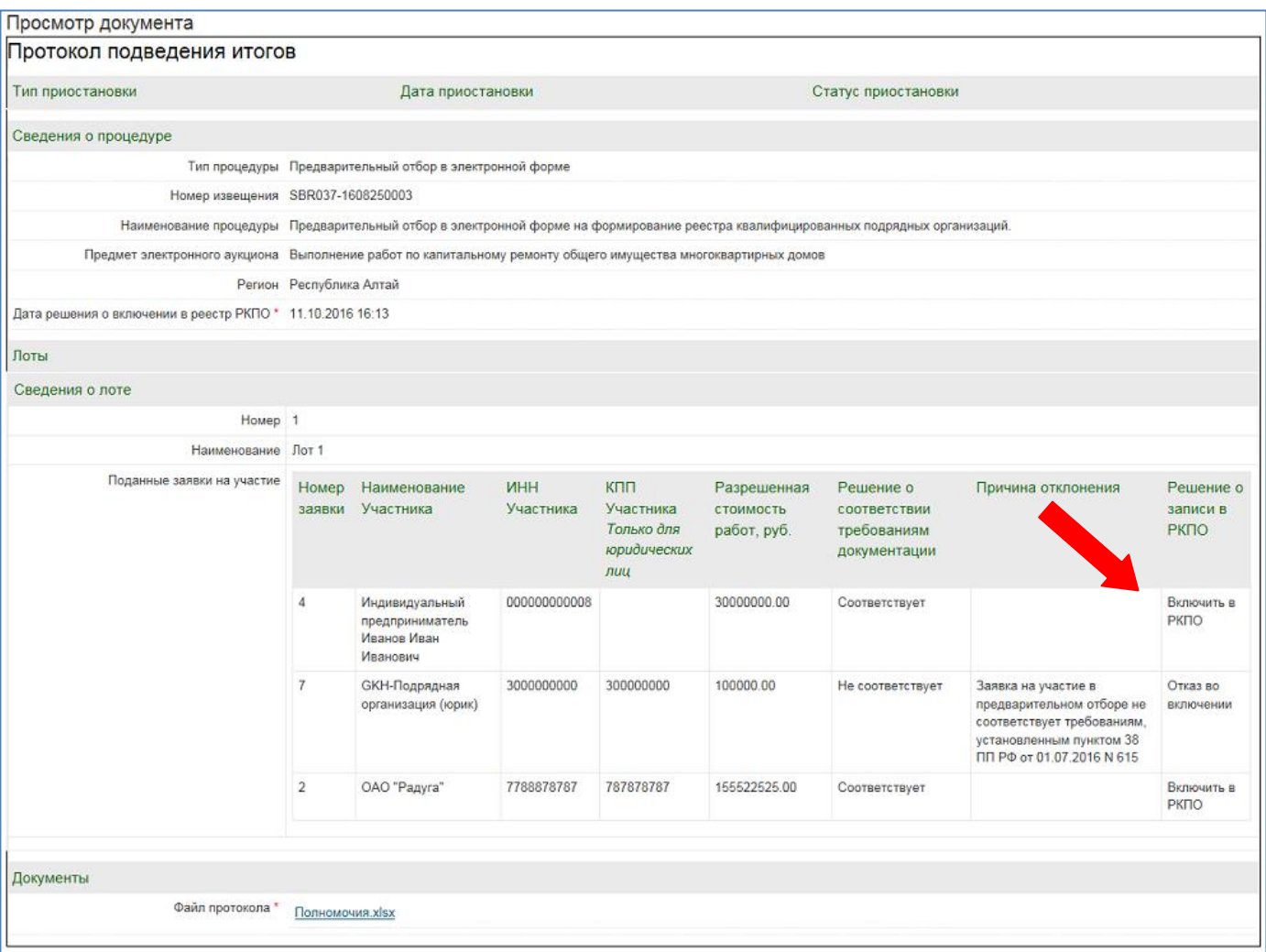

**Рисунок 27. Протокол подведения итогов**

## <span id="page-24-0"></span>**3.6. Реестр квалифицированных подрядных организаций**

По итогам проведения предварительного отбора органом по ведению реестра формируется [реестр квалифицированных подрядных организаций.](http://ivo.garant.ru/#/document/71435834/entry/515)

В реестр квалифицированных подрядных организаций включается информация об участниках предварительного отбора, в отношении которых комиссией по проведению предварительного отбора принято решение о включении подрядной организации в реестр квалифицированных подрядных организаций.

Для просмотра реестра квалифицированных подрядных организаций необходимо перейти в раздел личного кабинета «Процедуры» - «Общий квалификационный реестр» (Рисунок 28).

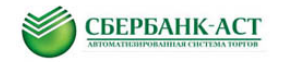

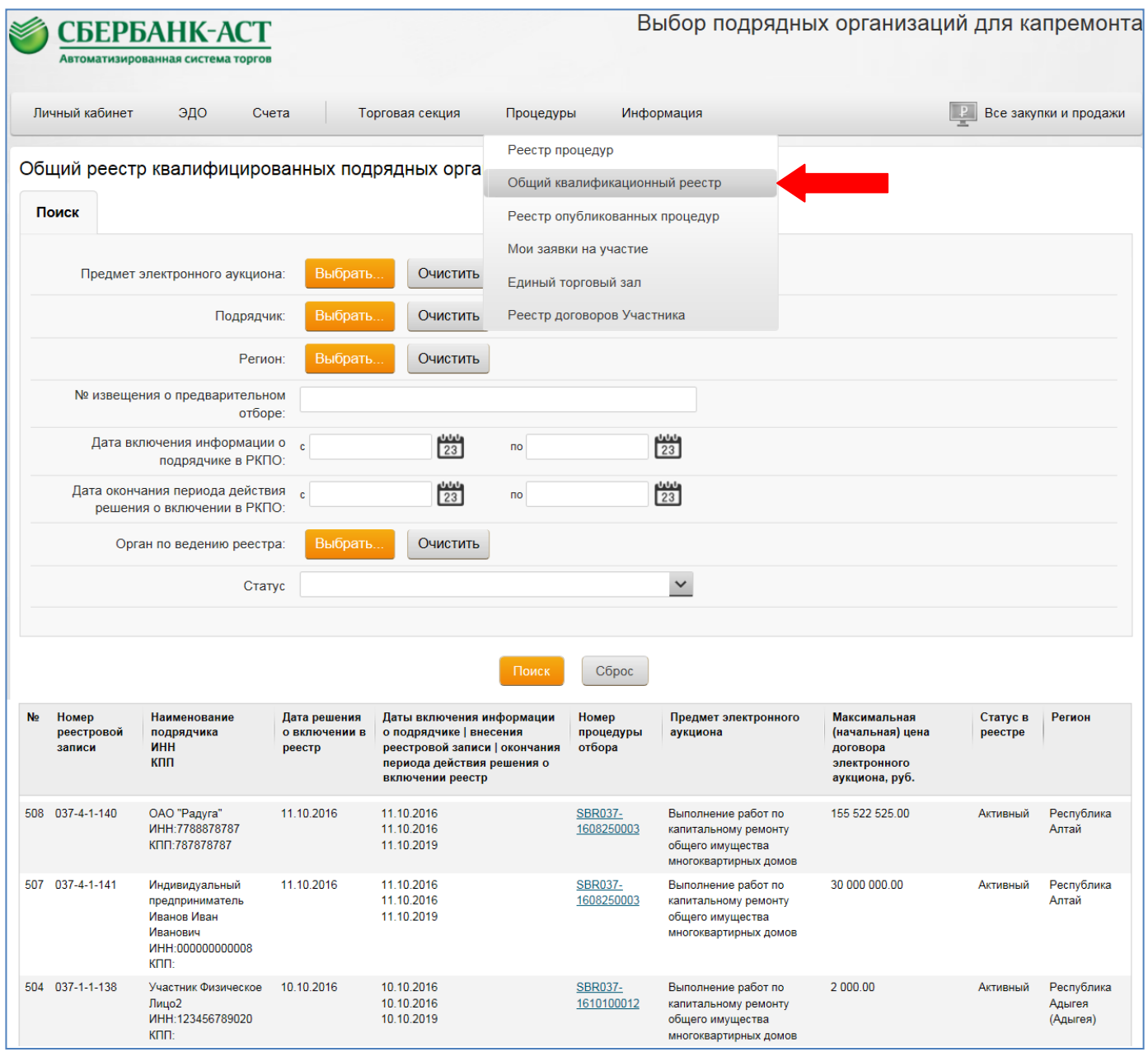

**Рисунок 28. Реестр квалифицированных подрядных организаций**

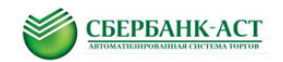

# <span id="page-26-0"></span>**4. УЧАСТИЕ В ОТКРЫТОМ АУКЦИОНЕ В ЭЛЕКТРОННОЙ ФОРМЕ**

Подача заявки на участие в электронном аукционе осуществляется участником из личного кабинета посредством штатного интерфейса закрытой части УТП в торговой секции [«Выбор подрядных организаций для капремонта»](http://utptest.sberbank-ast.ru/GKH/). Подать заявку на участие может только лицо, включенное в реестр квалифицированных подрядных организаций по соответствующему региону и предмету электронного аукциона.

Для участия в электронном аукционе до подачи заявки на участие участнику необходимо перечислить обеспечение заявки на участие и депозит на УТП. Размер обеспечения заявки на участие и депозита указан в извещении о проведении электронного аукциона. При подаче заявки на участие электронная площадка проверяет наличие денежных средств в размере обеспечения заявки на участие и депозита на лицевом счете участника на электронной площадке. Реквизиты для перечисления обеспечения заявки на участие и депозита на УТП размещены в торговой секции «Выбор подрядных организаций для капремонта» в пункте меню Информация – Банковские реквизиты.

## <span id="page-26-1"></span>**4.1. Подача заявки на участие в открытом аукционе в электронной форме**

Подача заявки на открытый аукцион в электронной форме осуществляется участниками в порядке, указанном в [п. 3.1.](#page-4-1) настоящей инструкции с учетом следующих особенностей.

При подаче заявки на участие электронная площадка проверяет наличие на лицевом счете участника на УТП денежных средств в размере обеспечения заявки на участие и депозита. В случае отсутствия указанных денежных средств заявка не будет подана, электронная площадка отображает соответствующее сообщение.

Состав полей заявки на участие различается для юридического и физического лица [\(Рисунок 30,](#page-28-0) [Рисунок 31\)](#page-29-0).

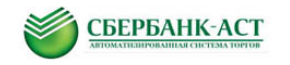

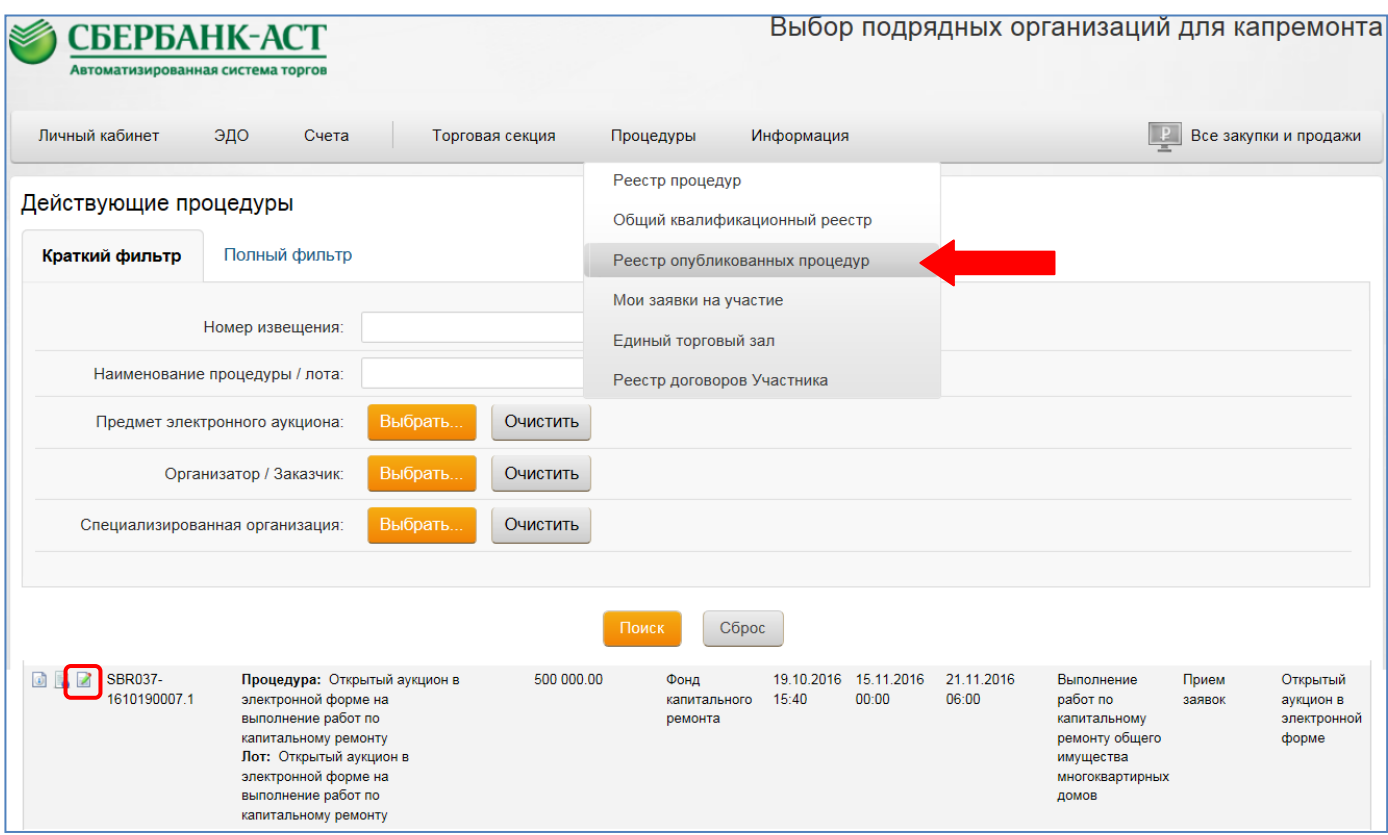

**Рисунок 29. Пункт меню «Реестр опубликованных процедур»**

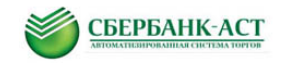

| БЕРБАНК-АСТ<br>Автоматизированная система торгов                                                                                                    |                                                                                                    |            |                        | Выбор подрядных организаций для капремонта |
|----------------------------------------------------------------------------------------------------|----------------------------------------------------------------------------------------------------|------------|------------------------|--------------------------------------------|
| Личный кабинет<br>эдо                                                                                                    | Счета<br>Торговая секция                                                                                | Процедуры  | Информация             | P<br>Все закупки и продажи                 |
| Подача заявки на участие                                                                                                    |                                                                                                    |            |                        |                                            |
| Сведения о процедуре                                                                                                    |                                                                                                    |            |                        |                                            |
|                                                                                                    | Тип процедуры Открытый аукцион в электронной форме                                                      |            |                        |                                            |
|                                                                                                    | Номер извещения SBR037-1610190007                                                                       |            |                        |                                            |
|                                                                                                    | Наименование процедуры Открытый аукцион в электронной форме на выполнение работ по капитальному ремонту |            |                        |                                            |
| Сведения о лоте                                                                                                    |                                                                                                    |            |                        |                                            |
|                                                                                                    | Наименование Открытый аукцион в электронной форме на выполнение работ по капитальному ремонту           |            |                        |                                            |
|                                                                                                    | Текущая цена 500000.00                                                                                  |            |                        |                                            |
|                                                                                                    | Валюта Российский рубль                                                                                 |            |                        |                                            |
| Размер обеспечения заявки, руб 1000.00<br>Сумма, подлежащая блокированию на площадке                                                                                                    |                                                                                                    |            |                        |                                            |
| Депозит (комиссия Оператору), руб. 5500.00                                                                                                    |                                                                                                    |            |                        |                                            |
| Сведения об участнике                                                                                                    |                                                                                                    |            |                        |                                            |
|                                                                                                    | <b>ИНН 7788878787</b>                                                                                   |            |                        |                                            |
|                                                                                                    | КПП 787878787                                                                                           |            |                        |                                            |
|                                                                                                    | OFPH 7878787878787                                                                                      |            |                        |                                            |
| Полное наименование ОАО "Радуга"                                                                                                    |                                                                                                    |            |                        |                                            |
|                                                                                                    | Юридический адрес 158913, Россия, Г. Москва, Москва, Дмитривева, д. 26                                  |            |                        |                                            |
|                                                                                                    | Почтовый адрес 158913, Россия, Г. Москва, Москва, Дмитривева, д. 26                                     |            |                        |                                            |
| Содержание заявки на участие                                                                                                    |                                                                                                    |            |                        |                                            |
| Организационно-правовая форма *<br>Онлайн помощь                                                                                                    | Выбрать Очистить                                                                                        |            |                        |                                            |
| Согласие соблюдать требования,<br>указанные в извещении *                                                                                                    | Согласен<br>$\blacktriangledown$                                                                        |            |                        |                                            |
| Документы                                                                                                    |                                                                                                    |            |                        |                                            |
| Документ, подтверждающий полномочия<br>лица на осуществление действий от имени<br>участника электронного аукциона *                                                                       | Добавить документ                                                                                       | Прикрепить | Очистить               |                                            |
| Сведения об ИНН учредителей, членов<br>коллегиального исполнительного органа,<br>лица, исполняющего функции единоличного<br>исполнительного органа участника<br>аукциона<br>(при наличии) | Добавить документ                                                                                       | Прикрепить | Очистить               |                                            |
| Ваши действительные сертификаты:<br>Беляев Антон Серегеевич; (до: 23.11.2016 06:30:06) У                                                                                                  | Подписать и сохранить                                                                                   |            | Сохранить как черновик | CO Поделиться <b>B</b> f D O N             |

<span id="page-28-0"></span>**Рисунок 30. Пример электронной формы заявки на участие для юр. лица**

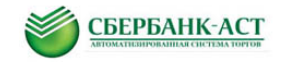

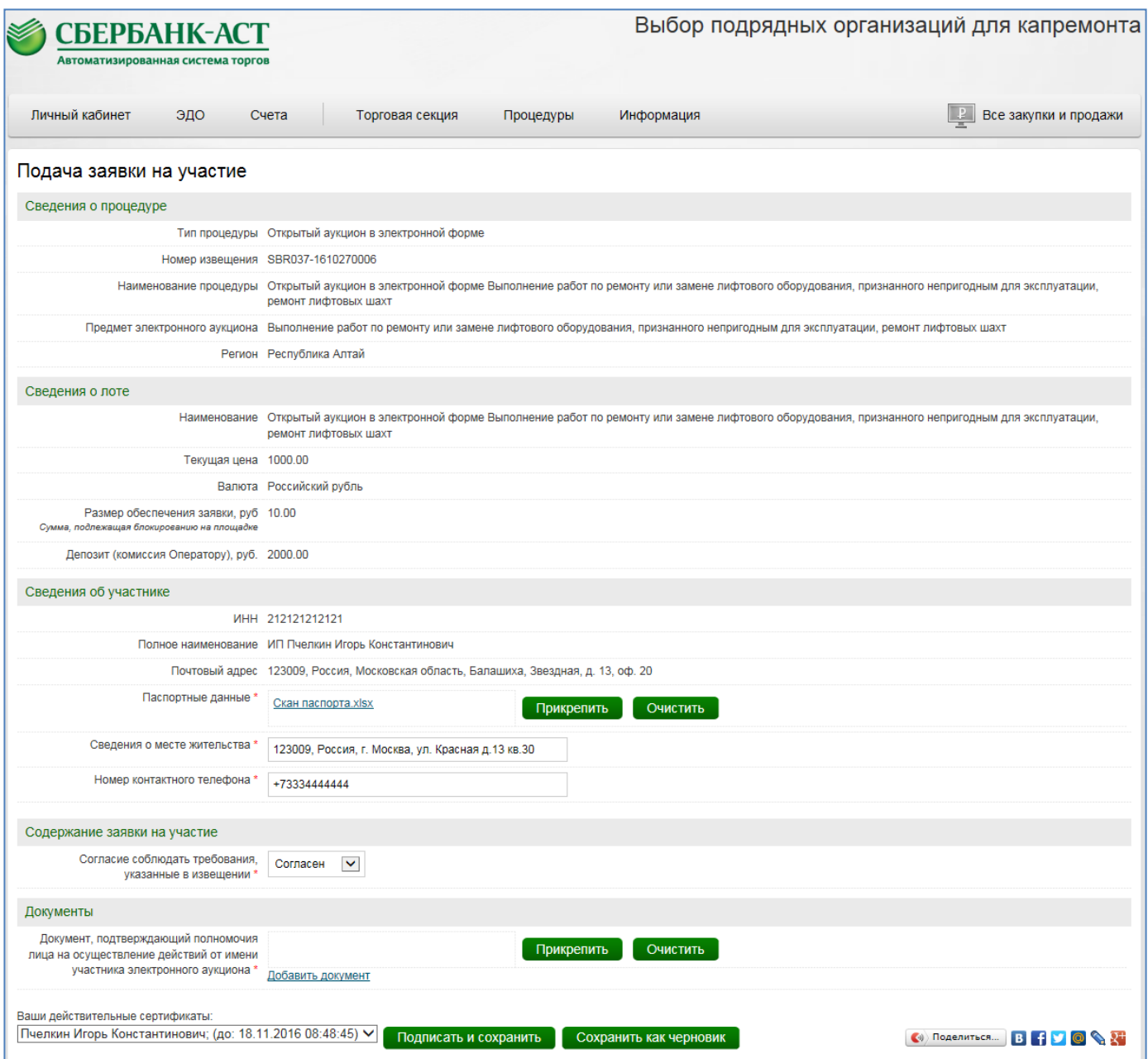

**Рисунок 31. Пример электронной формы заявки на участие для физ. лица**

<span id="page-29-0"></span>Поля, отмеченные красными звездочками на форме подачи заявки, обязательны к заполнению.

Разделы «Сведения о процедуре» и «Сведения о лоте» заполняются автоматически данными из извещения.

Раздел «Сведения об Участнике» заполняется автоматически регистрационными данными Участника. Обращаем внимание Участников на то, что необходимо самостоятельно следить за актуальностью сведений, указанных при регистрации. Внесение сведений осуществляется в разделе личного кабинета «Личный кабинет» – «Изменение данных». После внесения изменений необходимо повторно перейти на форму подачи заявки на участие. Данные об организации (Участнике) будут обновлены. Данные в ранее поданных заявках обновлены не будут.

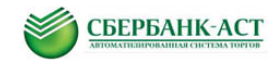

Требования к участникам устанавливаются в документации. Все документы и сведения необходимо прикреплять в соответствии с действующим законодательством и извещением и документацией.

В разделе «Содержание заявки на участие» необходимо выбрать значение «Согласен» в поле «Согласие соблюдать требования, указанные в извещении».

Физические лица, зарегистрированные в качестве ИП, в разделе «Сведения об участнике» прикрепляют файл с паспортными данными в поле «Паспортные данные», заполняют поля «Сведения о месте жительства» и «Номер контактного телефона» [\(Рисунок 31\)](#page-29-0).

Юридические лица в разделе «Содержание заявки на участие» заполняют поле «Организационно-правовая форма». Сведения необходимо выбрать из справочника. Для активации справочника необходимо нажать на ссылку «Выбрать». Далее необходимо выбрать организационно-правовую форму до последнего уровня! Для дальнейшего раскрытия справочника необходимо нажимать пиктограмму  $\left|\mathbb{H}\right|$  [\(Рисунок 32\)](#page-30-0).

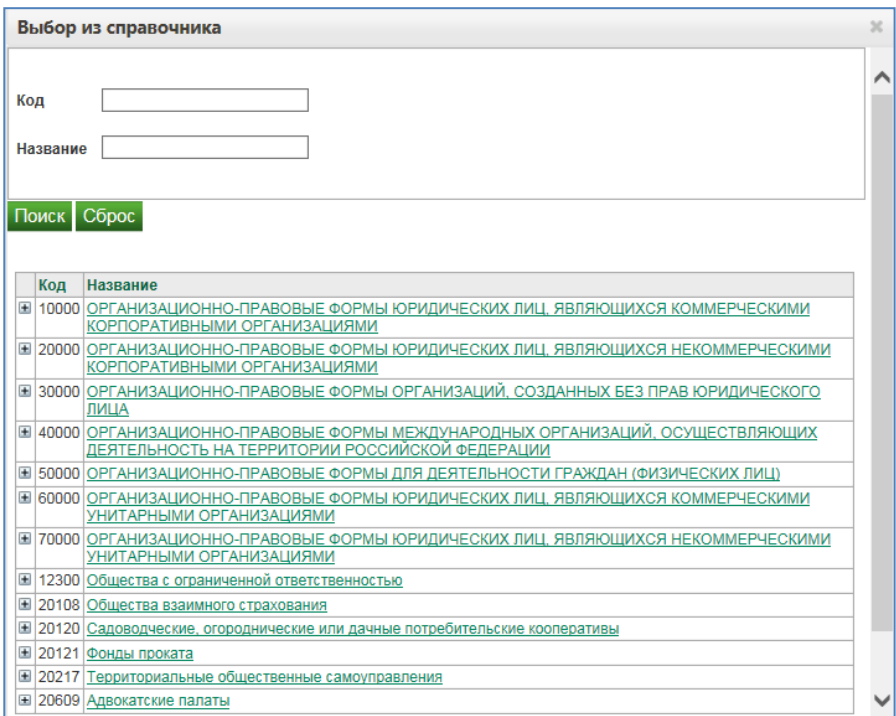

**Рисунок 32. Выбор организационно – правовой формы из справочника**

<span id="page-30-0"></span>Для удобства Вы можете воспользоваться поиском по названию. Обращаем Ваше внимание, что все формы в справочнике записаны во множественном числе. Для поиска, к примеру, Общества с ограниченной ответственностью, Вы можете ввести в поиске «Общества» или «ограниченной».

Для прикрепления файлов в разделе «Документы» следует нажать кнопку «Прикрепить» [\(Рисунок 33\)](#page-31-0), после чего выбрать необходимый файл, нажав кнопку «Обзор», и загрузить выбранный файл, нажав кнопку «Загрузить файл» [\(Рисунок](#page-31-1)  [34Рисунок 9\)](#page-31-1).

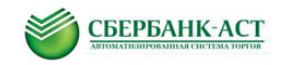

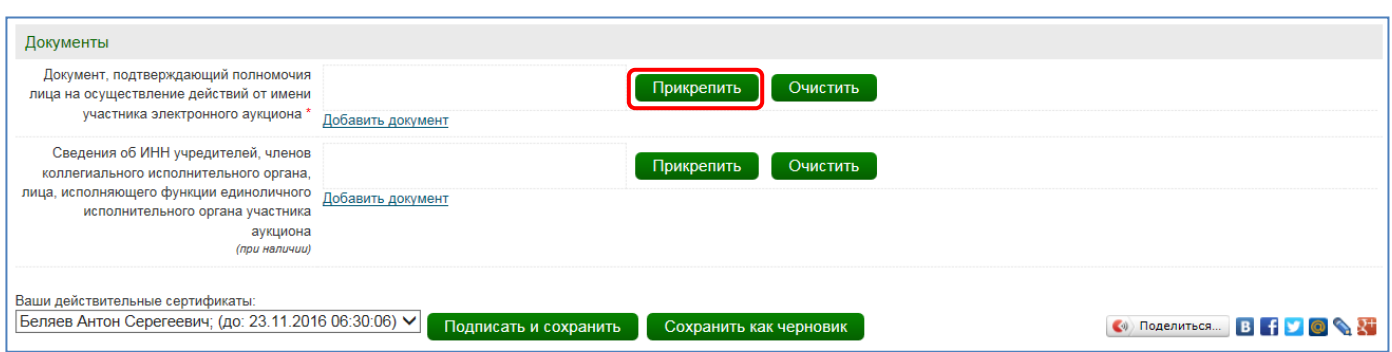

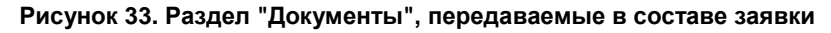

<span id="page-31-0"></span>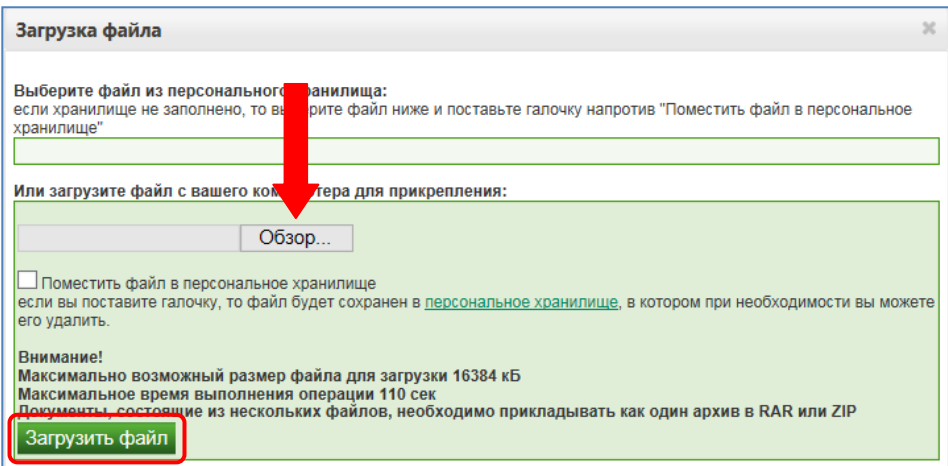

**Рисунок 34. Форма загрузки файла**

<span id="page-31-1"></span>Прикрепленный документ можно исключить из состава документов, прикрепленных к заявке, нажав кнопку «Очистить» справа от соответствующего документа. Для добавления нескольких документов в группу файлов следует для каждого следующего добавляемого документа нажимать ссылку «Добавить документ».

Для получения более подробной информации по заполнению поля Участник может воспользоваться Онлайн помощью. Для активации Онлайн помощи необходимо нажать на кнопку в соответствующей строке [\(Рисунок 7\)](#page-12-0).

Для подачи заявки необходимо выбрать ЭП, подписать заявку, нажав на выделенную зеленым цветом кнопку «Подписать и сохранить» внизу страницы [\(Рисунок](#page-10-0)  [5Рисунок 30](#page-10-0)[,Рисунок 31\)](#page-29-0).

После успешного подписания ЭП заявки на участие отобразиться результат подачи заявки [\(Рисунок 35\)](#page-31-2).

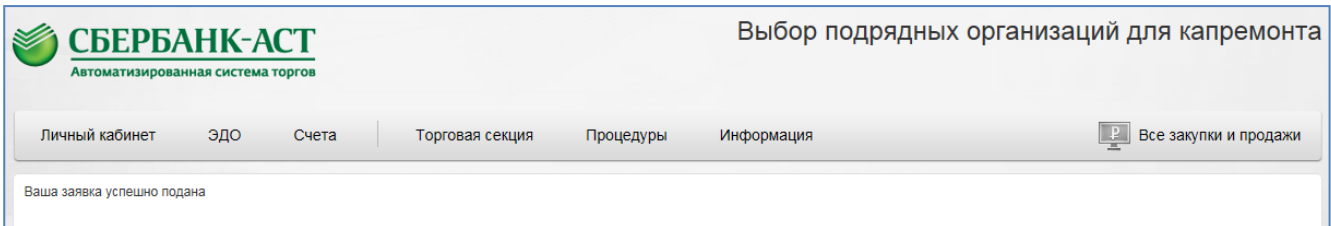

**Рисунок 35. Результат успешной подачи заявки**

<span id="page-31-2"></span>После подписания заявки ЭП, заявка будет подана на участие в процедуре.

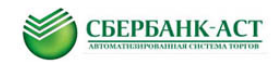

В случае если заявку на открытый аукцион подает Участник, который отсутствует в реестре [квалифицированных подрядных организаций](http://ivo.garant.ru/#/document/71435834/entry/515) по предмету и региону электронного аукциона система выведет соответствующее уведомление [\(Рисунок 36\)](#page-32-4).

| СБЕРБАНК-АСТ<br>Автоматизированная система торгов                                                 |       |                 |           |            | Выбор подрядных организаций для капремонта                                                                                                    |
|---------------------------------------------------------------------------------------------------|-------|-----------------|-----------|------------|----------------------------------------------------------------------------------------------------|
| Личный кабинет<br>ЭДО                                                                             | Счета | Торговая секция | Процедуры | Информация | Все закупки и продажи                                                                                                    |
| Результат проверки документа:<br>организаций для Вашей организации.<br>Вернуться к редактированию |       |                 |           |            | • Лот №1. Вы не можете подать заявку на участие в аукционе. Регион электронного аукциона "Республика Алтай" отличается от указанного в реестре квалифицированных подрядных<br>• Лот №1. Вы не можете подать заявку на участие в аукционе. Предмет электронного аукциона "Выполнение работ по ремонту или замене лифтового оборудования, признанного<br>непригодным для эксплуатации, ремонт лифтовых шахт" отличается от указанного в реестре квалифицированных подрядных организаций для Вашей организации. |

**Рисунок 36. Уведомление в случае отсутствия Участника в реестре квалифицированных подрядных организаций по региону и соответствующему предмету электронного аукциона** 

## <span id="page-32-4"></span><span id="page-32-0"></span>**4.2. Отзыв/изменение заявки на участие**

*Внимание: необходимо все действия осуществить в установленный срок приема заявок.*

## <span id="page-32-1"></span>**4.2.1. Отзыв заявки на участие**

Для отзыва заявки на участие в открытом аукционе в электронной форме необходимо выполнить действия описанные в п. [3.3.1.](#page-15-1) настоящей инструкции.

## <span id="page-32-2"></span>**4.2.2. Изменение заявки на участие**

Для изменения заявки на участие в открытом аукционе необходимо сначала отозвать уже поданную заявку на участие и подать новую заявку на участие. В связи с этим необходимо выполнить действия, указанные в п[.3.3.1.](#page-15-1) и в п[.4.1](#page-26-1) настоящей инструкции соответственно.

## <span id="page-32-3"></span>**4.3. Направление запроса о разъяснениях**

Запрос на разъяснение пунктов документации по открытому аукциону в электронной форме направляется в порядке, указанном в [п. 3.4.](#page-4-1) настоящей инструкции, за исключением следующих особенностей.

Подрядная организация, включенная в реестр квалифицированных подрядных организаций, вправе направить оператору электронной площадки, на которой планируется проведение электронного аукциона, запрос о разъяснении положений документации об электронном аукционе. При этом такое заинтересованное лицо вправе направить не более чем 3 запроса о даче разъяснений положений документации об электронном аукционе в

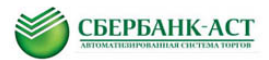

отношении одного электронного аукциона. В течение одного часа после поступления указанного запроса он направляется оператором электронной площадки заказчику.

В течение 2 рабочих дней со дня поступления от оператора электронной площадки запроса [заказчик](http://ivo.garant.ru/#/document/71435834/entry/508) размещает на [официальном сайте](http://www.zakupki.gov.ru/) и сайте оператора электронной площадки разъяснения положений документации об электронном аукционе с указанием предмета запроса, наименования заинтересованного лица, подавшего запрос, если такой запрос поступил заказчику не позднее чем за 3 дня до дня окончания срока подачи заявок на участие в электронном аукционе. Разъяснение положений документации об электронном аукционе не должно изменять ее суть.

# <span id="page-33-0"></span>**4.4. Результаты рассмотрения заявки на участие в открытом аукционе в электронной форме**

С результатами рассмотрения заявки на участие Участник может ознакомиться в протоколе об определении участников, опубликованном в открытой и закрытой частях УТП на форме просмотра извещения.

Страница просмотра извещения доступна в Реестре процедур [\(Рисунок 37\)](#page-34-0) или в разделе Мои заявки на участие [\(Рисунок 38\)](#page-35-0) в личном кабинете в ТС.

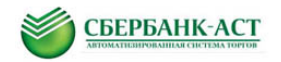

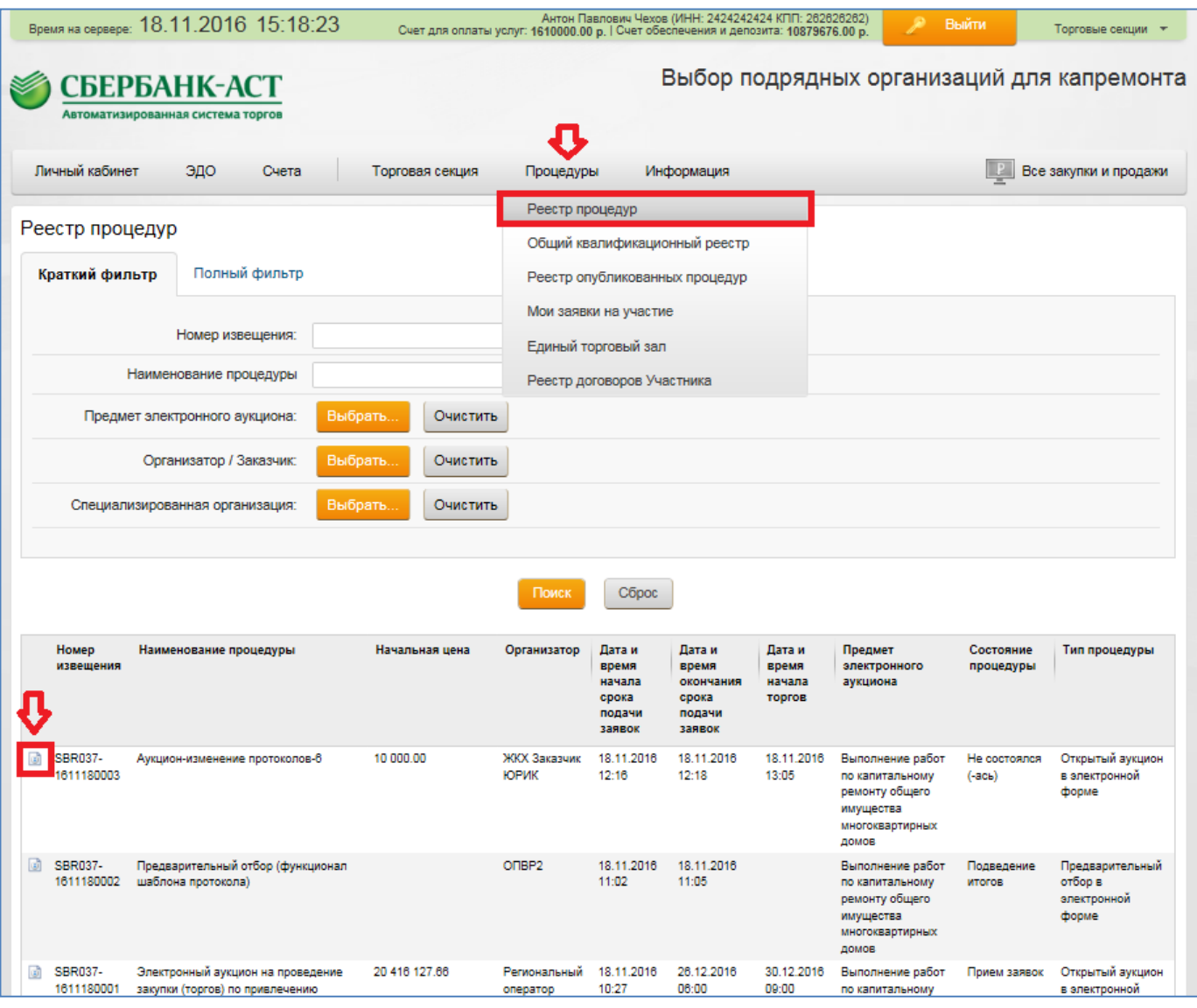

<span id="page-34-0"></span>**Рисунок 37. Переход на страницу просмотра извещения из реестра процедур**

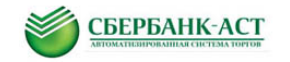

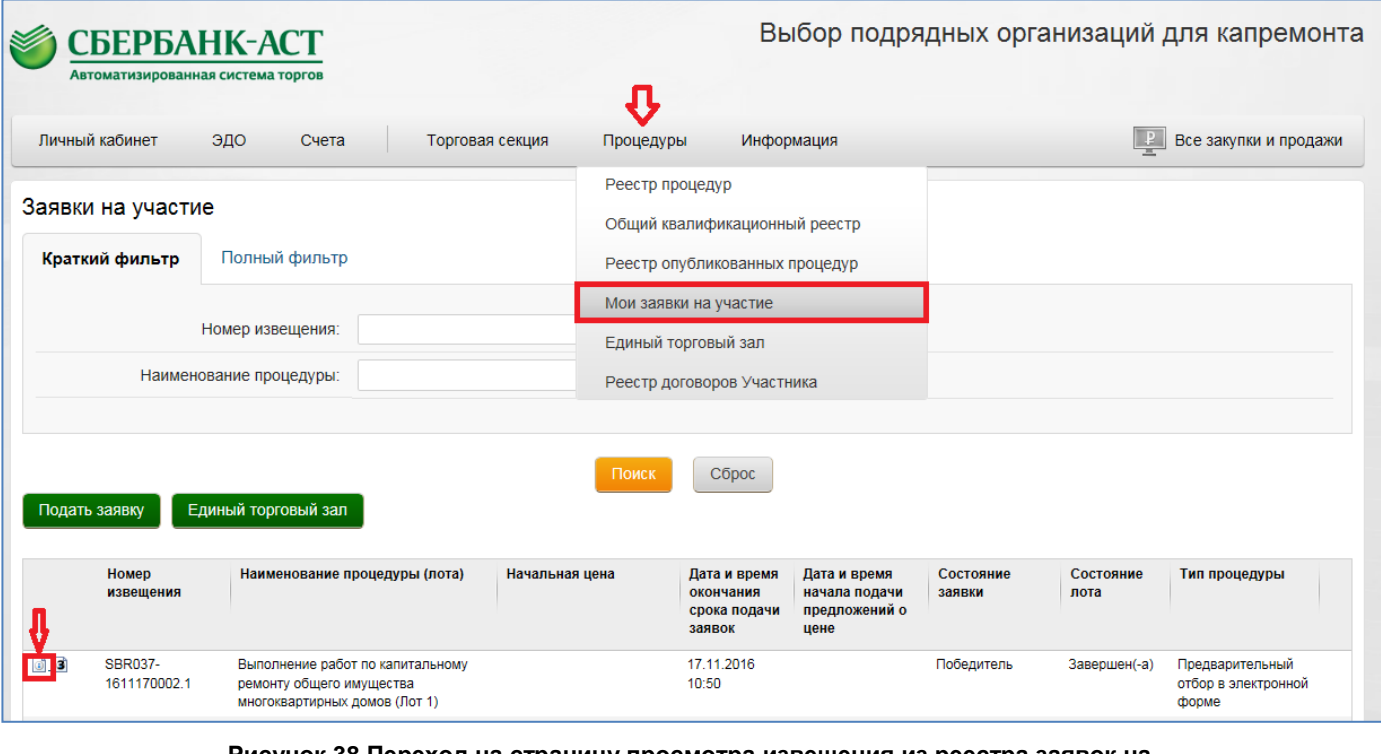

**Рисунок 38.Переход на страницу просмотра извещения из реестра заявок на участие**

<span id="page-35-0"></span>Для просмотра протокола необходимо нажать пиктограмму [\(Рисунок 39\)](#page-35-1).

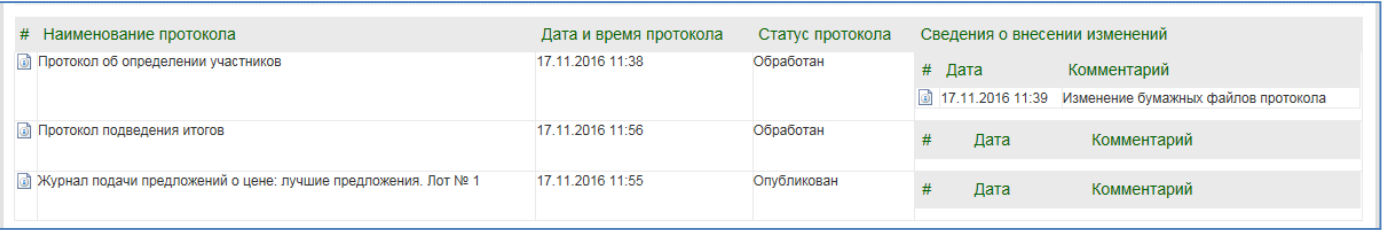

#### **Рисунок 39. Переход к просмотру протокола**

<span id="page-35-1"></span>Также после того, как Организатор сформирует в ТС протокол об определении участников, в раздел личного кабинета «Торговая секция» - «Реестр документов» поступает соответствующее уведомление [\(Рисунок 40\)](#page-36-0).

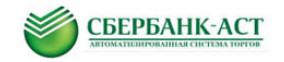

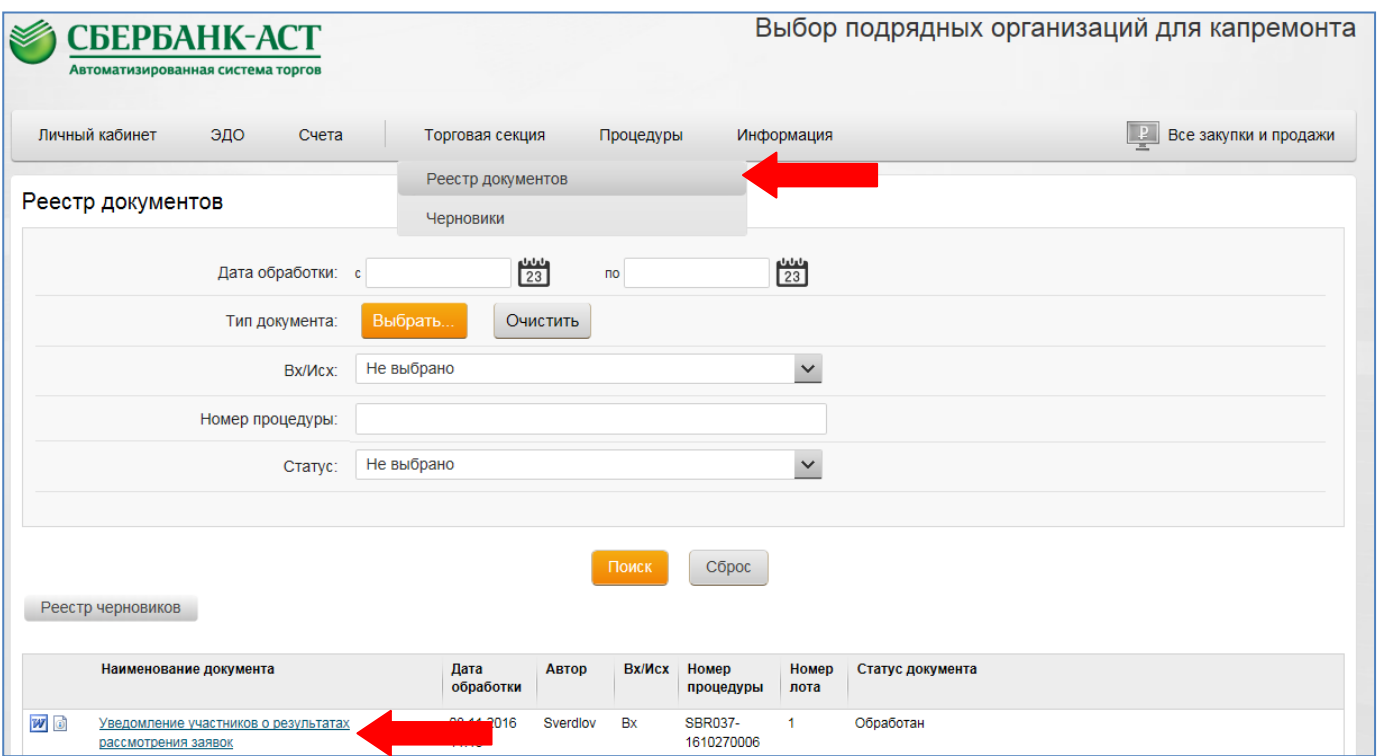

**Рисунок 40. Уведомление о результатах рассмотрения заявок**

<span id="page-36-0"></span>Для просмотра информации необходимо нажать на наименование документа [\(Рисунок 40\)](#page-36-0). На открывшейся странице будет отображена информация с результатами рассмотрения заявки [\(Рисунок 41\)](#page-37-1).

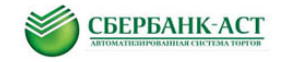

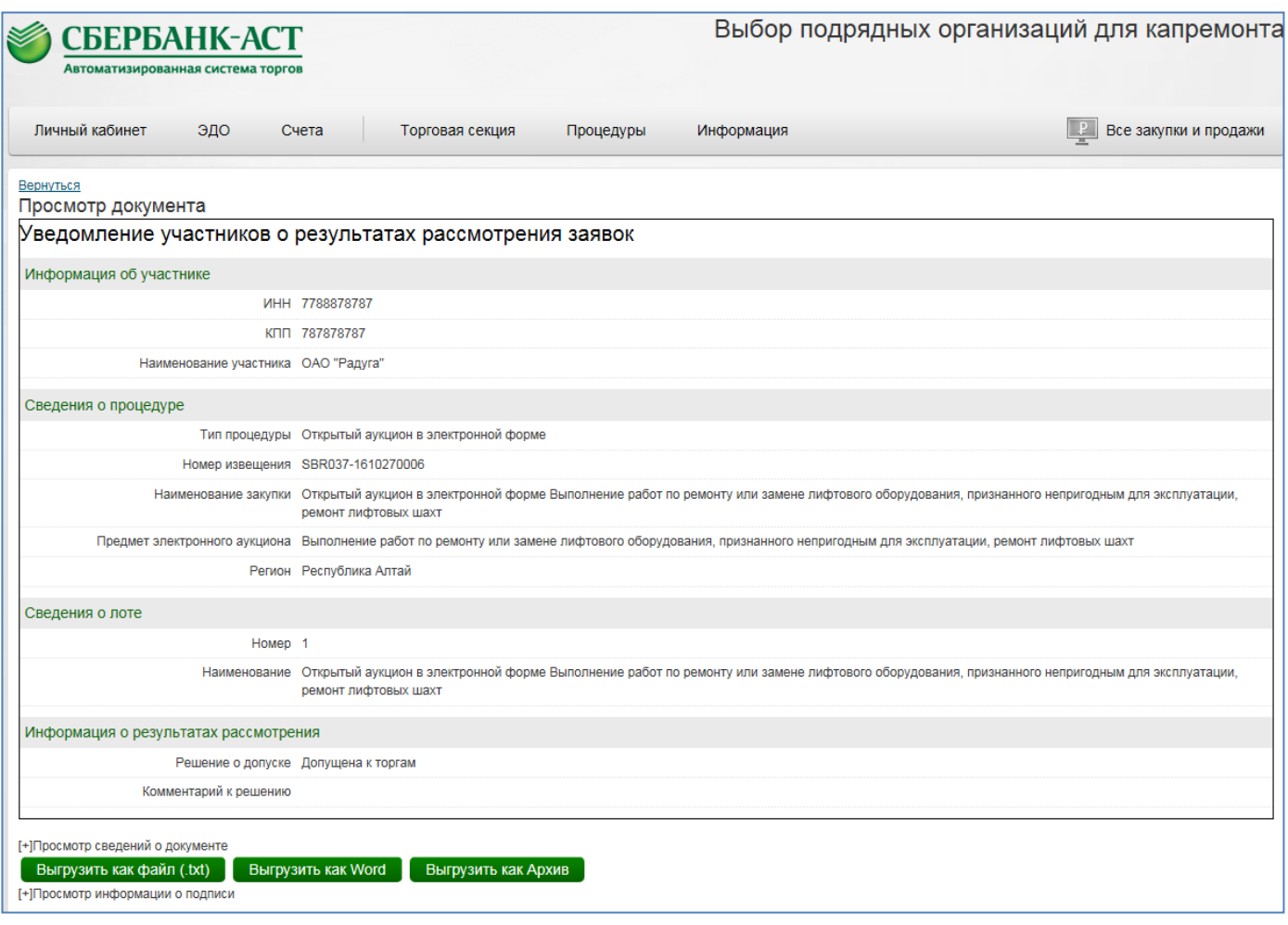

**Рисунок 41. Просмотр документа "Уведомление участников о результатах рассмотрения заявок"**

<span id="page-37-1"></span>В случае не допуска заявки Организатор указывает причину отказа в допуске. Указанная причина отображается в поле «Комментарий к решению».

## <span id="page-37-0"></span>**4.5. Подача предложений о цене в ходе торговой сессии**

Торговая сессия – подача предложений о цене проводится в дату и время, указанные в извещении о проведении электронного аукциона в поле «Дата и время проведения электронного аукциона». Торговая сессия проводится при наличии 2-х и более допущенных заявок.

В установленные в извещении дату и время проведения электронного аукциона у Участника, допущенного к торгам, появляется возможность принять участие в торгах.

Предложение о цене может быть подано в Едином торговом зале и в торговом зале по одному лоту.

Краткие правила расчета времени:

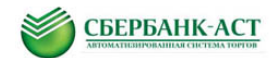

- время для подачи первого предложения о цене составляет 10 (десять) минут с момента начала торгов;
- в случае поступления предложения о цене, улучшающего начальную цену договора или текущее лучшее предложение о цене, время для подачи предложений о цене продлевается на 10 (десять) минут с момента приема Оператором каждого из таких предложений.

В качестве разделителя целой и дробной частей предложения о цене следует использовать символ «.» (точка).

Краткие правила приема предложений о цене:

 Улучшить текущее лучшее предложение по лоту можно только с учетом шага;

 Можно подать предложение о цене «за второе место», т.е. предложение лучше Вашего последнего предложения, но хуже текущего лучшего по лоту без учета шага;

 Нельзя улучшить свое предложение, если оно является текущим лучшим по лоту;

• Нельзя ухудшать или отменять предложения;

Нельзя предлагать ноль;

 Можно подать предложение, равное текущему лучшему предложению о цене;

 Торги автоматически прекращаются при снижении цены более 50 % от начальной цены, указанной в извещении.

## <span id="page-38-0"></span>**4.5.1. Подача предложений о цене в торговом зале по лоту**

Подача предложений о цене в торговом зале по лоту позволяет следить за состоянием заявки в одной торговой сессии.

Для входа в торговый зал по лоту необходимо перейти в раздел ЛК «Процедуры» - «Мои заявки на участие», найти свою заявку, которая допущена к торгам, и нажать на

пиктограмму [\(Рисунок 42\)](#page-39-0).

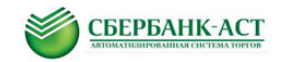

|                                                      | СБЕРБАНК-АСТ<br>Автоматизированная система торгов |                                                                                                    |                 |                                                                                                    |                                                                          |                                                        |                      |                   | Выбор подрядных организаций для капремонта |  |
|------------------------------------------------------|---------------------------------------------------|----------------------------------------------------------------------------------------------------|-----------------|----------------------------------------------------------------------------------------------------|--------------------------------------------------------------------------|--------------------------------------------------------|----------------------|-------------------|--------------------------------------------|--|
| Личный кабинет                                       | ЭДО                                               | Счета                                                                                                    | Торговая секция | Процедуры                                                                                              | Информация                                                               |                                                        |                      | $\mathbb{P}$      | Все закупки и продажи                      |  |
| Заявки на участие<br>Краткий фильтр<br>Подать заявку |                                                   | Полный фильтр<br>Номер извещения:<br>Наименование процедуры:<br>Единый торговый зал                                                                                                    |                 | Реестр процедур<br>Мои заявки на участие<br>Единый торговый зал<br>Реестр договоров Участника<br>Поиск | Общий квалификационный реестр<br>Реестр опубликованных процедур<br>Сброс |                                                        |                      |                   |                                            |  |
|                                                      | Номер<br>извещения                                | Наименование процедуры (лота)                                                                                                    |                 | Начальная цена                                                                                         | Дата и время<br>окончания<br>срока<br>подачи<br>заявок                   | Дата и время<br>начала подачи<br>предложений о<br>цене | Состояние<br>заявки  | Состояние<br>лота | Тип процедуры                              |  |
|                                                      | <b>SBR037-</b><br>1610270006.1                    | Открытый аукцион в электронной форме<br>Выполнение работ по ремонту или замене<br>лифтового оборудования, признанного<br>непригодным для эксплуатации, ремонт<br>лифтовых шахт (Открытый аукцион в<br>электронной форме Выполнение работ по<br>ремонту или замене лифтового оборудования,<br>признанного непригодным для эксплуатации,<br>ремонт лифтовых шахт) |                 | 1 000.00                                                                                               | 08.11.2016<br>11:13                                                      | 08.11.2016 12:35                                       | Допущена к<br>торгам | Идут торги        | Открытый аукцион в<br>электронной форме    |  |

**Рисунок 42. Реестр заявок на участие**

<span id="page-39-0"></span>После нажатия откроется страница «Подачи предложений о цене» (Рисунок 43).

*Обратите внимание – на Рисунке 43 в разделе «Рейтинг» нет информации – в момент входа в торговый зал, Участниками еще не сделано ни одного ценового предложения.*

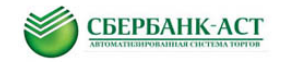

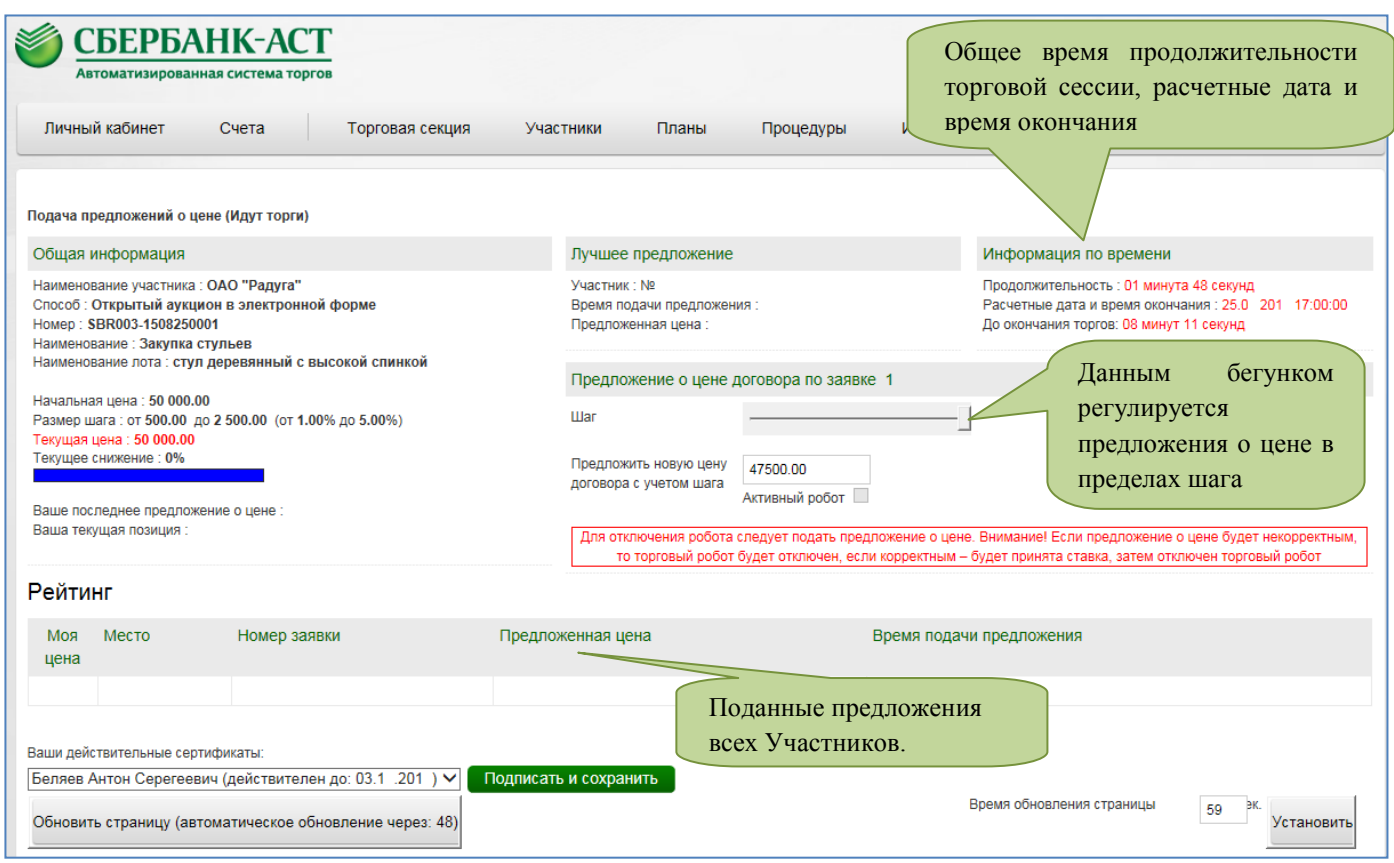

**Рисунок 43. Страница «Подачи предложений о цене»**

# <span id="page-40-0"></span>Рассмотрим торговый зал подробнее:

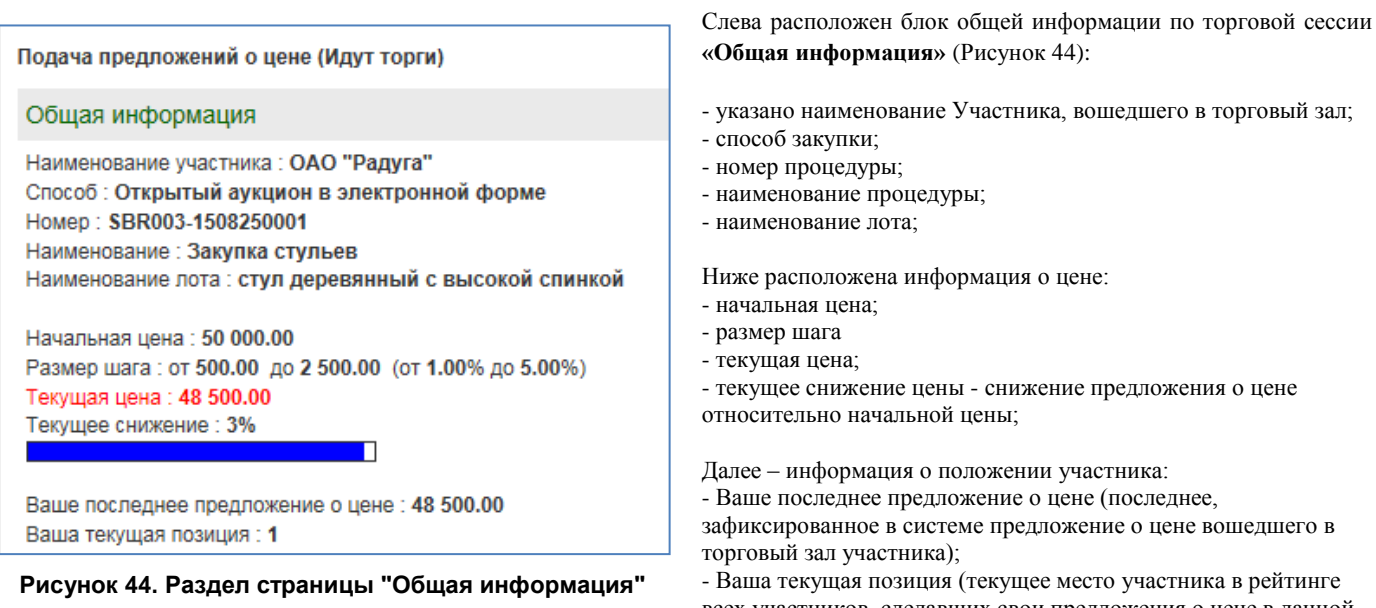

зафиксированное в системе предложение о цене вошедшего в

- Ваша текущая позиция (текущее место участника в рейтинге всех участников, сделавших свои предложения о цене в данной торговой сессии);

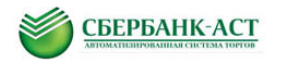

#### Лучшее предложение

Участник: № 1 Время подачи предложения: 25.0 201 16:53:05 Предложенная цена: 48 500.00

**Рисунок 45. Раздел страницы «Лучше предложение»**

Следующий блок – **«Лучшее предложение»** - расположен в середине страницы и дает представление о лучшем предложении о цене. В блоке отображается информация о номере Участника, подавшего лучшее предложение о цене, а также время подачи и цена (Рисунок 45).

#### Информация по времени

Продолжительность : 03 минуты 04 секунды Расчетные дата и время окончания: 25.0 .201 17:00:05 До окончания торгов: 07 минут 00 секунд

**Рисунок 46. Раздел страницы «Информация по времени»**

Справа от блока лучшего предложения расположена «**информация по времени»** (Рисунок 46) – в блоке расположена информация об общей продолжительности торговой сессии, а также информация о расчетной дате и времени окончания аукциона.

В центре расположен блок «**Предложение о цене договора по заявке (номер заявки участника)**» [\(Рисунок 47\)](#page-41-0).

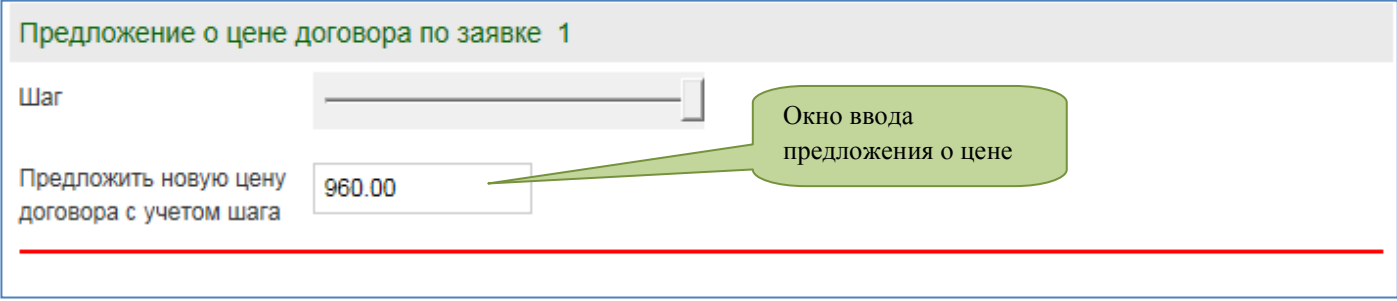

**Рисунок 47. Раздел страницы «Предложение о цене договора по заявке»**

<span id="page-41-0"></span>Свое предложение о цене можно сделать несколькими способами:

#### *Внесение информации о предлагаемой цене в окно ввода предложения о цене:*

Для реализации данного способа необходимо навести курсор мыши на окно ввода предложения о цене, и ввести свое предложение [\(Рисунок 47\)](#page-41-0). После внесения предложения о цене необходимо подтвердить свое предложение, подписав его сертификатом ЭП. Для осуществления подписи необходимо выбрать сертификат и нажать на выделенную зеленым цветом кнопку «Подписать и сохранить». После обновления в нижней части страницы появится уведомление «Ваша ставка успешно внесена в систему».

*! В том случае, если предложение о цене содержит в себе сотую часть величины, разделение величин производится с помощью символа «точка»!*

# *Выбор предложения о цене путем прокрутки горизонтальной полосы, расположенной в графе «Шаг» (бегунок):*

Данный метод облегчает подачу предложения о цене в пределах шага. Для реализации данного способа необходимо навести курсор мыши на горизонтальную полосу

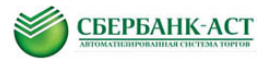

прокрутки, расположенной в графе «Шаг», зафиксировать наведение курсора мыши путем нажатия на левую кнопку мыши. Далее, удерживая в зажатом состоянии левую кнопку мыши, осуществить смещение горизонтальной полосы прокрутки на необходимую величину в пределах шага. При передвижении горизонтальной полосы прокрутки происходит автоматическое заполнение поля подачи предложения о цене, также происходит изменение информации в графе «Шаг».

Отраженное в форме предложение о цене представляет собой ранее внесенное предложение о цене с учетом снижения, выбранного в пределах шага.

В том случае, если осуществляется первый шаг [\(Рисунок 43\)](#page-40-0), то отображенное предложение о цене представляет собой начальную цену договора с учетом выбранного снижения в пределах шага. После внесения предложения о цене необходимо подтвердить свое предложение, подписав его сертификатом ЭП. Для осуществления подписи необходимо выбрать сертификат и нажать на выделенную зеленым цветом кнопку «Подписать и сохранить». После обновления в нижней части страницы появится уведомление «Ваша ставка успешно внесена в систему».

Ниже расположен блок «**Рейтинг**» [\(Рисунок 48\)](#page-42-0) - в данном блоке отображаются все предложения о цене всех участников в порядке ранжирования.

- о введенных в систему предложениях о цене Участников
- о порядковом номере заявки Участника, подавшим то или иное предложение о цене
- о порядковом номере предложения о цене (месте Участника)
- о времени подачи предложения о цене.

Предложение о цене, поданное Участником из своего личного кабинета, отмечается символом «звездочка» (колонка «Моя цена»).

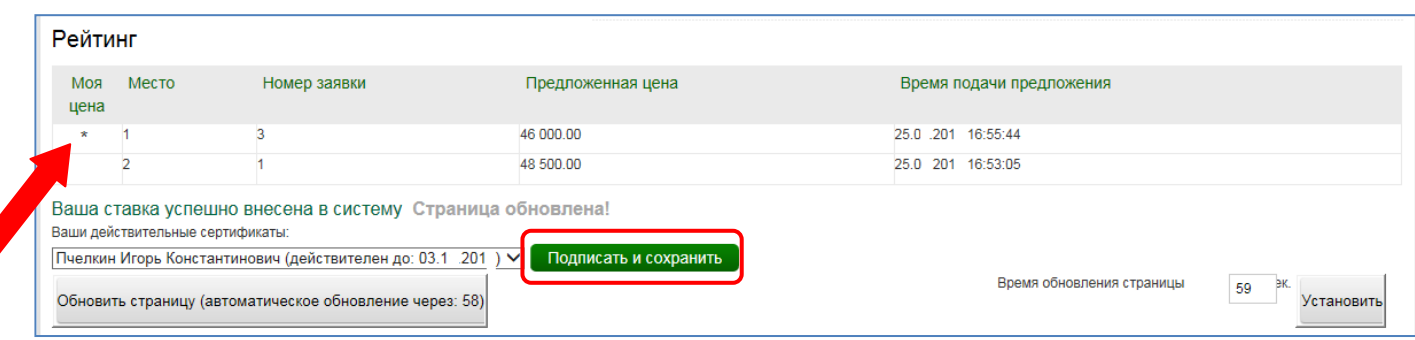

#### **Рисунок 48. Раздел страницы «Рейтинг»**

<span id="page-42-0"></span>Под блоком «Рейтинг» отображаются уведомления системы. В случае успешной подачи предложения о цене уведомление системы – «Ваша ставка успешно внесена в систему», выделенное зеленым цветом.

Чуть ниже расположено окно выбора сертификата ЭП и кнопка «Подписать и сохранить» для подтверждения Участником каждого своего предложения о цене, а также информация по обновлению страницы.

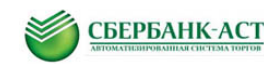

Автоматическое обновление страницы происходит по умолчанию каждые 60 секунд, можно установить иное время обновления страницы, для этого нужно изменить величину в окне «Время обновления страницы», после чего нажать кнопку «Установить» [\(Рисунок 48\)](#page-42-0). Также можно самостоятельно обновить страницу сайта.

Обновление может быть произведено несколькими способами:

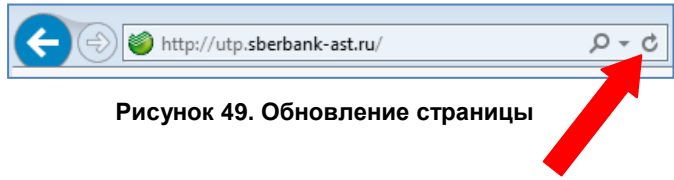

1. Нажатием клавиши F5 клавиатуры. 2. Нажатием на кнопку «Обновить страницу» в нижней части страницы торгового зала. 3. Нажатием в Internet Explorer соответствующего символа обновления страницы (Рисунок 49).

Описание к рисункам, приведенным ниже:

Рисунок 50 – Первый Участник сделал свое предложение о цене с шагом в размере 1 500.00 руб. через 3 минуты 04 секунду с момента начала торговой сессии. Текущее снижение составило 3 % от начальной цены. Так как участник сделал первое предложение, он автоматически занял 1 текущую позицию, и его предложение о цене признано лучшим. Предложение о цене также отразилось в разделе «Рейтинг».

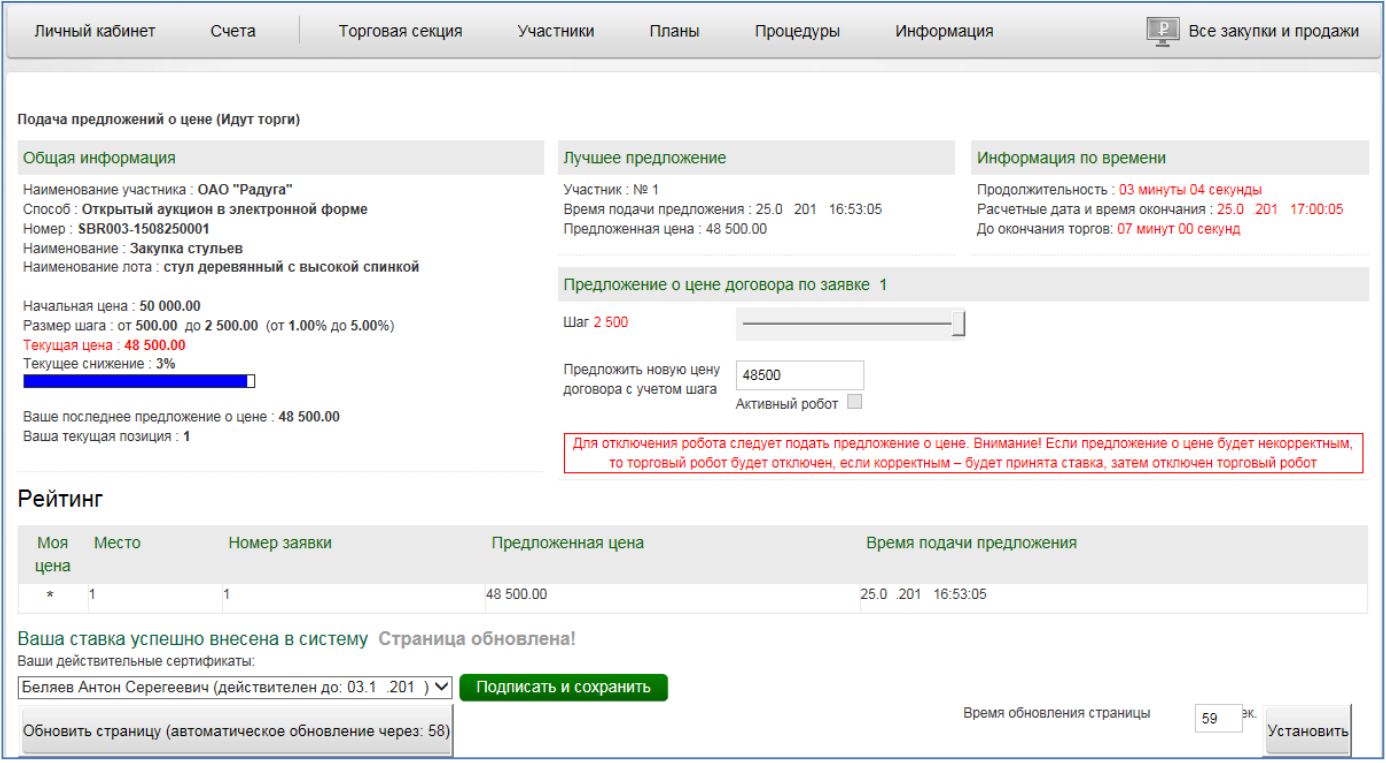

**Рисунок 50. Страница «Подачи предложений о цене»**

Рисунок 51 – Второй Участник вошел в торговый зал и еще не сделал ни одного своего ценового предложения. Он видит, что участник с порядковым номером 1 сделал свое предложение о цене и занимает первое место.

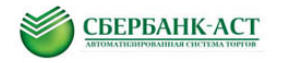

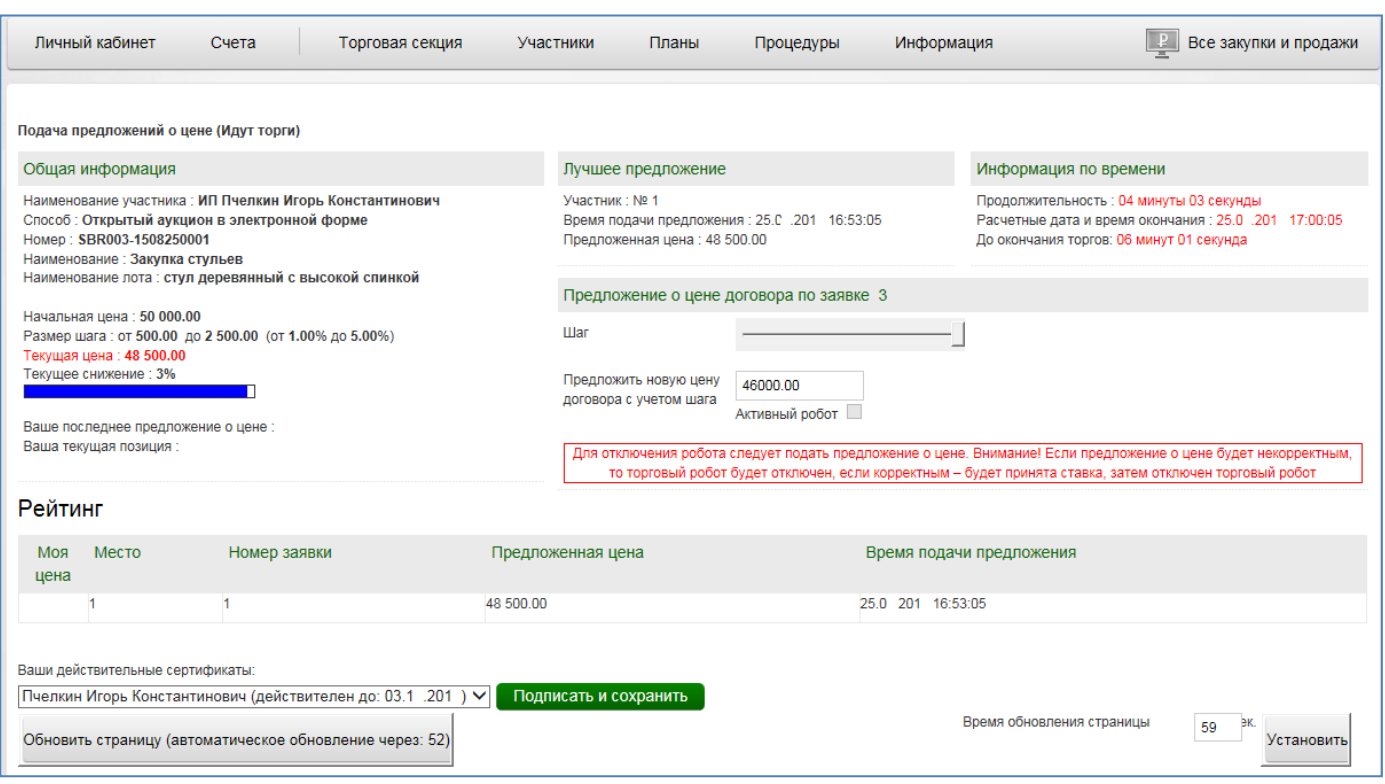

**Рисунок 51. Страница «Подачи предложений о цене»**

Рисунок 52 – Второй Участник сделал свое предложение о цене – 46 000.00 руб. Система уведомила об успешном сохранении предложения о цене. Теперь текущее снижение цены составляет 8 % и предложение о цене Участника с порядковым номером 3 занимает первое место. Символ «звездочка» в поле «Моя цена» говорит о том, что это ценовое предложение Участника, который находиться в торговом зале.

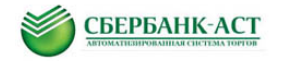

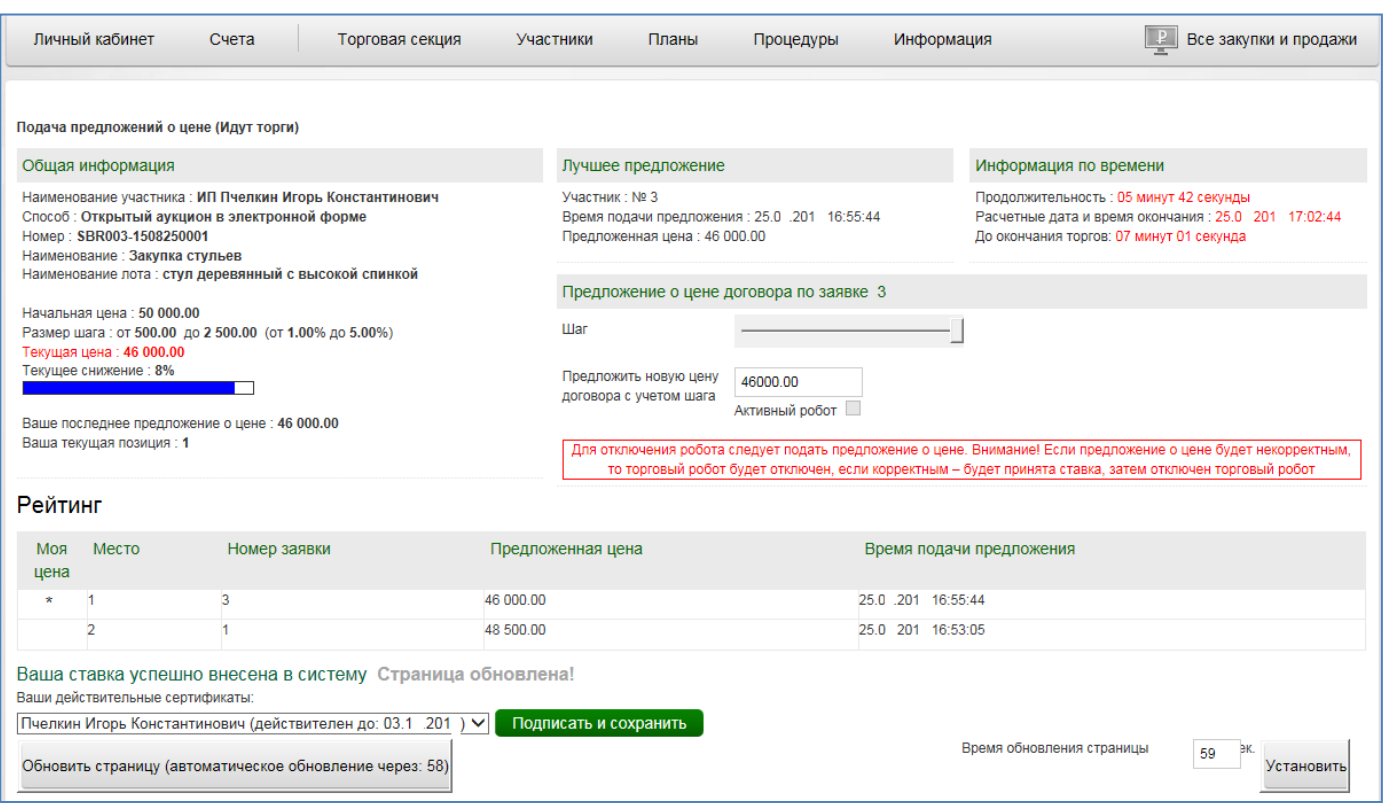

#### **Рисунок 52. Страница «Подачи предложений о цене»**

Рисунок 53 – Третий Участник, внесший лучшее предложение о цене 44 000.00 руб. попытался внести еще одно предложение о цене, улучшающее внесенное им же ранее лучшее предложение о цене. Система оповестила Участника о невозможности совершения такого действия.

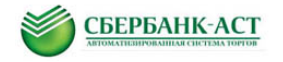

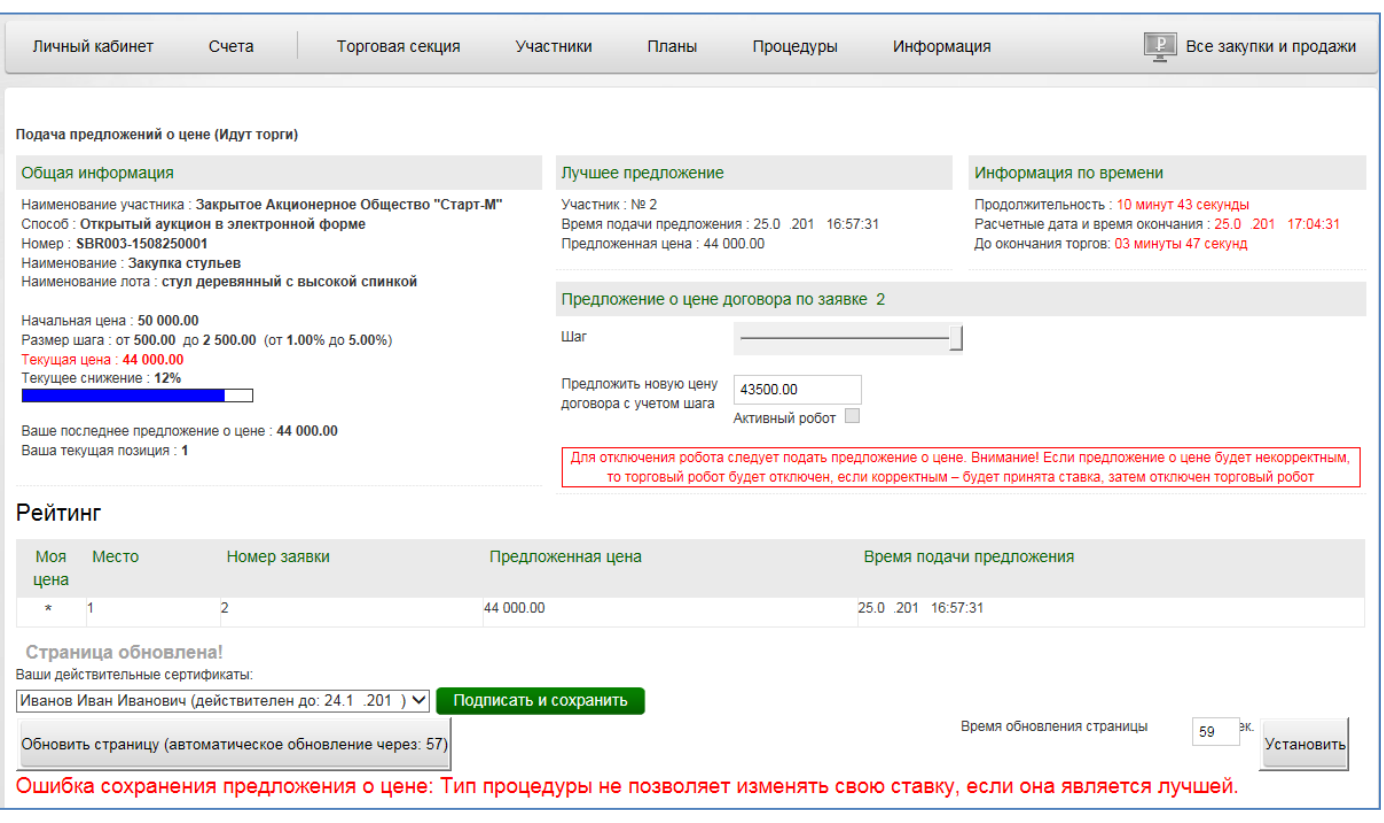

**Рисунок 53. Страница «Подачи предложений о цене»**

Рисунок 54 – торговый зал после окончания торговой сессии.

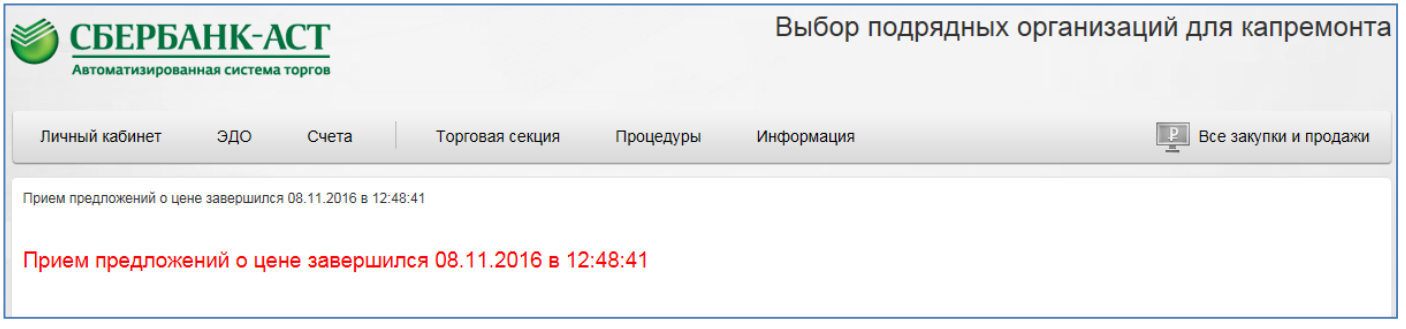

**Рисунок 54. Уведомление об окончании торговой сессии**

## <span id="page-46-0"></span>**4.5.2. Подача предложений о цене в Едином торговом зале**

Единый торговый зал позволяет следить за состоянием торгов во всех идущих торговых сессиях в данной торговой секции, на которые допущены заявки Участника.

Для перехода в Единый торговый зал необходимо перейти в раздел личного кабинета «Процедуры» – «Единый торговый зал» [\(Рисунок 55\)](#page-47-0) или из раздела ЛК «Процедуры» – «Мои заявки на участие» и далее нажатием кнопки «Единый торговый зал»

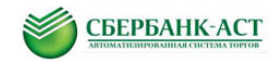

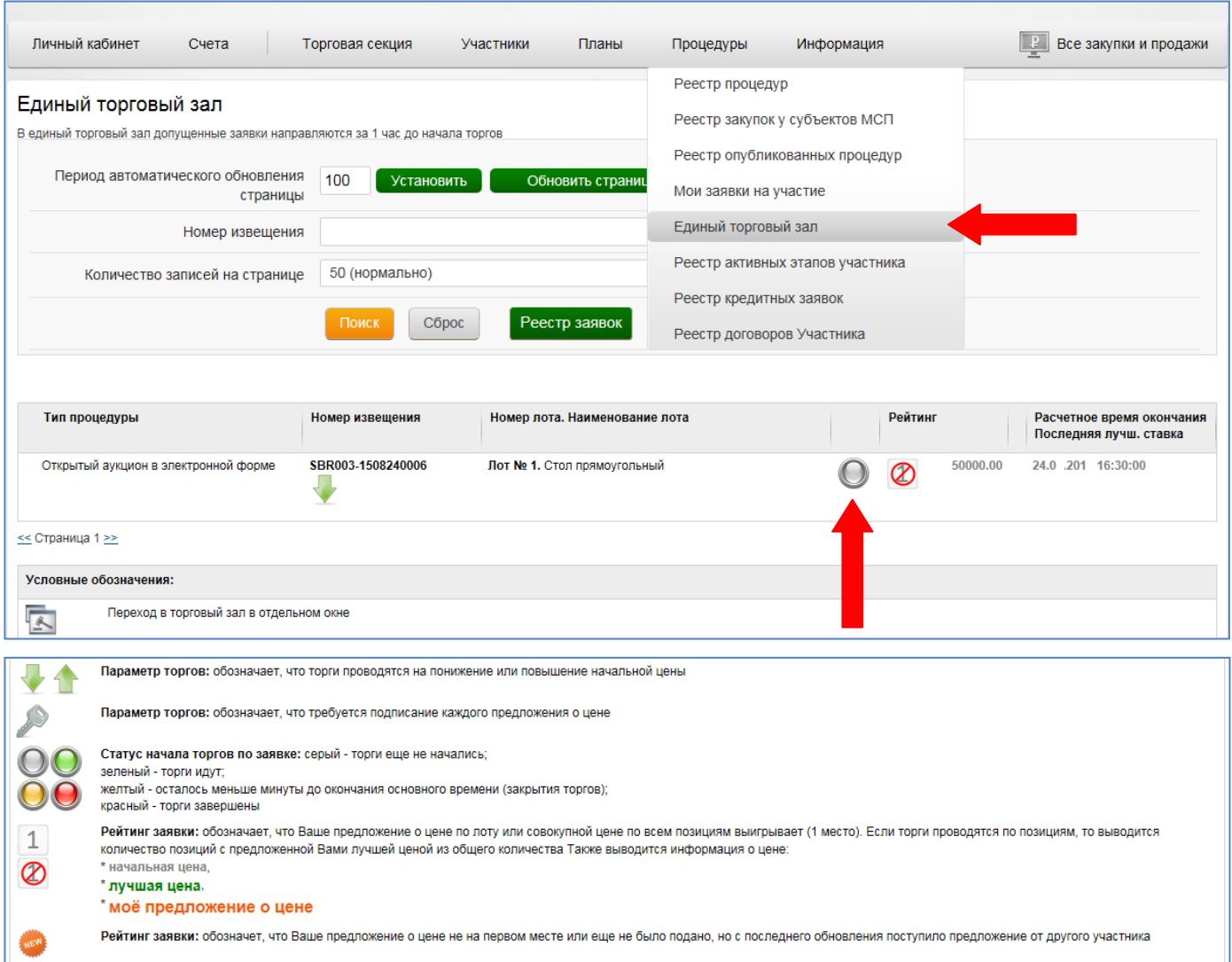

**Рисунок 55. Страница "Единый торговый зал" (торги еще не начались)**

<span id="page-47-0"></span>В Едином торговом зале отображаются процедуры, торговые сессии по которым начнутся не позднее, чем через 1 (один) час или которые уже идут и на которые допущена заявка Участника. Единый торговый зал содержит графические условные обозначения, которые информируют о состоянии торгов и заявки Участника в этих торгах. В случае если торговая сессия еще не началась, то статус начала торгов будет иметь серый цвет - торги еще не начались [\(Рисунок 55\)](#page-47-0). Как только торги начнутся, статус изменит цвет на зеленый, и появиться кнопка «Подать предложение» [\(Рисунок 56\)](#page-48-0).

*Внимание: Информация в Едином торговом зале обновляется в соответствии с выбранным периодом обновления в поле «Период автоматического обновления страницы» (*[Рисунок 55](#page-47-0)*). Для изменения времени обновления страницы необходимо ввести число в соответствующее поле и нажать кнопку «Установить». Время, установленное по умолчанию, составляет 100 сек.* 

В поле «Количество записей на странице» можно выбрать количество процедур, которые будут отображаться на странице единого торгового зала одновременно.

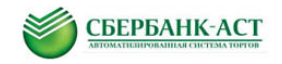

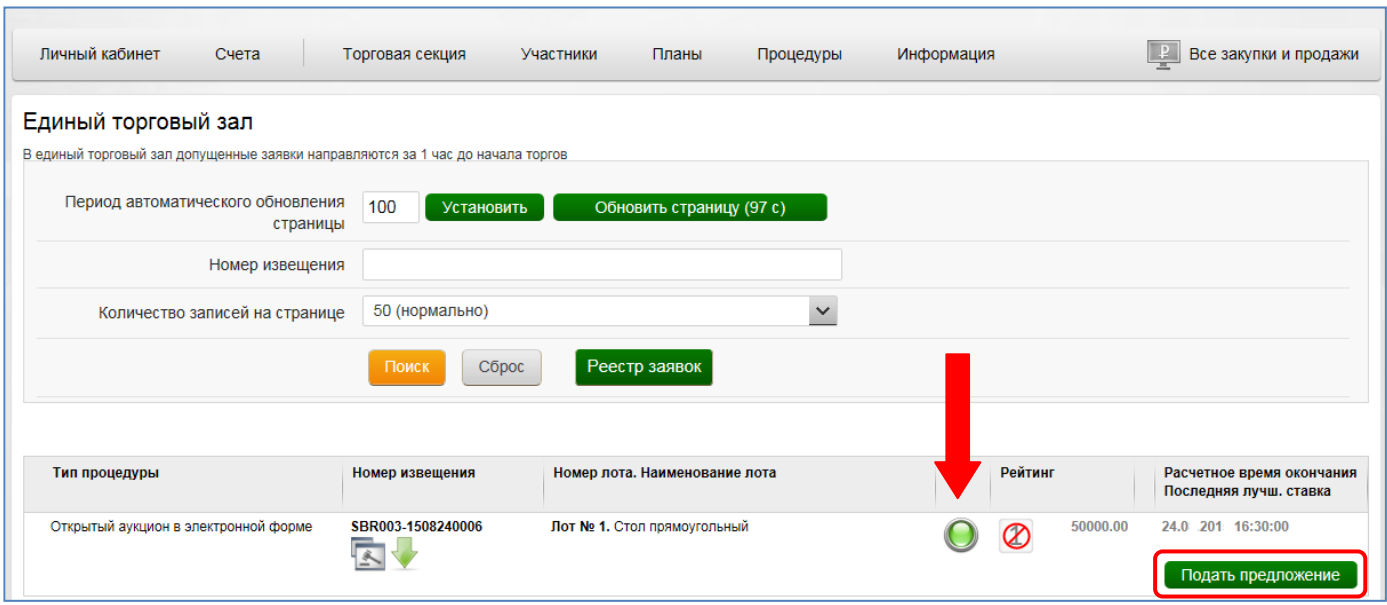

**Рисунок 56. Страница "Единый торговый зал" (торги начались)**

<span id="page-48-0"></span>Для подачи предложения о цене необходимо нажать на кнопку «Подать предложение», после чего откроется всплывающее окно, в котором следует внести свое предложение о цене [\(Рисунок 57\)](#page-48-1).

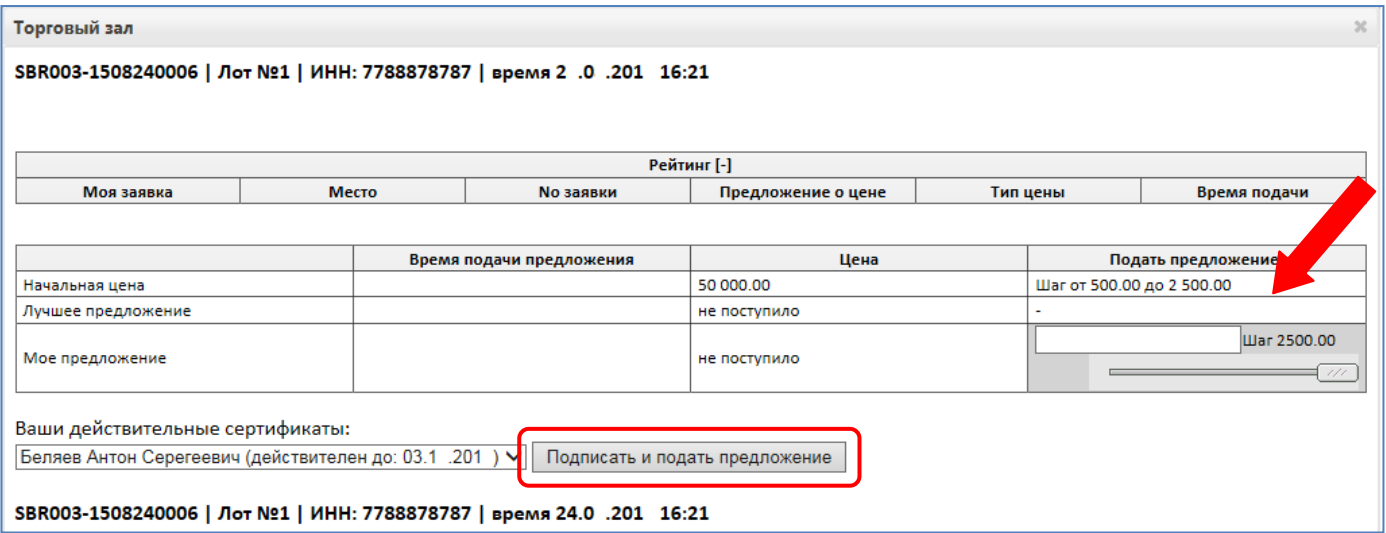

**Рисунок 57. Страница торгового зала**

<span id="page-48-1"></span>Описание к рисункам, приведенным ниже:

Рисунок 57 - изображен торговый зал, в котором участниками еще не было сделано ни одного предложения о цене. В разделе «Цена» указана начальная цена – 50 000.00. В разделе «Подать предложение» указан шаг аукциона. Для внесения своего предложения о цене, необходимо ввести его в окно ввода ценового предложения, либо воспользоваться полосой прокрутки ниже поля ввода ценового предложения. При перемещении полосы прокрутки влево или вправо, окно ввода предложения о цене будет автоматически заполняться. После внесения предложения о цене необходимо подтвердить свое предложение, подписав его сертификатом ЭП. Для осуществления подписи необходимо выбрать сертификат и нажать на кнопку «Подписать и подать предложение».

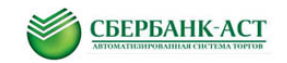

*Внимание: предложение о цене, не подписанное ЭП, системой не принимается.* 

После подачи предложения о цене во всплывающем окне торгового зала окно закрывается, и Участник возвращается в Единый торговый зал с обновленной информацией о состоянии заявки или заявок по всем идущим в секции торгам [\(Рисунок](#page-49-0)  [58\)](#page-49-0).

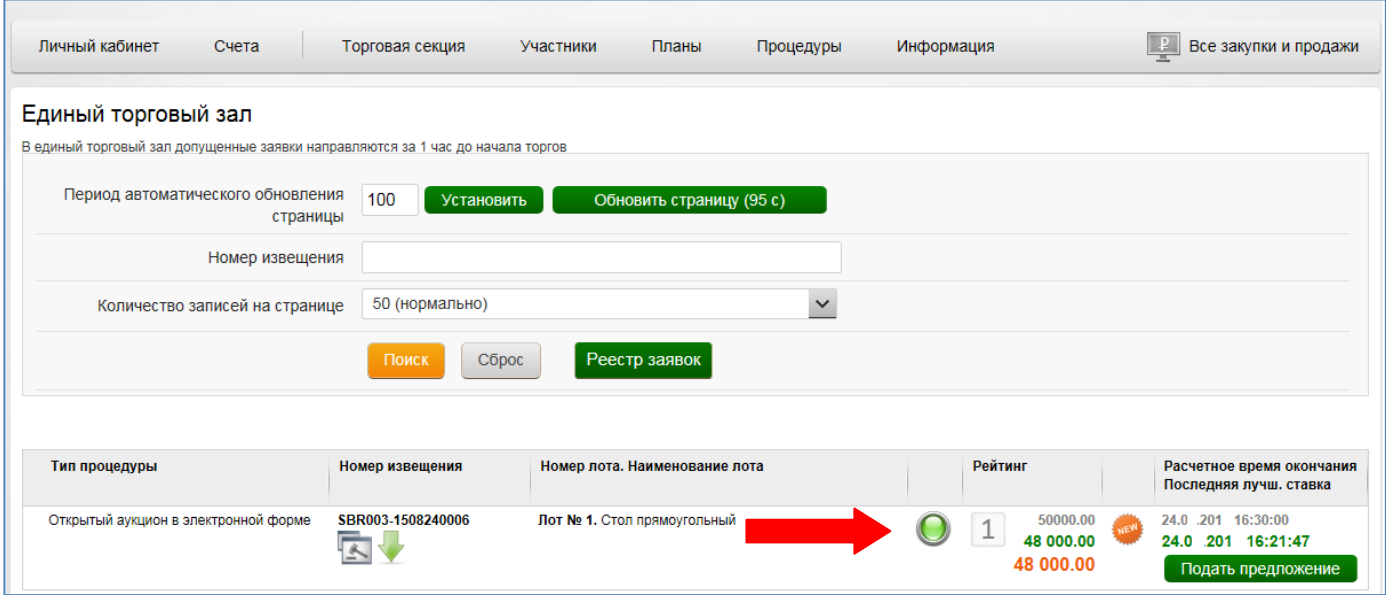

**Рисунок 58. Страница "Единый торговый зал"**

<span id="page-49-0"></span>После обновления страницы Участник видит, что на данный момент сделанное им ценовое предложение 48 000.00 является лучшим [\(Рисунок 58\)](#page-49-0).

Рисунок 59 - второй участник нажимает кнопку «Подать предложение» в едином торгом зале, откроется всплывающее окно торгового зала. Участник еще не сделал ни одного своего ценового предложения. Он видит, что участник процедуры с номером заявки 1 сделал свое ценовое предложение равное 48 000.00 и оно занимает первое место. Участник делает свое ценовое предложение.

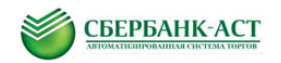

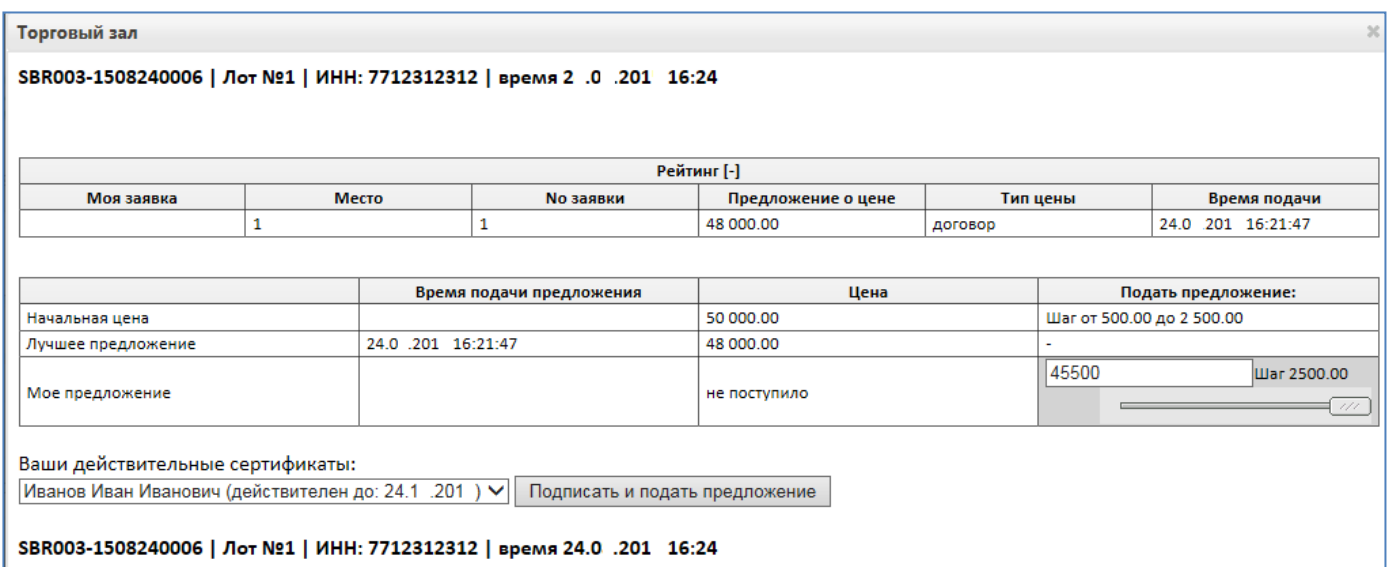

**Рисунок 59. Страница торгового зала**

Рисунок 60 - третий участник нажимает кнопку «Подать предложение» в едином торгом зале, откроется всплывающее окно торгового зала. Участник еще не сделал ни одного своего ценового предложения. Он видит, что участники процедуры с номерами заявок 1 и 2 сделали свои ценовые предложения. Предложение участника процедуры с номером заявки 2 - 45 500.00 - занимает первое место. Участник делает свое ценовое предложение, указывает предложение о цене сниженное вне шага аукциона. Система оповещает участника о невозможности совершения такого действия.

| Торговый зал                                                                                                    |   |                    |                                |                                                                                                    |         |                           | $36-$               |
|----------------------------------------------------------------------------------------------------|---|--------------------|--------------------------------|----------------------------------------------------------------------------------------------------|---------|---------------------------|---------------------|
| SBR003-1508240006   Лот №1   ИНН: 212121212121   время 2 .0 .201 16:26                                                                                                    |   |                    |                                |                                                                                                    |         |                           |                     |
|                                                                                                    |   |                    |                                | Рейтинг [-]                                                                                                    |         |                           |                     |
| Моя заявка                                                                                                    |   | Место              | <b><i><u>Мо заявки</u></i></b> | Предложение о цене                                                                                                    |         | Тип цены                  | Время подачи        |
|                                                                                                    | 1 |                    | 2                              | 45 500.00                                                                                                    | договор |                           | 24.0 .201 16:24:33  |
|                                                                                                    | 2 |                    | 1                              | 48 000 00                                                                                                    | договор |                           | 24.0 .201 16:21:47  |
|                                                                                                    |   |                    |                                |                                                                                                    |         |                           |                     |
|                                                                                                    |   |                    | Время подачи предложения       | Цена                                                                                                    |         |                           | Подать предложение: |
| Начальная цена                                                                                                    |   |                    |                                | 50 000.00                                                                                                    |         | Шаг от 500.00 до 2 500.00 |                     |
| Лучшее предложение                                                                                                    |   | 24.0 .201 16:24:33 |                                | 45 500.00                                                                                                    |         |                           |                     |
| Мое предложение                                                                                                    |   |                    |                                | не поступило                                                                                                    |         | 40000<br>Шаг<br>111       |                     |
| шага, не улучшая лучшего предложения.<br>Ваши действительные сертификаты:<br>Пчелкин Игорь Константинович (действителен до: 03.1 .201 ) ∨<br>SBR003-1508240006   Лот №1   ИНН: 212121212121   время 24.0 .201 16:26 |   |                    |                                | Ошибка сохранения предложения о цене: Лучшая ставка может быть улучшена только в пределах шага. Вы можете улучшить свою ставку вне<br>Подписать и подать предложение |         |                           |                     |
|                                                                                                    |   |                    |                                |                                                                                                    |         |                           |                     |

**Рисунок 60. Страница торгового зала**

Рисунок 61 - первый участник, подав предложение о цене нажимает повторно кнопку «Подать предложение» в Едином торговом зале. Открывается всплывающее окно торгового зала [\(Рисунок 61\)](#page-51-1). Участник видит, что его предложение о цене занимает первое

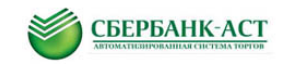

место. *Символ «звездочка» в поле «Моя заявка» говорит о том, что это ценовое предложение участника, который находиться в торговом зале.*

Участник делает предложение о цене, пытаясь улучшить свое предложение о цене. Система оповещает участника о невозможности совершения такого действия.

| Торговый зал                                                         |   |                    |                               |                                                                                                    |         |                           | $\frac{1}{2}$        |  |
|----------------------------------------------------------------------|---|--------------------|-------------------------------|----------------------------------------------------------------------------------------------------|---------|---------------------------|----------------------|--|
| SBR003-1508240006   Лот №1   ИНН: 7788878787   время 24.0 .201 16:28 |   |                    |                               |                                                                                                    |         |                           |                      |  |
|                                                                      |   |                    |                               |                                                                                                    |         |                           |                      |  |
|                                                                      |   |                    |                               | Рейтинг [-]                                                                                                    |         |                           |                      |  |
| Моя заявка                                                           |   | Место              | <b><i><u>Мозаявки</u></i></b> | Предложение о цене                                                                                               |         | Тип цены                  | Время подачи         |  |
| ×.                                                                   | 1 |                    | 1                             | 40 500.00                                                                                                    | договор |                           | 24.0 201 16:28:38    |  |
|                                                                      | 2 |                    | 3                             | 43 000.00                                                                                                    | договор |                           | 24.0<br>201 16:27:38 |  |
|                                                                      | з |                    | 2                             | 45 500.00                                                                                                    | договор |                           | 24.0 201 16:24:33    |  |
|                                                                      |   |                    |                               |                                                                                                    |         |                           |                      |  |
|                                                                      |   |                    | Время подачи предложения      | Цена                                                                                                    |         |                           | Подать предложение:  |  |
| Начальная цена                                                       |   |                    |                               | 50 000.00                                                                                                    |         | Шаг от 500.00 до 2 500.00 |                      |  |
| Лучшее предложение                                                   |   | 24.0 .201 16:28:38 |                               | 40 500.00                                                                                                    |         |                           |                      |  |
|                                                                      |   |                    |                               |                                                                                                    |         | 38000                     | Шаг                  |  |
| Мое предложение                                                      |   | 24.0 201 16:28:38  |                               | 40 500.00                                                                                                    |         | 111                       |                      |  |
|                                                                      |   |                    |                               |                                                                                                    |         |                           |                      |  |
|                                                                      |   |                    |                               |                                                                                                    |         |                           |                      |  |
|                                                                      |   |                    |                               | Ошибка сохранения предложения о цене: Тип процедуры не позволяет изменять свою ставку, если она является лучшей. |         |                           |                      |  |
|                                                                      |   |                    |                               |                                                                                                    |         |                           |                      |  |
| Ваши действительные сертификаты:                                     |   |                    |                               |                                                                                                    |         |                           |                      |  |
| Беляев Антон Серегеевич (действителен до: 03.1 .201) У               |   |                    |                               | Подписать и подать предложение                                                                                   |         |                           |                      |  |
|                                                                      |   |                    |                               |                                                                                                    |         |                           |                      |  |
| SBR003-1508240006   Лот №1   ИНН: 7788878787   время 24.0 .201 16:28 |   |                    |                               |                                                                                                    |         |                           |                      |  |

**Рисунок 61. Страница торгового зала**

#### <span id="page-51-1"></span><span id="page-51-0"></span>**4.6. Подведение итогов аукциона в электронной форме**

По окончанию торговой сессии Оператором формируются «Журнал подачи предложений о цене: лучшие предложения» и «Протокол подведения итогов». Данные документы публикуются в открытой части. Участник может ознакомиться с ними на форме просмотра извещения [\(Рисунок 62\)](#page-51-2).

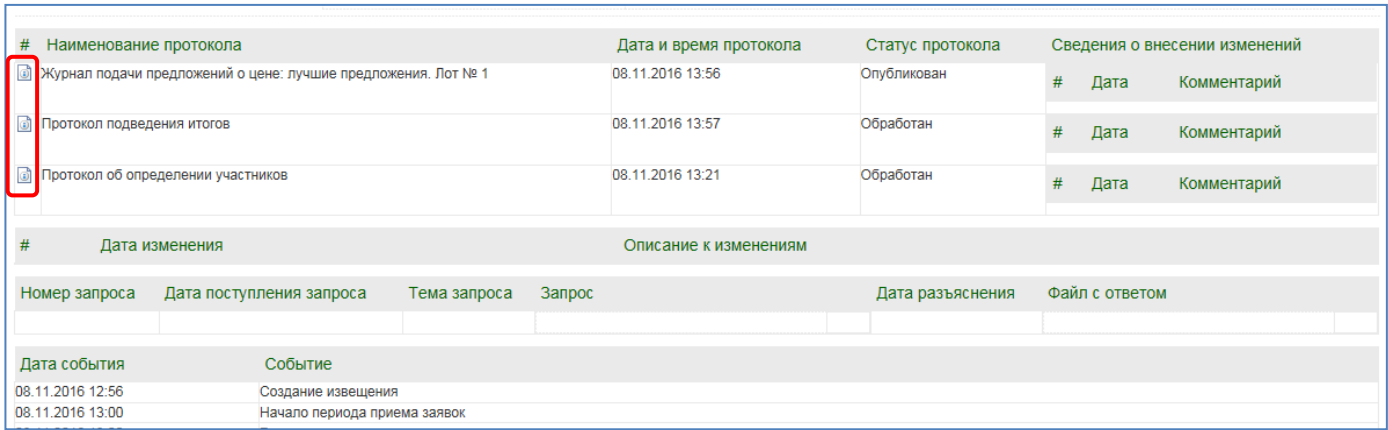

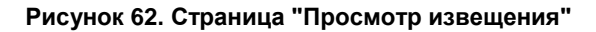

<span id="page-51-2"></span>Страница **52** из **56** Для ознакомления с Журналом подачи предложений о цене: лучшие предложения или протоколом подведения итогов необходимо нажать на пиктограмму **в** слева от наименования документа [\(Рисунок 62\)](#page-51-2). После нажатия откроется Журнал подачи

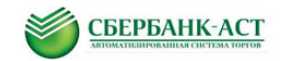

предложений о цене: лучшие предложения [\(Рисунок 63\)](#page-52-0) или Протокол подведения итогов [\(Рисунок 64\)](#page-53-0) соответственно.

| СБЕРБАНК-АСТ<br>Автоматизированная система торгов |                                                      | Выбор подрядных организаций для капремонта                                                                                                    |
|---------------------------------------------------|------------------------------------------------------|----------------------------------------------------------------------------------------------------|
| Информация<br>Процедуры                           | Регистрация                                          | $\vert \ \bm{P} \vert$<br>Все закупки и продажи                                                                                                    |
| Вернуться<br>Просмотр документа                   |                                                      |                                                                                                    |
|                                                   | Журнал подачи предложений о цене: лучшие предложения |                                                                                                    |
| Сведения о процедуре                              |                                                      |                                                                                                    |
|                                                   | Тип процедуры Открытый аукцион в электронной форме   |                                                                                                    |
|                                                   | Номер извещения SBR037-1611080003                    |                                                                                                    |
|                                                   | ремонт лифтовых шахт                                 | Наименование процедуры Открытый аукцион в электронной форме Выполнение работ по ремонту или замене лифтового оборудования, признанного непригодным для эксплуатации, |
|                                                   |                                                      | Предмет электронного аукциона Выполнение работ по ремонту или замене лифтового оборудования, признанного непригодным для эксплуатации, ремонт лифтовых шахт          |
|                                                   | Регион Республика Алтай                              |                                                                                                    |
| Сведения о лоте                                   |                                                      |                                                                                                    |
| Номер лота 1                                      |                                                      |                                                                                                    |
|                                                   | ремонт лифтовых шахт                                 | Наименование Открытый аукцион в электронной форме Выполнение работ по ремонту или замене лифтового оборудования, признанного непригодным для эксплуатации,           |
| Начальная (максимальная) цена договора<br>(лота)  | 1000.00                                              |                                                                                                    |
| Дата и время начала торгов 08.11.2016 13:30       |                                                      |                                                                                                    |
| Дата и время завершения торгов 08.11.2016 13:50   |                                                      |                                                                                                    |
| Номер заявки                                      | Лучшее предложение о цене                            | Время подачи лучшего предложения о цене                                                                                                    |
| 866.75                                            |                                                      | 08.11.2016 13:40:34:537                                                                                                    |
| 906.75<br>926.75<br>$\overline{2}$                |                                                      | 08.11.2016 13:38:23:297<br>08.11.2016 13:35:06:640                                                                                                    |

<span id="page-52-0"></span>**Рисунок 63. Журнал подачи предложений о цене: лучшие предложения**

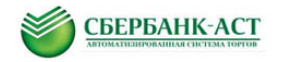

|                                 | СБЕРБАНК-АСТ<br>Автоматизированная система торгов |                         |                                                    |                         |                                                |                                                 | Выбор подрядных организаций для капремонта                                                                                                    |                       |
|---------------------------------|---------------------------------------------------|-------------------------|----------------------------------------------------|-------------------------|------------------------------------------------|-------------------------------------------------|----------------------------------------------------------------------------------------------------|-----------------------|
| Процедуры                       | Информация                                        | Регистрация             |                                                    |                         |                                                |                                                 |                                                                                                    | Все закупки и продажи |
| Вернуться<br>Просмотр документа |                                                   |                         |                                                    |                         |                                                |                                                 |                                                                                                    |                       |
|                                 | Протокол подведения итогов                        |                         |                                                    |                         |                                                |                                                 |                                                                                                    |                       |
| Сведения о процедуре            |                                                   |                         |                                                    |                         |                                                |                                                 |                                                                                                    |                       |
|                                 |                                                   |                         | Тип процедуры Открытый аукцион в электронной форме |                         |                                                |                                                 |                                                                                                    |                       |
|                                 | Номер извещения SBR037-1611080003                 |                         |                                                    |                         |                                                |                                                 |                                                                                                    |                       |
|                                 |                                                   | ремонт лифтовых шахт    |                                                    |                         |                                                |                                                 | Наименование процедуры Открытый аукцион в электронной форме Выполнение работ по ремонту или замене лифтового оборудования, признанного непригодным для эксплуатации, |                       |
|                                 |                                                   |                         |                                                    |                         |                                                |                                                 | Предмет электронного аукциона Выполнение работ по ремонту или замене лифтового оборудования, признанного непригодным для эксплуатации, ремонт лифтовых шахт          |                       |
|                                 |                                                   | Регион Республика Алтай |                                                    |                         |                                                |                                                 |                                                                                                    |                       |
| Лоты                            |                                                   |                         |                                                    |                         |                                                |                                                 |                                                                                                    |                       |
| Сведения о лоте                 |                                                   |                         |                                                    |                         |                                                |                                                 |                                                                                                    |                       |
|                                 | Homep <sub>1</sub>                                |                         |                                                    |                         |                                                |                                                 |                                                                                                    |                       |
|                                 | Наименование                                      | ремонт лифтовых шахт    |                                                    |                         |                                                |                                                 | Открытый аукцион в электронной форме Выполнение работ по ремонту или замене лифтового оборудования, признанного непригодным для эксплуатации,                        |                       |
|                                 | Поданные заявки на участие                        | Номер<br>заявки         | Наименование<br>Участника                          | <b>UHH</b><br>Участника | КПП Участника<br>Только для<br>юридических лиц | Лучшее<br>предложение о цене предложения о цене | Время подачи лучшего                                                                                                    | Результат             |
|                                 |                                                   | $\mathbf{1}$            | ОАО "Радуга"                                       | 7788878787              | 787878787                                      | 866.75                                          | 08.11.2016 13:40:34                                                                                                    | Победитель            |
|                                 |                                                   | 3                       | ИП Кузнецов А.А.                                   | 454545454212            |                                                | 906.75                                          | 08.11.2016 13:38:23                                                                                                    | Проигравший           |
|                                 |                                                   | $\overline{2}$          | ИП Пчелкин Игорь<br>Константинович                 | 212121212121            |                                                | 926.75                                          | 08.11.2016 13:35:06                                                                                                    | Проигравший           |

**Рисунок 64. Протокол подведения итогов**

<span id="page-53-0"></span>На основании предложений о цене сделанными участниками в ходе торговой сессии заявке участника присваивается одно из следующих значений:

- Победитель;
- Проигравший.

Так же после формирования протокола подведения итогов, в раздел ЛК Участника «Торговая секция» - «Реестр документов» поступает уведомление о результатах проведения процедуры [\(Рисунок 65\)](#page-54-0).

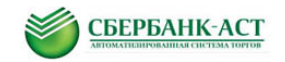

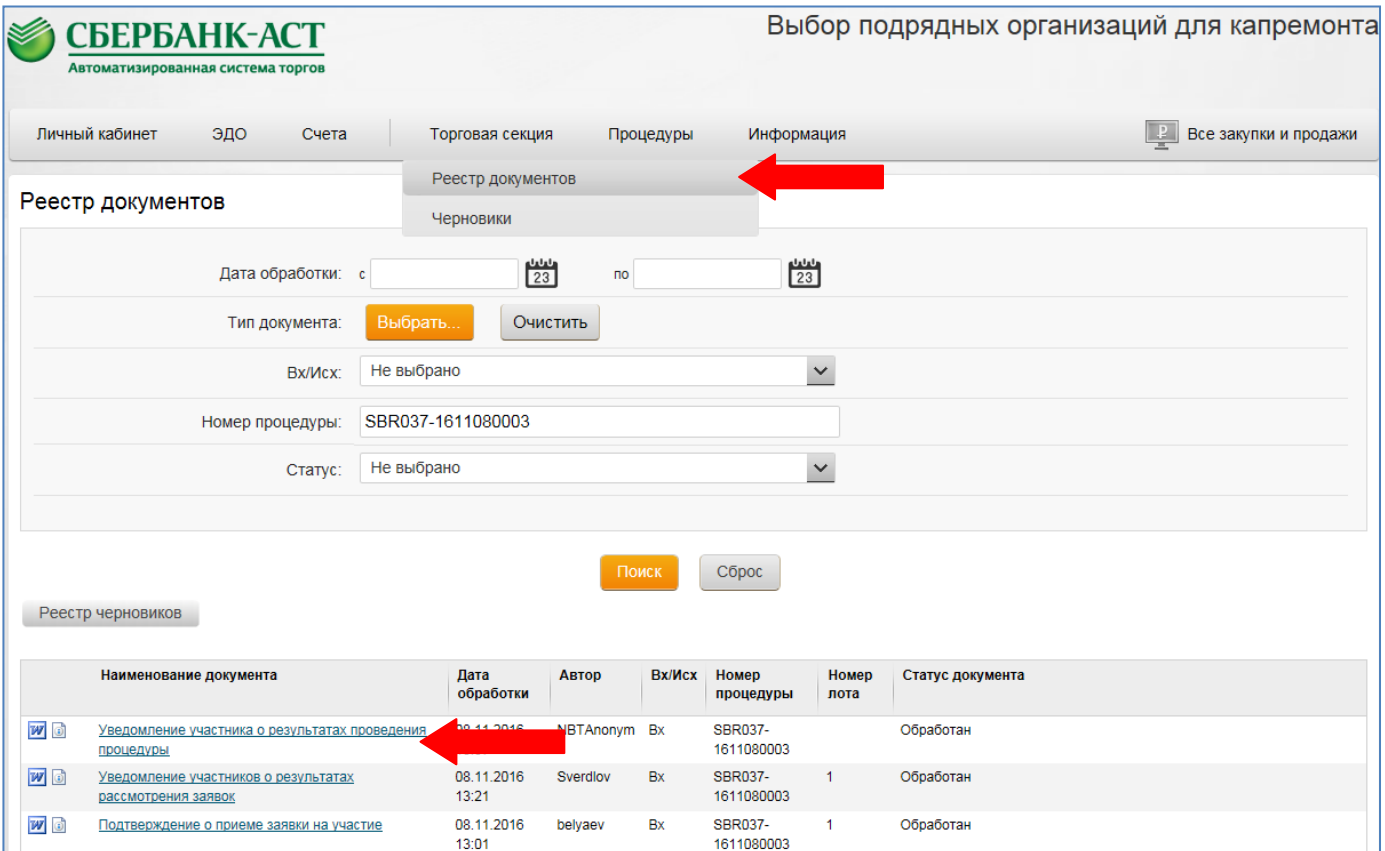

**Рисунок 65. Реестр документов**

<span id="page-54-0"></span>Для просмотра информации необходимо нажать на наименование документа [\(Рисунок](#page-54-0)  [65\)](#page-54-0). На открывшейся странице будет отображена информация о сформированном протоколе [\(Рисунок 66\)](#page-54-1).

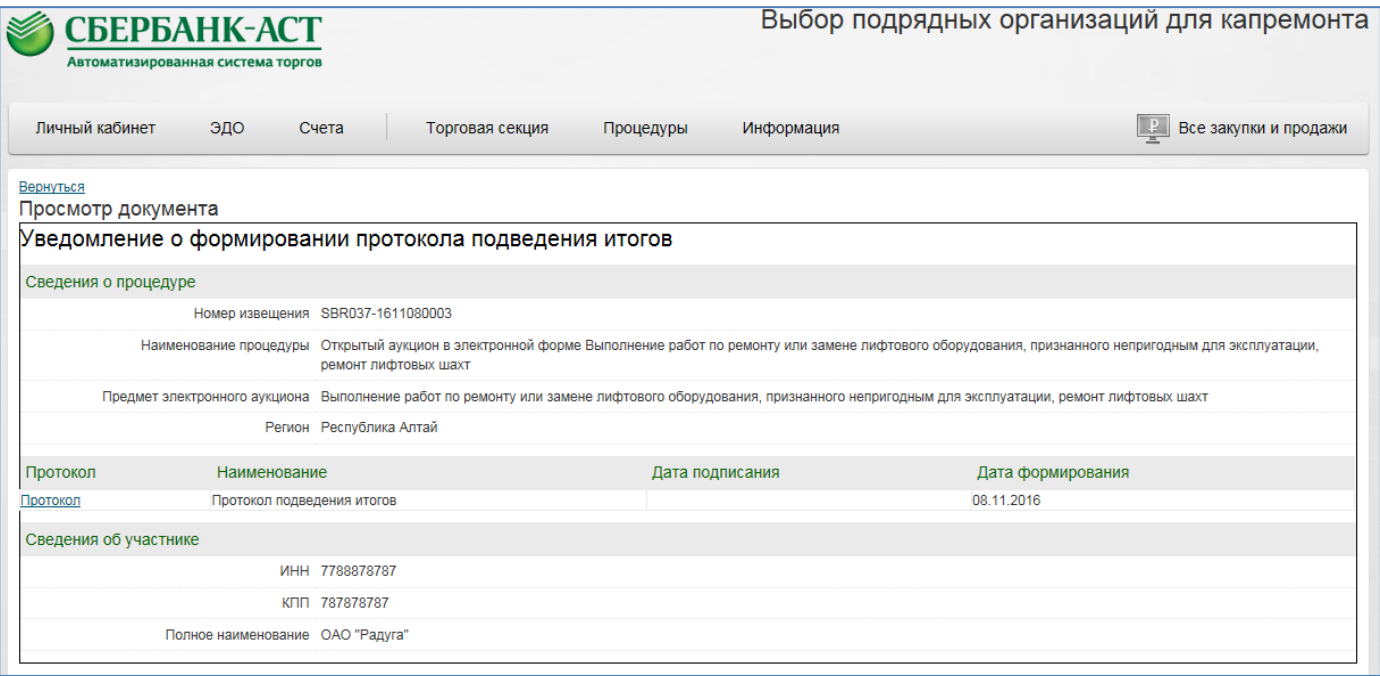

<span id="page-54-1"></span>**Рисунок 66. Просмотр документа "Уведомление о формировании протокола подведения итогов"**

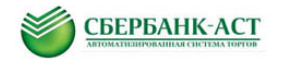

Для просмотра протокола необходимо нажать на ссылку, в поле «Протокол». После нажатия откроется карточка протокола.

#### <span id="page-55-0"></span>**4.7. Блокирование и разблокирование денежных средств**

#### **Блокирование денежных средств происходит в следующих случаях:**

- При подаче заявки участником в размере обеспечения и депозита;
- При увеличении размера обеспечения при внесении изменений в извещении.

#### **Разблокирование денежных средств происходит в следующих случаях:**

- При отзыве заявки участником в размере обеспечения и депозита;
- При уменьшении размера обеспечения при внесении изменений в извещении;

 При формировании протокола об определении участников/оценки для участников, чьи заявки не допущены или не рассмотрены в размере обеспечения и депозита;

 При формировании журнала подачи предложений о цене: участникам, чьи ценовые предложения заняли третье место и далее; для участников, не подавших предложение о цене в размере обеспечения и депозита;

 При формировании сведений о заключении договора (завершении процедуры) для всех оставшихся участников в размере обеспечения и депозита. Денежные средства в размере депозита перечисляются Оператору для участников, отмеченных в сведениях как участник (-и), с которым (-ими) заключен договор.